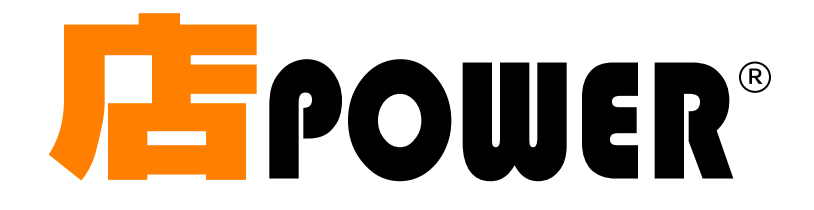

# 操作マニュアル

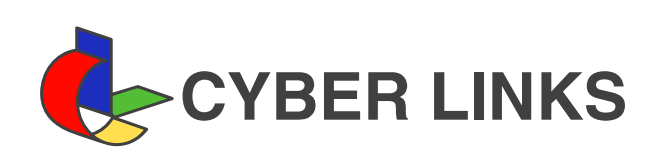

2024 年 05 月

1. はじめに

1-1 店POWERとは

2. 事前準備 \_\_\_\_\_\_

2-1 カテゴリーの登録 2-2 パターンコードの登録

- 3. 取引先のデータを登録する 3-1 棚割データの取り込み
	- 3-2 棚割データを開く
- 4. 棚割モデルの作成 \_\_\_\_
	- 4-1 既存棚割モデルを開く
	- 4-2 棚割モデルを新規作成する
	- 4-3 什器を設定する
	- 4-4 商品を陳列する
	- 4-5 任意のコメントや図形を追加
	- 4-6 作成した棚割モデルを保存
- 5. 店舗の棚割管理 \_
	- 5-1 店舗で採用する棚割を設定する
	- 5-2 棚割のスケジュールを確認・変更する
	- 5-3 店舗で採用している棚割のスケジュールを確認・変更する
	- 5-4 店舗で採用している棚割の変更状況を確認する
- 6. 既存棚割モデルの編集
	- 6-1 実施モデルの一括作成
	- 6-2 一括で商品を入れ換える
	- 6-3 一括で商品を入れ換える(ATW クラウド版)
	- 6-4 一括で商品のフェイス数を変更する
- 7. 帳票を作成する
	- 7-1 帳票とは
	- 7-2 開いている棚割モデルの帳票を作成する
	- 7-3 店舗への作業指示書を作成する
	- 7-4 店舗の陳列商品を確認する
- 8. 他システムとの連携
	- 8-1 ゴンドラ No を登録する
	- 8-2 商品の発注数を設定する
	- 8-3 商品の最大在庫や最小在庫を登録する
	- 8-4 削除商品の区分を登録する
	- 8-5 商品の陳列データを抽出する

# 1-1 店POWERとは

店POWERは、商品情報や画像を利用して棚割を作成し、「棚割の分析改善」 「店舗への作業指示書の発行」 「プライスカード発行や自動発注システムなどへの陳列データの連携」を行ない、棚割を中心にした各業務の効率化、 レベルアップするためのシステムです。

取引先システムともデータの互換性があるため、スムーズに提案を受けつつ自社主導で棚割を管理できます。

## 店POWERに必要なデータについて

店POWERで棚割を管理するために必要なデータの中から代表的なものを解説します。

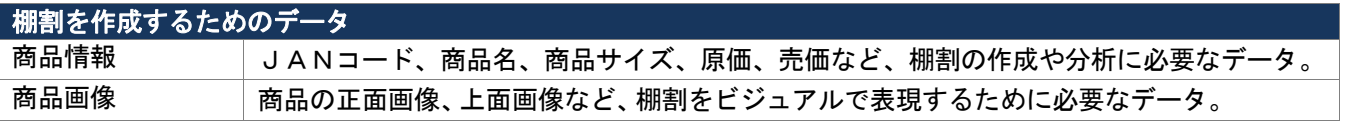

例)<br>商品情報

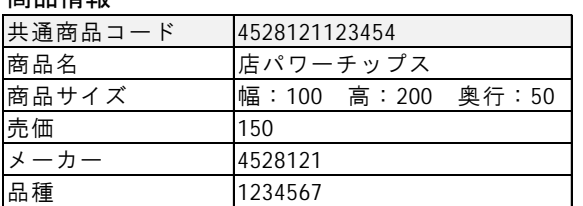

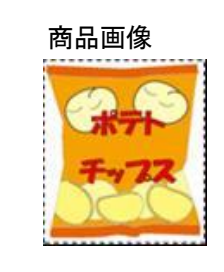

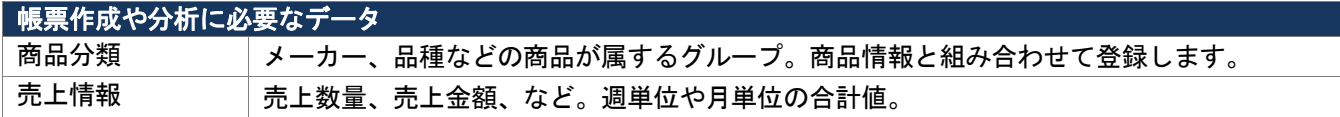

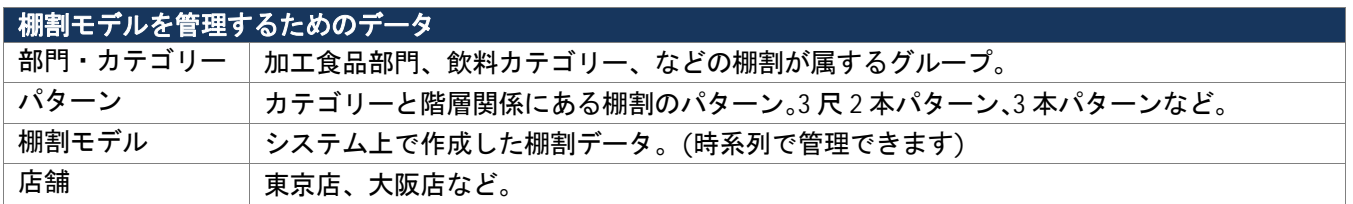

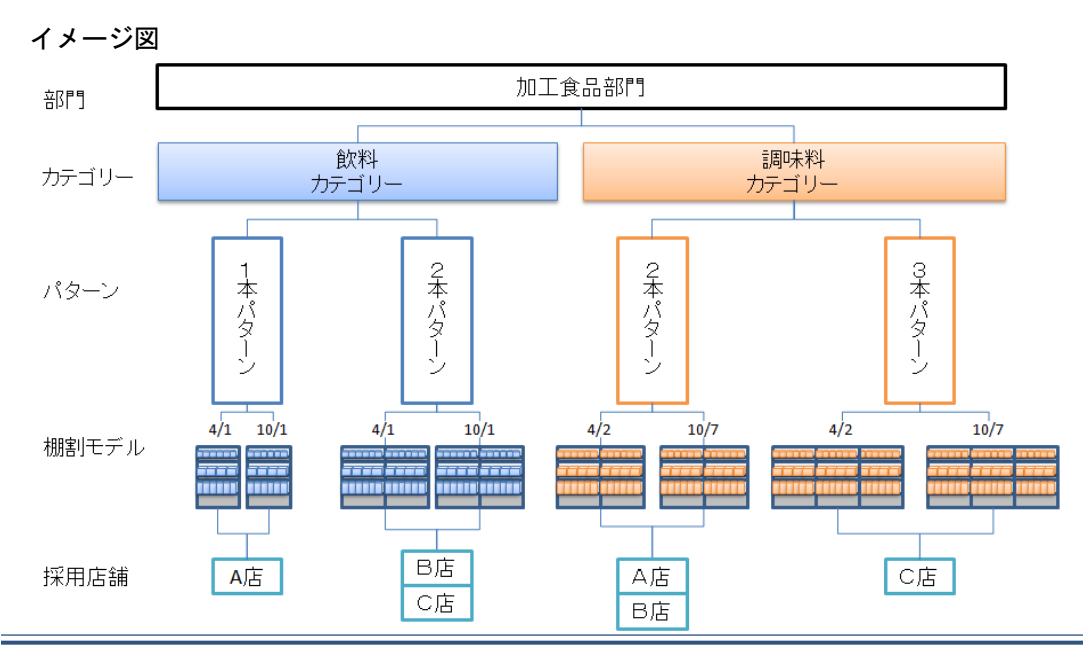

# 第 1 章 はじめに しょうしょうしょうしょうしょうしょうしょうしょうしょうしょうしょうしょうかい しょういく しょういく しょういく しょういく しょういく しょういく しょういく しょういん はんしゃ はんしゃ はんしゃ

#### 運用フロー

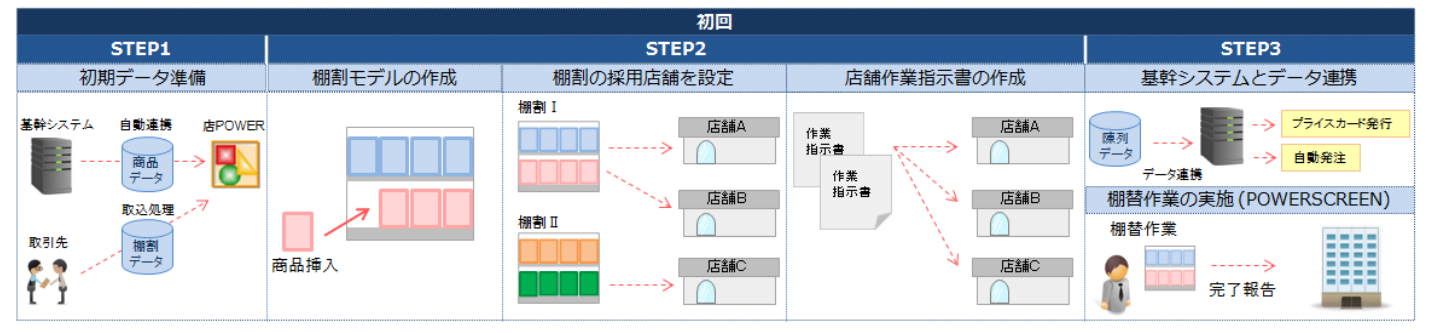

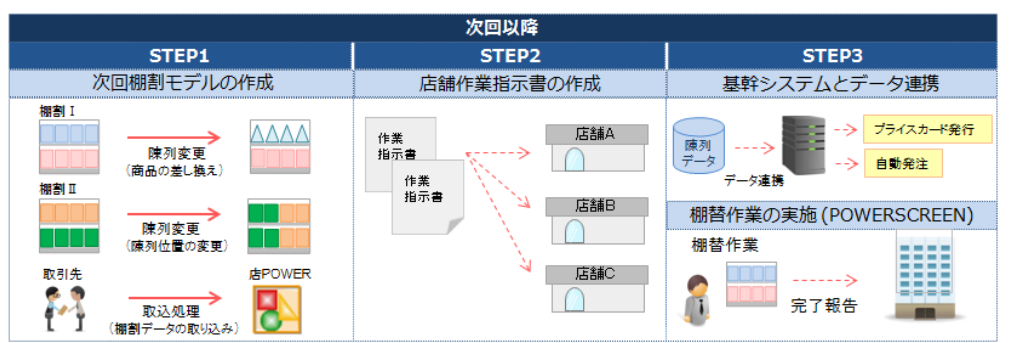

#### ~初回~

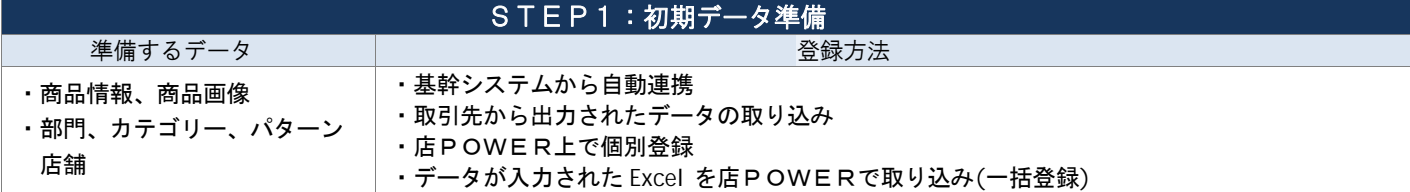

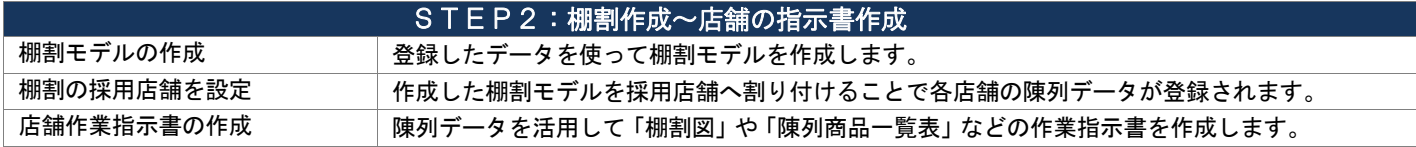

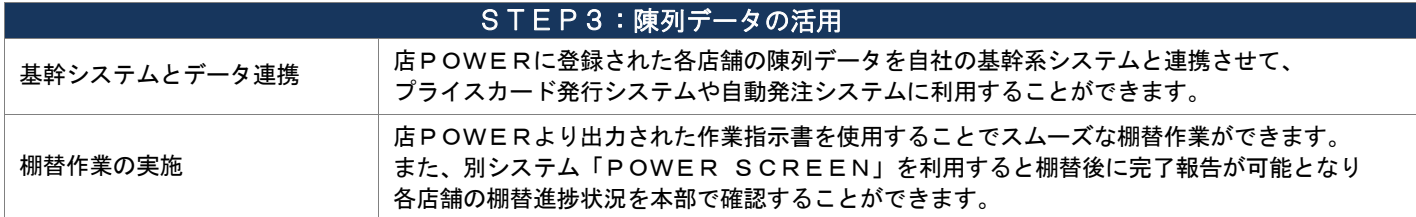

#### ~次回以降~

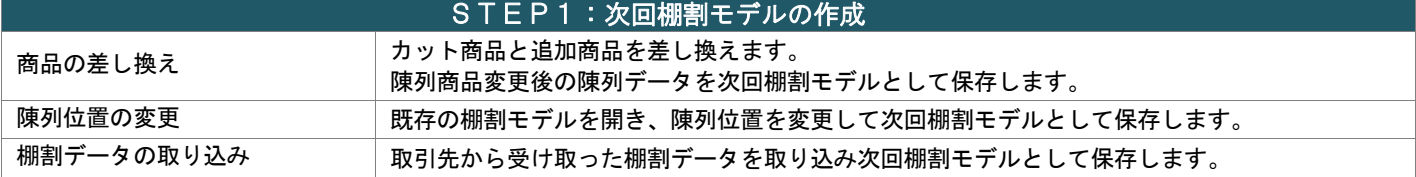

#### STEP2~3:作業指示書の作成~陳列データの活用

初回時と同様の作業を実施します。(次回棚割モデルの陳列データを使用して作成された作業指示書を店舗に配信します) 「追加」や「カット」などの変更内容を示した作業指示書を作成するときには、自動で過去と未来の棚割を比較して商品をリスト アップします。

> ※別システム「POWER SCREEN」を利用することで、店舗作業指示書の自動作成・自動公開が可能です ※陳列データを基幹システムに連携することで基幹システム側での登録作業をなくし、作業負担を軽減します

#### 操作画面

店POWERは、操作の目的に合わせてタブごとに機能をまとめており、直観的に操作ができます。

#### ◆ 棚割モデル選択状況による変化

棚割モデルを開いている時と開いていない時とで表示される機能が異なります。

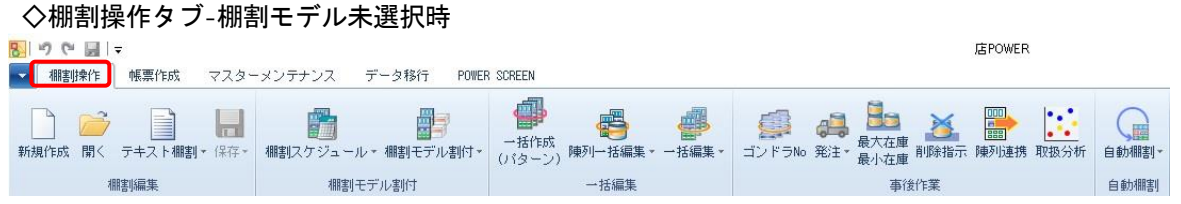

#### ◇棚割操作タブ-棚割モデル選択時

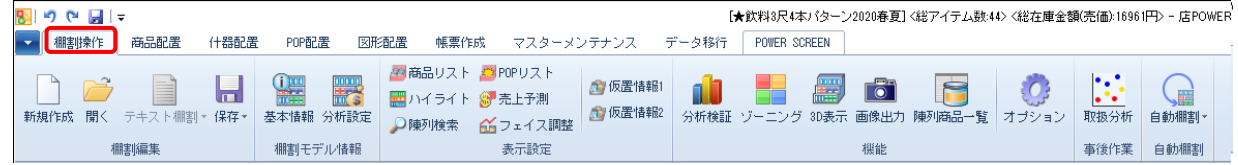

#### ◆ QAT(クイックアクセスツールバー)の利用

普段よく利用する機能を画面上部の QAT エリアにお気に入りとして保存できます。 タブを切り替えることなく、すぐに目的の機能を選択できます。

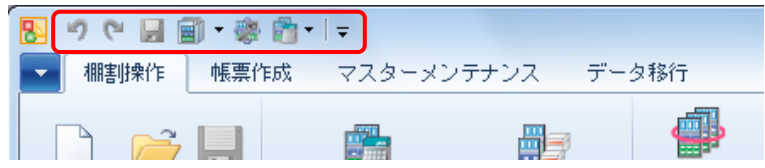

#### ◆ スプリットボタンの利用

いくつかのボタンは、アイコンと機能名で上下に分割されています。 ボタンの下部(文字部分)を選択すると、各機能の選択肢が表示されます。 ボタンの上部(アイコン部分)を選択すると、各機能の選択肢の最上部の機能が直接選択されます。

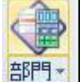

● インボート

[部門]の文字部分をクリックすると「メンテナンス」「エクスポート」「インポート」の選択肢が ● メンテナンス 表示され、そこから機能を選択します。 ● エクスポート (アイコン部分をクリックすると、選択肢を経ずに直接「メンテナンス」が選択されます)

#### ◆ ショートカットキーの活用

キーボードの Alt キーもしくは F10 を押下することでショートカットキーが表示されます。 Shift キーを押下しながら表示したショートカットキーを押下することで各機能を選択して操作することも可能です。<br>图1.9.19 Marth Shift Shift Shift Shift Shift Shift Shift Shift Shift Shift Shift Shift Shift Shift Shift Shift S

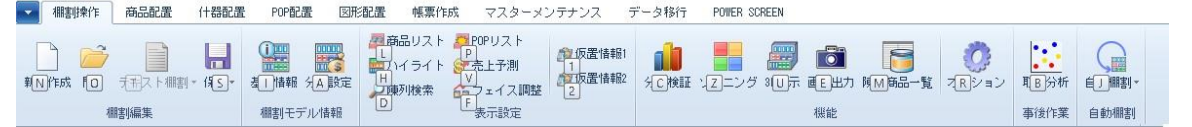

#### ◆ テキスト中の画面や表記について

・カテゴリー(カテゴリー、売場…)、商品マスターの各分類(メーカー、品種、…)など、企業毎に名称の変更が 可能なためお使いの環境とボタン名が異なる場合があります。

・コード体系や名称入力の規則は企業毎に異なるためテキストの画面ではなく自社の運用ルールに従ってください。

サポートセンターについて 操作でお困りの際はサポートセンターへご連絡ください

サポートセンター専用ダイヤル(通話料無料) 0120-987-571 受付時間: 10:00~12:00/13:00~17:00 (土日祝日を除く) E-Mail:mp-support@cyber-l.co.jp

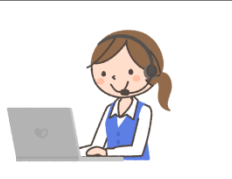

# 2-1 カテゴリーの登録

## 【概要

作成する棚割モデルの管理に必要なカテゴリー(売場)の登録をします。 棚割モデルを保存する際に、どのカテゴリー(売場)の棚割モデルなのかを設定して保存することができます。 また詳細設定で商品グループを登録でき、その商品グループから陳列したい商品を選択して棚割作成できます。

# 起動方法

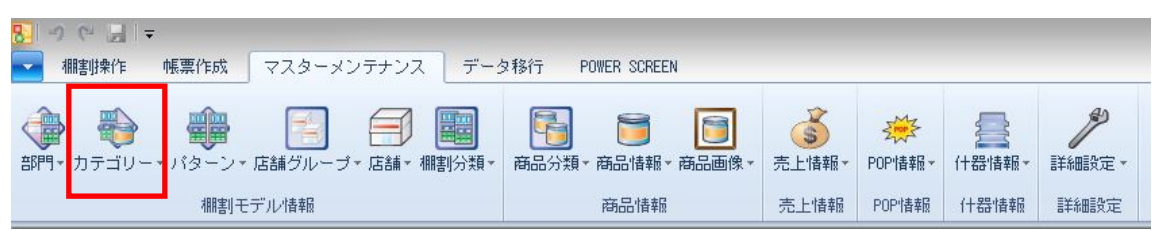

# |操作方法

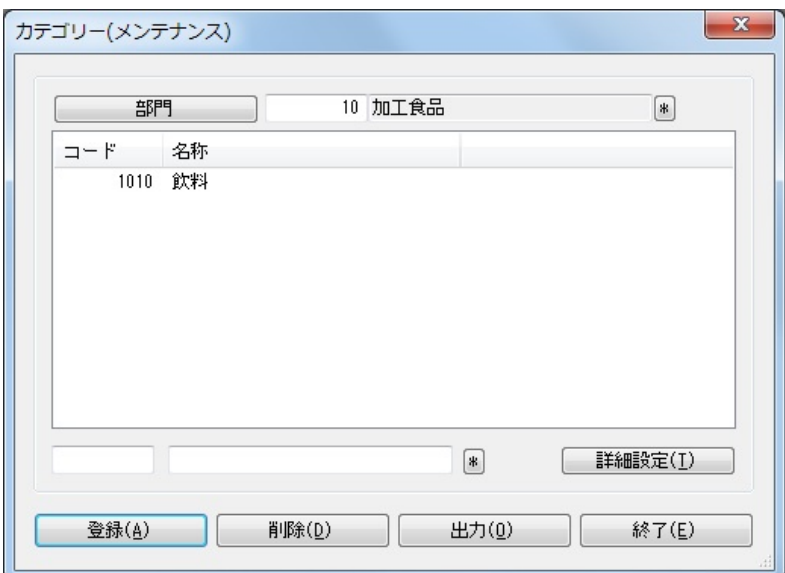

- 1. [マスターメンテナンス]-[カテゴリー]をクリックします。
- 2. [部門]をクリックして、該当部門を選択します。
- 3. テキストボックスにカテゴリーコードとカテゴリー名称を入力します。
- 4. [登録]をクリックします。

# 特記事項

- 部門が未選択でもカテゴリーの登録は可能です。
- カテゴリーコードは前 0 ありとなしでは別コード扱いになります(例:「01」「1」など)
- 詳細設定の登録は必須ではありません。
- 詳細設定で抽出条件を設定したカテゴリーを棚割モデルに設定した場合、棚割編集時に商品リストから商品分類を指定して
- 陳列したい商品を絞り込み表示させることが可能です。
- [出力]ボタンより、登録されているカテゴリーの一覧を Excel や PDF に出力することができます。

# 2-2 パターンコードの登録

## 概要

新規パターンを作成する場合に使用するパターンコードとパターン名の登録を行ないます。 「飲料 2 本パターン」や「飲料 3 本パターン」などの棚割パターンの種類を登録して、棚割モデルの保存時にどのパターンに該当するのかを 設定して棚割管理します。

# 起動方法

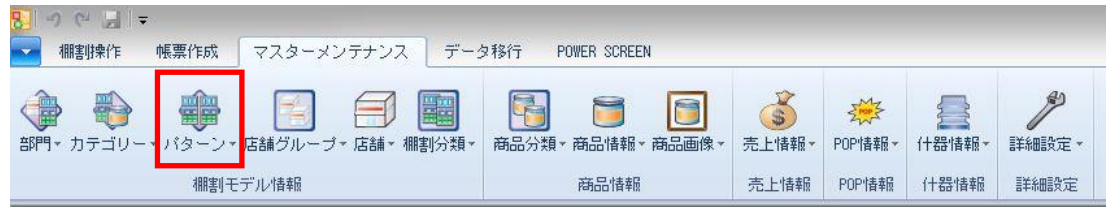

操作方法

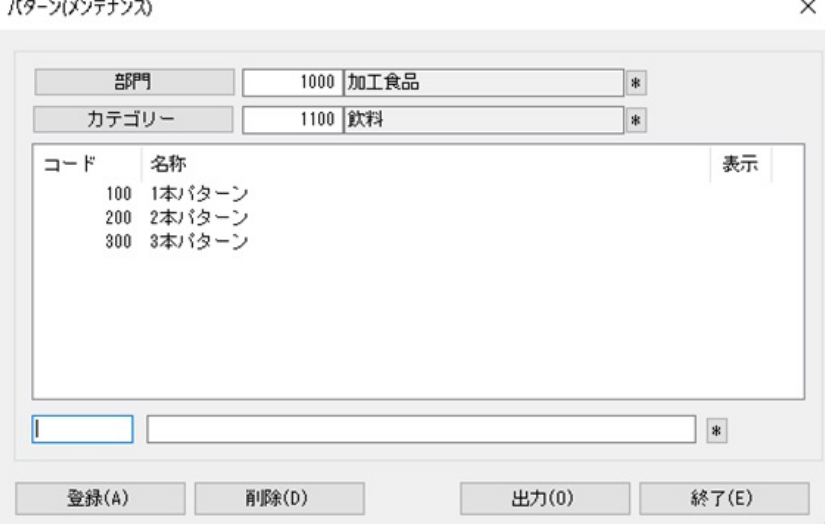

- 1. [マスターメンテナンス]ー [パターン]をクリックします。
- 2. 「部門」と「カテゴリー」を選択します。
- 3. テキストボックスにパターンコードとパターン名称を入力して [登録]をクリックします。

# |特記事項

- ⚫ カテゴリーの選択は必須です。
- パターンコードは前 0 ありとなしでは別コード扱いになります (例:「01」「1」など)
- ⚫ [出力]ボタンより登録されているパターンの一覧を Excel や PDF に出力することができます。
- パターンを削除する場合は、不要なパターンを選択してから [削除] をクリックします。
- ⚫ 削除するパターンに実施モデルが存在し、棚割モデル割付がある場合はパターンを削除できません。 (「棚割モデル割付」とは実施モデルを店舗に割り付ける設定を指します)
- ⚫ 棚割モデル割付がなく、過去の棚割変更日で登録されている実施モデルが存在するパターンを削除すると非表示になります。 (非表示になっているパターンは表示欄に「×」が表示され、棚割モデル割付の設定画面で非表示になります)
- 環境設定で「パターンコードの重複を禁止する」を設定されている場合、パターンを登録時に他のカテゴリーに同一のコード がないかをチェックして、パターンコードの重複が生じた場合には「既に登録しています」が表示されて登録できません。

# 3-1 棚割データの取り込み

# 概要

取引先から受け取った棚割データを店POWERに取り込むことができます。

取り込んだ棚割データは「提案モデル」として店POWERに保存され、保存された提案モデルを開いて編集することが可能です。

# 起動方法

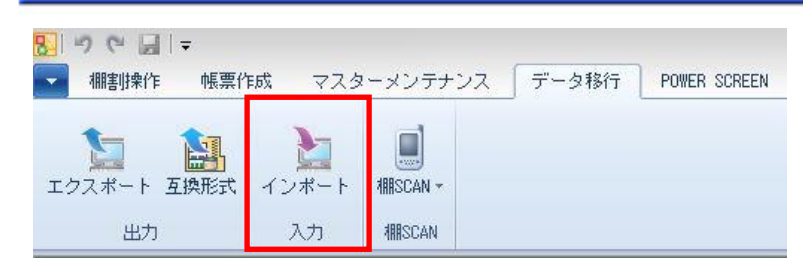

# 操作方法

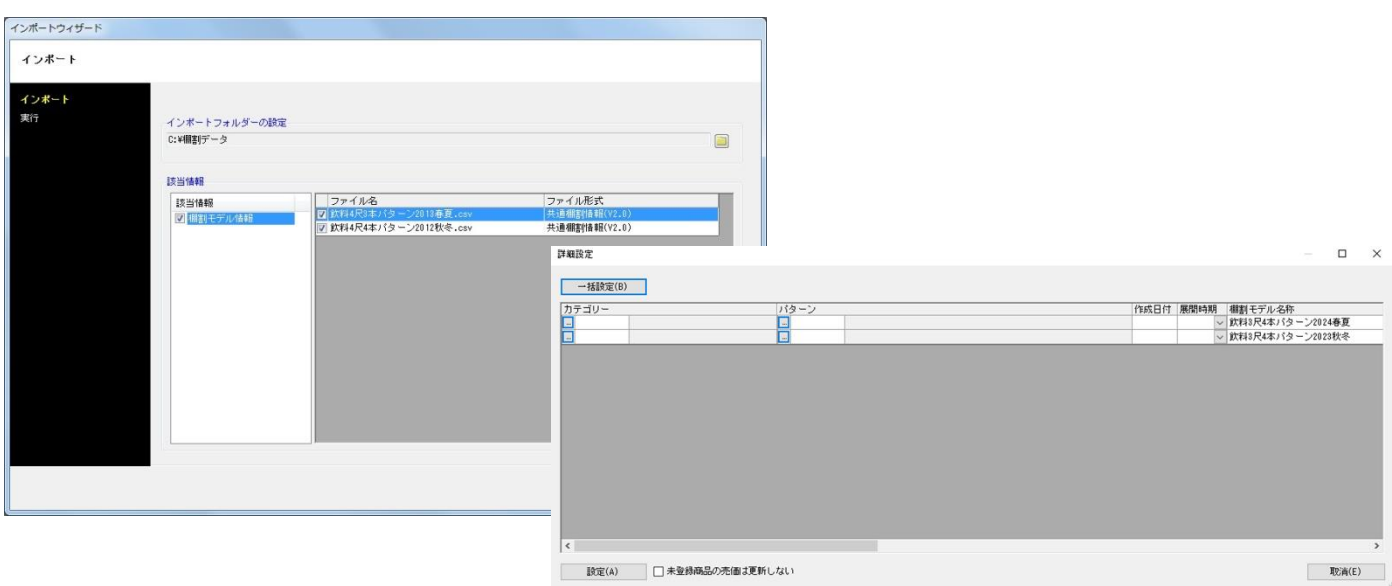

- 1. [データ移行] [インポート]をクリックします。
- 2. インポートウィザード画面でインポートフォルダを設定します。 (棚割データが保存されているフォルダーを選択します)
- 3. 該当情報に「棚割モデル情報」と表示されたことを確認して次へ進みます。
- 4. 棚割モデル情報の[詳細設定]を選択します。
- 5. カテゴリー、パターン、棚割モデル名称などの基本情報を入力して設定します。
- 6. [実行]をクリックします。

# 特記事項

- ⚫ [データ移行]タブは棚割モデルを閉じている場合に表示されます。
- ⚫ インポートした棚割は提案モデルとして保存されます。
- ⚫ 該当情報に表示された「棚割モデル情報」をクリックすると画面右側に取込可能なファイルの一覧が表示されるため、取込 不要なファイルがあればチェックボックスを無効に設定します。

# 3-2 棚割データを開く

# 概要

取引先から受け取った棚割データを店POWERで開いて編集することができます。

取引先が作成した棚割データを開いて確認・編集ができるため、新規作成で棚割編集する時に比べて編集時間を短縮できます

# 起動方法

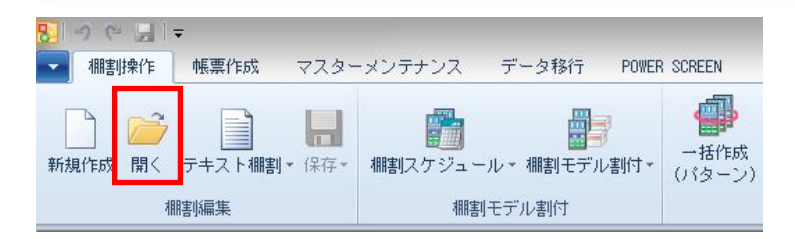

# |操作方法

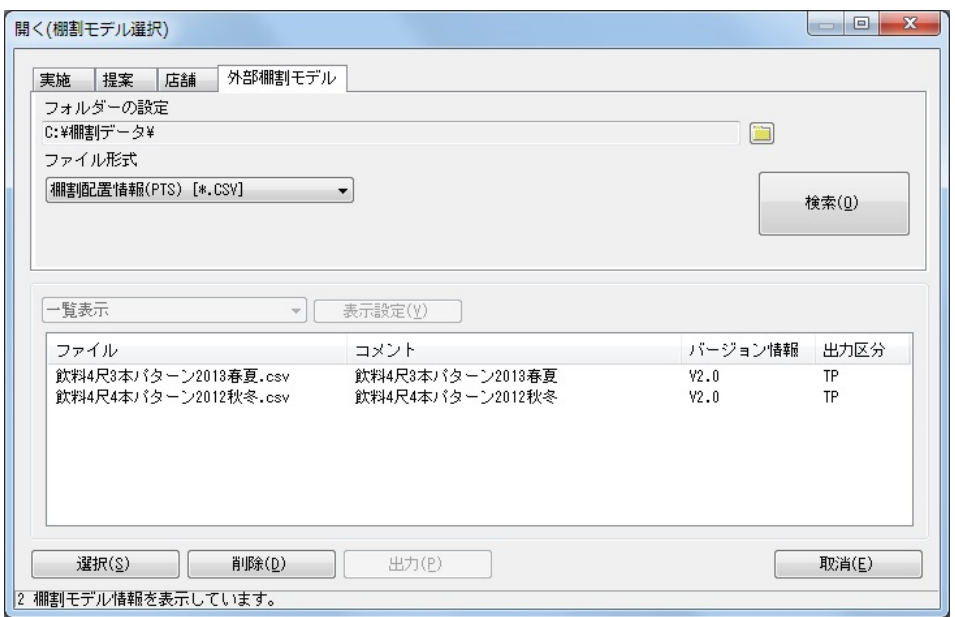

- 1. [棚割操作]ー[開く]をクリックします。
- 2. [外部棚割モデル]タブを選択します、
- 3. フォルダーの設定でフォルダーアイコンをクリックして、取引先からもらったファイルが保存されているフォルダーを 設定します。
- 4. ファイル形式を設定して [検索] をクリックします。

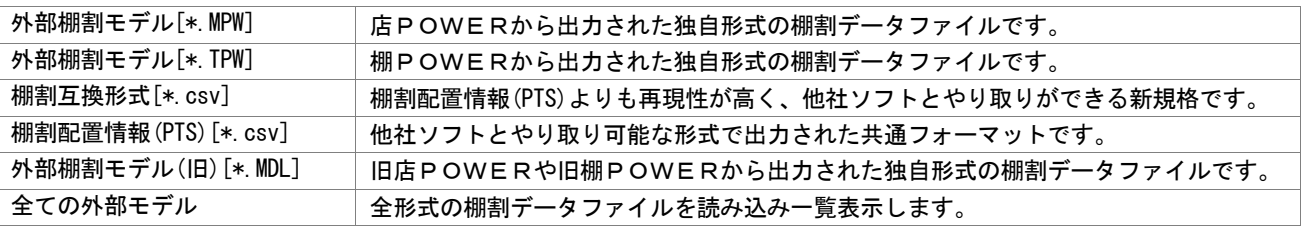

5. 一覧より開いて確認したい棚割モデルを選択します。

(複数の棚割モデルを同時に開きたい場合はキーボードの「Ctrl キー」を押しながらクリックします)

6. [選択]をクリックします。

# 4-1 既存の棚割モデルを開く

#### 概要

Shou

既存の棚割モデルや取り込んだ棚割モデルを呼び出して内容を確認、または編集する場合は[開く]から実行します。 棚割モデルは 4 種類あり、最大 4 モデルまで同時に開くことができます。

【棚割モデルの種別】

実施 … 正式採用され、店舗で展開される棚割モデル。世代管理されています。

提案 … 仮の棚割モデル。インポートした棚割モデルは提案モデルとして保存されます。

店舗 … 実際に店舗で展開される棚割モデル。実施モデルと店舗を紐づけることで自動作成されます。

外部 … 店POWER内に取り込んでいない棚割モデル。ファイルの保存場所を指定して開きます。

起動方法

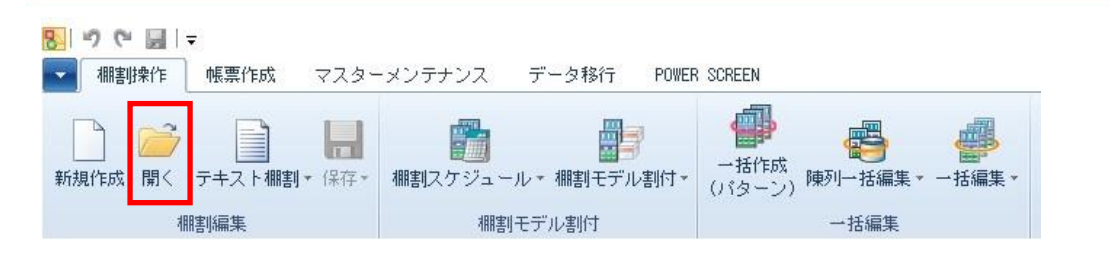

# 操作方法

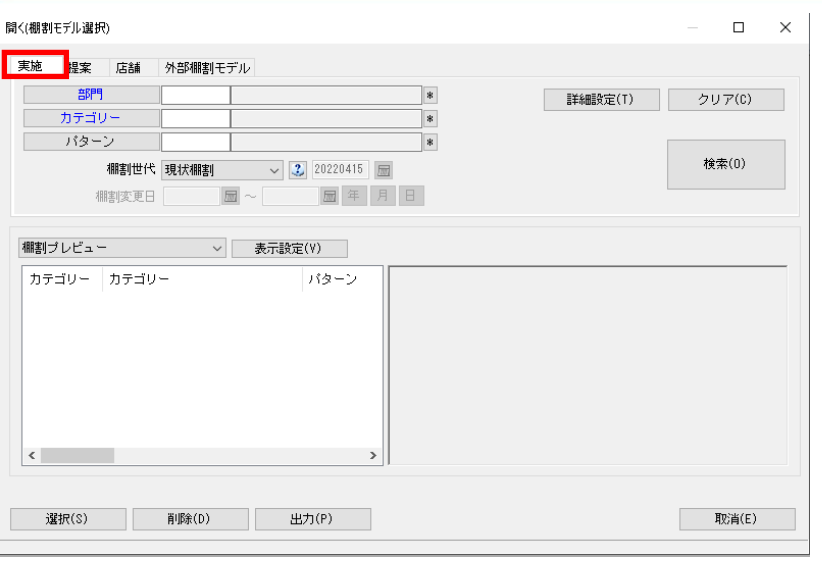

#### 実施モデルを開く

- 1. [棚割操作] [開く]をクリックします。
- 2. [実施]タブを選択します。
- 3. [部門]または[カテゴリー]を指定します。(必須) 検索条件をより細かく指定したい場合は[パターン]や[詳細設定]で絞り込みます。
- 4. 「棚割世代」を選択します。

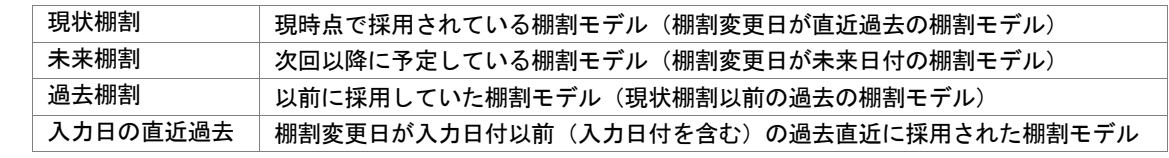

5. [検索]をクリックします。

6. 一覧内から棚割モデルを選択し、[選択]をクリックします。

#### 提案モデルを開く

- 1. [棚割操作]ー[開く]をクリックします。
- 2. [提案]タブを選択します。
- 3. [部門]や[カテゴリー]、[パターン]、作成日付、[詳細設定]など必要に応じて検索条件を指定します。
- 4. [検索]をクリックします。
- 5. 一覧内から棚割モデルを選択し、[選択]をクリックします。

#### 店舗モデルを開く

- 1. 「棚割操作]ー「開く]をクリックします。
- 2. [店舗]タブを選択します。
- 3. [店舗]を指定します。(必須) [部門]や「カテゴリー]を検索条件として必要に応じて指定します。
- 4. 「棚割世代」を選択します。
- 5. [検索]をクリックします。
- 6. 一覧内から棚割モデルを選択し、[選択]をクリックします。

#### 外部棚割モデルを開く

- 1. [棚割操作] [開く] をクリックします。
- 2. [外部棚割モデル]タブを選択します。
- 3. 「フォルダーの設定」右横のフォルダーアイコンをクリックして、棚割モデルの保存場所を指定します。
- 4. 「ファイル形式」で棚割モデルのファイルの種類を選択します。

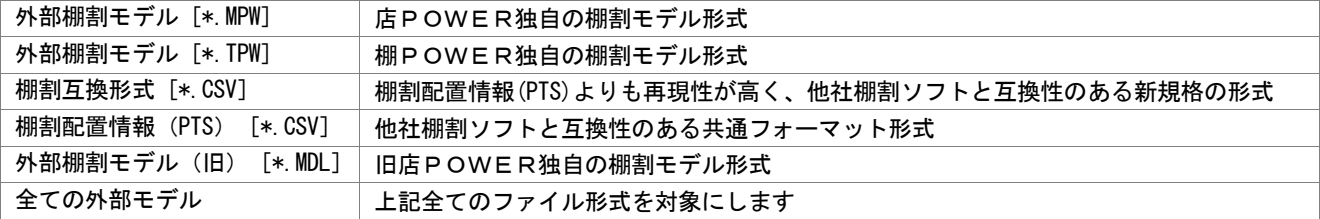

- 5. [検索]をクリックします。
- 6. 一覧内から棚割モデルを選択し、[選択]をクリックします。

#### |特記事項

- ⚫ 棚割世代が「現状棚割」「過去棚割」で、店舗が割り付いている実施モデルは削除できません。
- 棚割世代が「未来棚割」の実施モデルを削除すると、割り付いている店舗モデルも同時に削除されます。
- ⚫ 現状棚割を検索する際に、未来棚割が存在する場合は現状棚割に色が付きます。
- ⚫ 棚割検索時、棚割世代の横にあるヘルプボタンより棚割世代の詳細を確認できます。
- 店舗モデルを開く際、店 POWER の環境設定で「棚割保存を禁止する(店舗)」が有効になっている場合には選択ボタンは 表示されず「読み取り専用で開く」ボタンが表示します。

# 4-2 棚割モデルを新規作成する(基本情報を登録)

# 【概要

Shou

新しい棚割モデルを作成します。

新規の棚割モデルを表示させた後は、棚割モデルがどの部門、カテゴリーに属する等の基本情報を設定します。 基本情報では棚割モデル名称や作成者氏名、棚割変更日なども設定できます。

# 起動方法

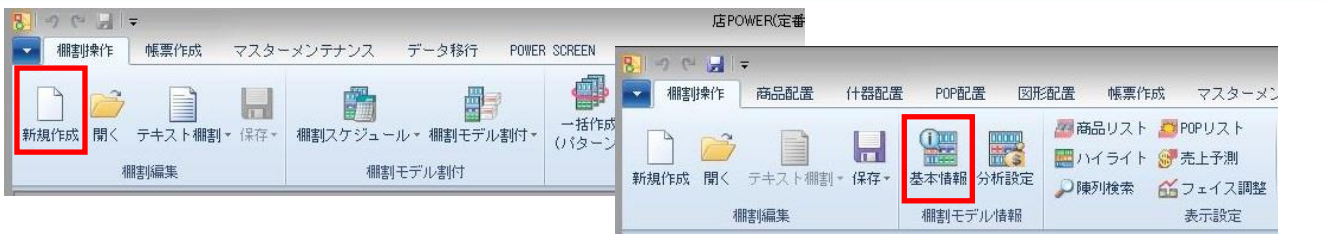

# |操作方法

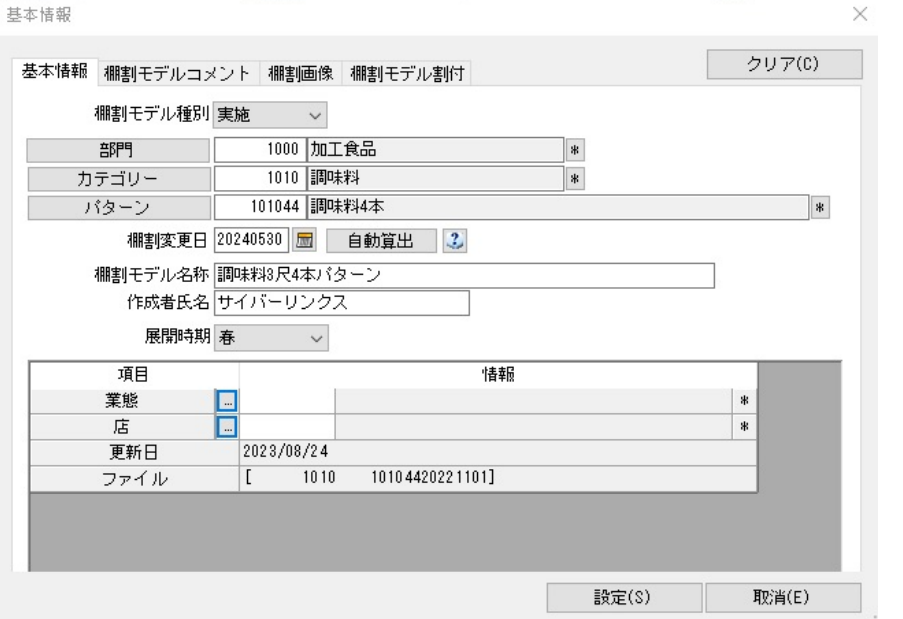

- 1. [棚割操作]-[新規作成]をクリックして、「什器選択」画面より挿入したい什器(台)を選択します。
- 2. [棚割操作]ー[基本情報]をクリックします。

#### 3. 各項目に棚割モデルの情報を入力して、[設定]をクリックします。

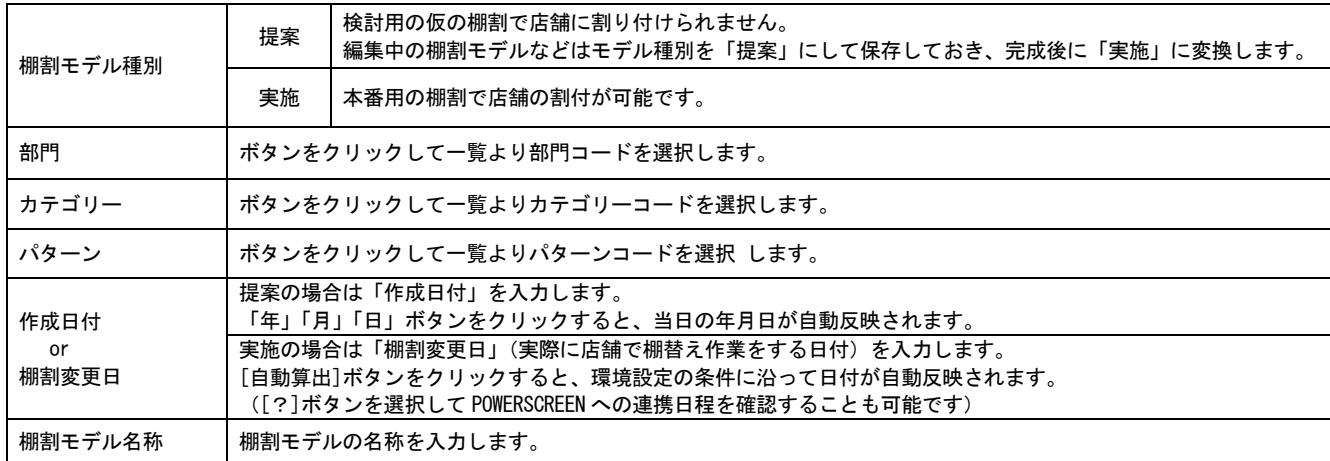

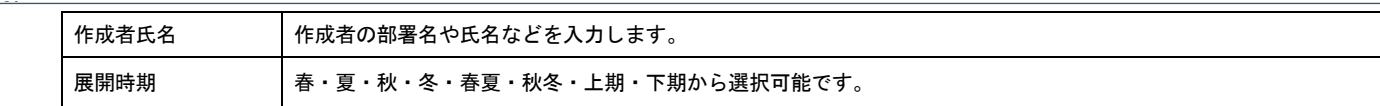

# 特記事項

- ⚫ 実施モデルで保存する場合は「カテゴリー」や「パターン」、「棚割変更日」の入力が必須です。
- 作成日付や棚割変更日はカレンダーアイコンより設定することも可能です。
- ⚫ 棚割変更日の[?]ボタンは POWERSCREEN との連携がある場合のみ表示されます。

# 4-3 什器を設置する(基本操作)

# |概要

[什器配置]タブでは什器サイズの変更や、台や棚板の追加、移動など什器の設定に関する機能が集約されています。 台の編集時は[台編集]を選択、段の編集時には[段編集]を選択というように切り替えて、台や段の追加や移動、削除をすること ができます。

# 記動方法

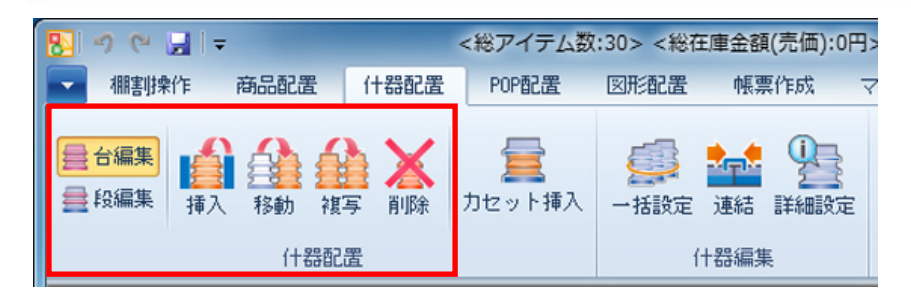

# ▌操作方法

#### 台を編集する

[台編集] を選択します

#### 台の追加

- 1. [挿入]をクリックします。
- 2. 「什器選択」画面から追加したい台を選択します。
- 3. 画面上で台を追加したい場所をクリックします。クリックした場所の左側に入ります。

#### 台の移動

- 1. [移動]をクリックします。
- 2. 移動したい台の上でクリックします。
- 3. 移動させたい場所でクリックします。クリックした場所の左側に入ります。

#### 台の複写

- 1. [複写] をクリックします。
- 2. 「複写オプション」から複写する台の陳列商品、POP を含むか含まないかを選択します。
- 3. 複写したい台の上でクリックします。
- 4. 複写させたい場所でクリックします。クリックした場所の左側に入ります。

#### 台の削除

- 1. [削除]をクリックします。
- 2. 削除したい台の上でクリックします。

#### 段を編集する

[段編集]を選択します

#### 棚の追加

- 1. [挿入]をクリックします。
- 2. 「棚追加」画面から追加したい棚の種類を選択します。
- 3. 棚を追加したい場所でクリックします。

#### 棚の移動

- 1. [移動]をクリックします。
- 2. 移動したい棚の上でクリックします。棚と棚の間隔が狭い場合は、移動したい棚の少し上をクリックします。
- 3. 移動させたい場所でクリックします。

#### 棚の複写

- 1. [複写]をクリックします。
- 2. 「複写オプション」から複写する棚の陳列商品、POP を含むか含まないかを選択します。
- 3. 複写したい棚の上でクリックします。
- 4. 複写させたい場所でクリックします。

#### 棚の削除

- 1. [削除]をクリックします。
- 2. 削除したい棚の上でクリックします。

# 4-4 商品を陳列する(表示画面の設定)

#### ≪↑画像ファイル・挿入・図から選択/挿入後「図のリセット」を実行して、図のプロパティで「左右中央」に配置≫

Shou

[商品配置]タブでは、棚に商品の挿入や移動、複写、削除などの他にも、様々な陳列方法を再現できる機能が集約されています。

#### 起動方法

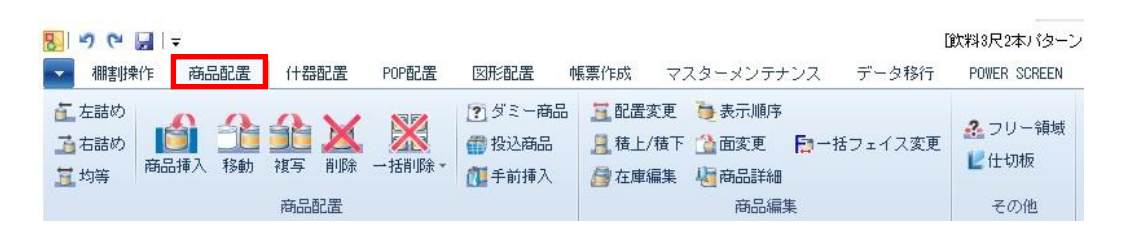

# 操作方法

#### 商品リスト

商品リストから棚に陳列する商品を選択します。 [Shift]や[Ctrl]キーを使用して商品をまとめて選択し、陳列できます。

#### [商品]タブ

メーカーや品種といった条件で表示させる商品を絞り込み、一覧で表示します。 ※[商品] タブを使用するには [棚割操作] ー [基本情報] で「カテゴリー」の選択が 必要です。

#### [削除]タブ

編集中の棚割モデルから削除された商品を一覧で表示します。

#### [絞込検索]タブ

店POWERの全商品や、特定の分類やカテゴリー、指定した棚割モデルの陳列商品、 商品名など様々な条件で検索し、一覧で表示します。

#### [単品検索]タブ

商品の共通商品コード、またはプライベートコードで商品を検索します。

#### 仮置情報

仮置情報は棚以外に商品を置いておくスペースです。 仮置情報には 1 と 2 があり、1 に陳列候補商品、2 にカットした商品を置いておくというような使い方ができます。 また、Excel ファイルなどの「JAN コード」をコピーして仮置情報内に呼び出すことが可能です。 ※マスターに未登録の商品はダミーイメージ(表示は「未登録」)で表示します。 仮置情報内に呼び出した商品は、[商品配置]-[移動]または[複写]で棚に移動・複写できます。

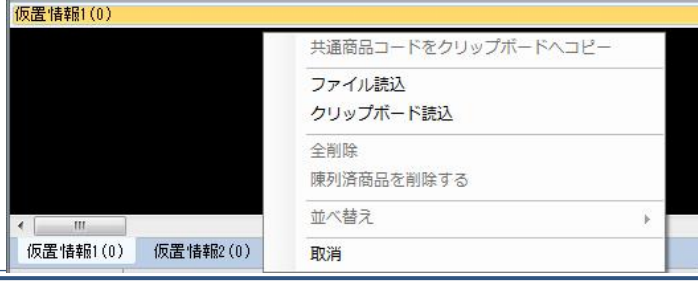

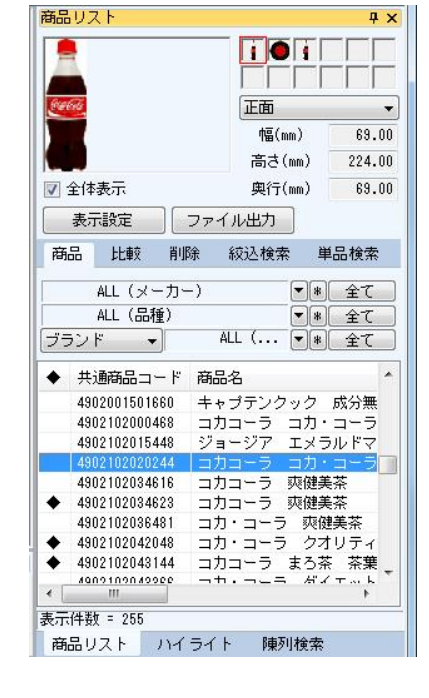

#### 表示解像度

Shou

棚割編集画面の表示解像度は画面右下で調整が可能です。

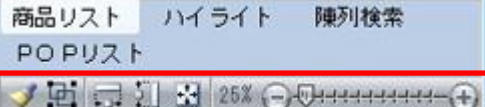

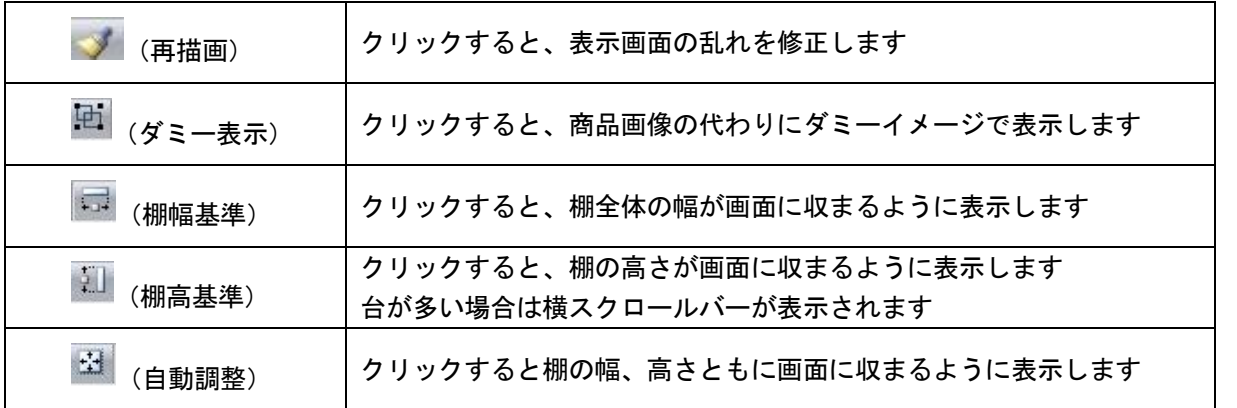

# ウィンドウ

複数の棚割モデルを開いた場合の表示方法を選択できます。

#### 「重ねて表示」

1 モデルずつ重ねて表示します

#### 「並べて表示(横)」

モデルを横に並べて表示します

#### 「並べて表示(縦)」

モデルを縦に並べて表示します

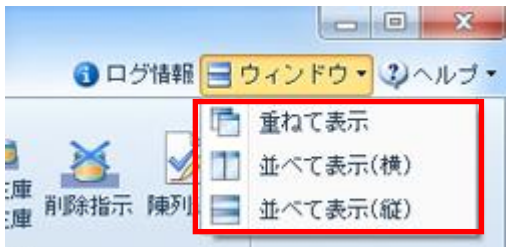

# 4-4 商品を陳列する(基本操作)

#### ≪↑画像ファイル・挿入・図から選択/挿入後「図のリセット」を実行して、図のプロパティで「左右中央」に配置≫

Shou

[商品配置]タブでは、棚に商品の挿入や移動、複写、削除などの他にも、様々な陳列方法を再現できる機能が集約されています。

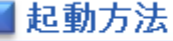

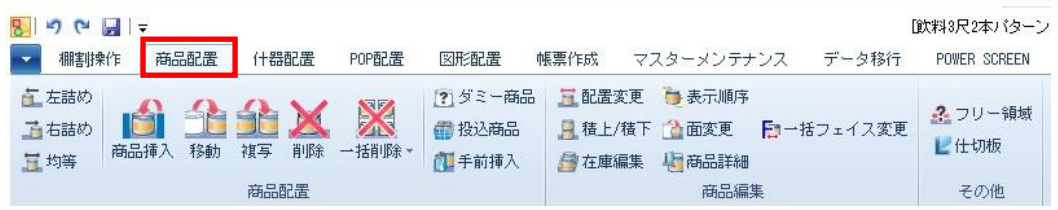

# 操作方法

#### 商品の陳列ルール

挿入する商品が選択したボタンの陳列ルールで陳列されます。

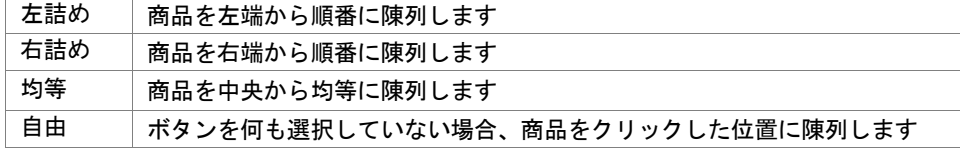

#### 商品を棚に挿入する

- 1. [商品挿入] をクリックします。
- 2. 商品リストから挿入したい商品を選択します。 (複数の商品をまとめて挿入する場合は [Shift], [Ctrl] キーを使用して商品を選択します)
- 3. 棚内の陳列したい位置をクリックします。

#### 商品を移動・複写する

- 1. [移動]または[複写]をクリックします。
- 2. 棚内の移動・複写したい商品を選択します。
- 3. 複数の商品をまとめて移動・複写する場合は範囲選択(ドラッグ)します。
- 4. 棚内の商品を移動・複写したい場所でクリックします。

#### 商品を削除する

- 1. [削除]をクリックします。
- 2. 棚内の削除したい商品を選択します。複数の商品をまとめて削除する場合は範囲選択(ドラッグ)します。

#### 指定した商品を棚から削除する

- 1. [一括商品削除]-[指定商品削除]をクリックします。
- 2. 削除したい共通商品コードを入力します。[貼り付け]より削除したい複数の商品をまとめて選択することもできます。
- 3. [実行]をクリックします。

#### 陳列している全商品を削除する

- 1. [一括商品削除]-[全商品削除]をクリックします。
- 2. POP を含めて削除する場合には「POP も削除する」にチェックを入れます。
- 3. [実行]をクリックします。

#### 商品を積上げる

Shou

陳列商品の上に、商品を積上げます。

#### 陳列商品と同じ商品を同じ面で積み上げる

- 1. [積上/積下]をクリックします。
- 2. 「積上/積下」画面から[積上(同一面)]を選択します。 商品を複数フェイス積み上げる場合には、「積上数」を設定します。
- 3. 積上げたい陳列商品をクリックします。 複数の商品をまとめて積上げたい場合は範囲選択(ドラッグ)します。

#### 陳列商品と同じ商品を別の面で積み上げる

- 1. [積上/積下]をクリックします。
- 2. 「積上/積下」画面から[積上(面指定)]を選択します。
- 3. 「面指定」のドロップダウンリストより、積上げたい面を選択します。 商品を複数フェイス積み上げる場合には、「積上数」を設定します。
- 4. 積上げたい陳列商品の上でクリックします。 複数の商品をまとめて積上げたい場合は範囲選択(ドラッグ)します。

#### 陳列商品と別の商品を積み上げる

- 1. [積上/積下]をクリックします。
- 2. 「積上/積下」画面から[積上(別商品)]を選択します。 積上商品は「挿入」「複写」「移動」より選択できます。 挿入‥商品リストより積上げる商品を呼出して積上します。 複写‥棚割モデル内の陳列商品を複写して積上します。「複写」選択後、該当商品をクリックします。 移動‥棚割モデル内の陳列商品を移動して積上します。「移動」選択後、該当商品をクリックします。
- 3. 商品を複数フェイス積み上げる場合には、「積上数」を設定します。
- 4. 「編集」をクリック後、別商品積上の商品をクリックすると、「編集(別商品積上)」のウィンドウが開きます。 「編集(別商品積上)」で商品の積上順を変更することができます。

#### 積上げた商品を削除する

- 1. [積上/積下]をクリックします。
- 2. 「積上/積下」画面から [積下] を選択します。
- 3. 削除したい積上げ商品の上でクリックします。 複数の商品をまとめて削除したい場合は範囲選択(ドラッグ)します。 ※[削除]を使用すると、一番下の商品含めクリックした陳列商品すべてが削除されます。

#### 陳列している商品の情報を確認する

- 1. [商品詳細]をクリックします。
- 2. 棚内の商品をクリックします。
- 3. 「商品詳細」画面が表示します。登録内容を編集する場合は、「商品詳細」画面右上の[商品情報],[商品画像],[売 上情報]から、それぞれのメンテナンス画面を呼び出すことができます。

#### 商品の配置を整える

Shou

 棚に陳列した商品を位置を変更します。 左詰め、右詰め以外にも、棚の中央に寄せたり、均等に配置したり、左右を入れ換えたりすることができます。

#### 棚単位で配置を変更する

- 1. [配置変更]をクリックします。
- 2. 「配置変更」画面から、変更したい配置機能を選択します。
- 3. 配置を変更したい棚内でクリックします。

#### 全台一括で配置を変更する

- 1. [配置変更]をクリックします。
- 2. 「配置変更」画面から、変更したい配置機能を選択します。
- 3. [一括設定]をクリックします。
- 4. 確認メッセージが表示されます。[はい]をクリックします。

#### 全台の左右の位置を反転する

- 1. [配置変更]をクリックします。
- 2. 「配置変更」画面から、「台単位」下の [左右反転] をクリックします。
- 3. 確認メッセージが表示されます。[はい]をクリックします。

# 特記事項

「積上/積下」

手前挿入を行なっている商品、投込商品、フリー領域は積上げできません。

「指定数」で設定した数以上に積み上げられなかった場合、「下記商品は指定数まで積上処理できませんでした。 積上済数まで積上処理が完了しています。」とメッセージが表示し、対象の共通商品コードと積上済数を表示します。

⚫ 「配置変更」 台単位の[左右反転]を実行した場合には図形配置の設定も連動して左右反転されます。

# 4-5 任意のコメントや図形を追加する

#### 【概要

Shou

[図形配置]タブでは、作成した棚割に直線や曲線、長方形や円などの図形や文字、画像を配置することができます。 例えば、新商品を枠で囲って目立たせたり、指示内容を棚割モデル上に入力したりすることが可能です。

# |起動方法

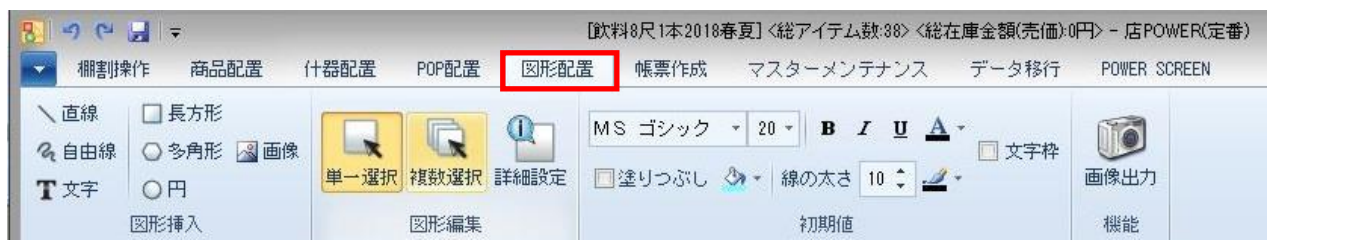

# |操作方法

#### 図形を配置する

配置する線や図形、文字の太さや色などは「初期値」の内容を反映するため、必要に応じてあらかじめ設定します。

#### 直線を挿入する

- 1. [直線]をクリックします。
- 2. 編集画面上で線を引きたい場所の始点から終点までをドラッグします。
- 3. 始点から終点までが直線でつながれます。

#### 自由に線を引く

- 1. 「自由線]をクリックします。
- 2. 編集画面上でドラッグしながら自由に線を引きます。
- 3. ドラッグの軌跡が図形になります。

#### 長方形を配置する

- 1. [長方形]をクリックします。
- 2. マウスカーソルが矢印から十字に変わります。
- 3. 編集画面上の長方形を設置したい場所で長方形の左上を始点に、右下の終点までをドラッグします。

#### 円を配置する

- 1. [円]をクリックします。
- 2. マウスカーソルが矢印から十字に変わります。
- 3. 棚内の円を設置したい場所でドラッグします。ドラッグした範囲に内接して円が作成されます。

#### 文字を入力する

- 1. [文字]をクリックします。
- 2. マウスカーソルが矢印から十字に変わります。
- 3. 棚内の文字を記載したい場所で入力範囲をドラッグして指定します。
- 4. キーボードで文字を入力します。
- 5. 文字入力後、入力範囲のすぐ外をクリックします。 ※編集画面内であればどこでも良いですが、上部機能ボタン(リボン)をクリックすると入力が取り消されます。

#### 画像を配置する

Shou

- 1. [画像] をクリックします。
- 2. マウスカーソルが矢印から十字に変わります。
- 3. 画像を配置したい場所を範囲選択(ドラッグ)します。
- 4. 「ファイルを開く」画面が表示されます。
- 5. 挿入したい画像を選択して [開く] をクリックします。

※縦横比を維持した状態で選択した画像を配置します。

この時の画像のサイズは、範囲指定した縦、横のうち短い方を基準にサイズを設定します。

#### Excel ファイルなどから複写した画像や文字を配置する

- 1. Excel などのファイル上にある画像や文字を複写します。
- 2. 画像を配置したい場所で右クリックし、[クリップ貼り付け]をクリックします。 ※右クリックした場所に複写した画像や文字が貼り付きます。

この時の画像のサイズは、複写元のファイルにある見た目上のサイズをそのまま再現します。

#### 配置した図形を編集する

編集画面上に配置した線は複写や順序の変更、また色や太さ、大きさや角度などの変更が可能です。 また、配置した図形や文字は移動や複写、削除をすることも可能です。

#### 図形を移動する

- 1. [単一選択]をクリックして、対象の図形の上でクリックします。
- 2. 移動したい場所にドラッグします。

#### 図形を複写する

- 1. [単一選択]をクリックして、対象の図形の上でクリックします。
- 2. 右クリックして[複写]を選択します。
- 3. 複写したい場所でクリックします。
- 4. 右クリックして[貼り付け]を選択します。

#### 図形の大きさを変更する

- 1. [単一選択]をクリックして、対象の図形の上でクリックします。
- 2. 図形の四隅に口(ハンドル)が表示されます。
- 3. □の部分をドラッグして大きさを変更します。

#### 図形を回転させる(角度を変更する)

- 1. [単一選択]をクリックして、対象の図形の上でクリックします。
- 2. 図形の四隅に口(ハンドル)が表示されます。
- 3. 四隅の□のやや外側にマウスカーソルを持っていくとマウスカーソルの形が変更されます。
- 4. ドラッグして回転させます。

#### 図形を削除する

- 1. [単一選択]をクリックして、対象の図形の上でクリックします。
- 2. 右クリックして 「削除]を選択します。キーボードの Delete キーでも削除できます。

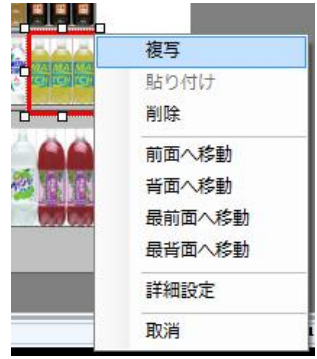

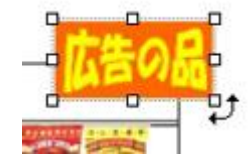

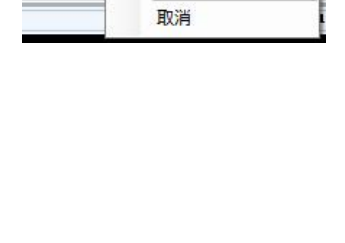

Shou

#### 図形やコメント(文字)をまとめて削除する

- 1. [複数選択]をクリックして、対象の図形が含まれる範囲をドラッグします。
- 2. ドラッグした範囲内の図形が選択されます。
- 3. 右クリックして「削除]を選択します。キーボードの Delete キーでも削除できます。

#### 線の色を変更する

- 1. [詳細設定]をクリックして、対象の図形の上でクリックします。
- 2. 「詳細設定」画面の「線色」横の色設定ボタンを選択します。
- 3. 変更したい色を選択して、「設定]をクリックします。

#### 塗りつぶしの色を変更する

- 1. [詳細設定]をクリックして、対象の図形の上でクリックします。
- 2. 「詳細設定」画面の「塗りつぶし」横の色設定ボタンを選択します。
- 3. 変更したい色を選択して、[設定]をクリックします。 ※塗りつぶしを設定したくない場合は「塗りつぶし」横のチェックボックスを無効にします。

#### 線の太さを変更する

- 1. [詳細設定]をクリックして、対象の図形の上でクリックします。
- 2. 「詳細設定」画面の「線の太さ」の値を変更します。
- 3. [設定]をクリックします。

#### 文字枠の色を変更する

- 1. [詳細設定]をクリックして、対象の図形の上でクリックします。
- 2. 「詳細設定」画面の「文字枠」横の色設定ボタンを選択します。
- 3. 変更したい色を選択して、[設定]をクリックします。 ※塗りつぶしを設定したくない場合は「文字枠」横のチェックボックスを無効にします。

#### 文字の入力内容を変更する

- 1. [詳細設定]をクリックして、対象の文字の上でクリックします。
- 2. 下部にあるテキストボックス内の文字を直接変更します。
- 3. [設定]をクリックします。

#### 文字のフォントを変更する

- 1. [詳細設定]をクリックして、対象の文字の上でクリックします。
- 2. [詳細設定]画面内の [F] をクリックします。
- 3. フォント設定を行ないます

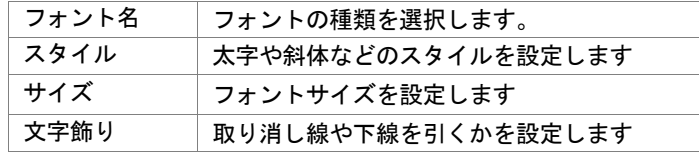

- 4. [OK] をクリックします。
- 5. 「設定]をクリックします。

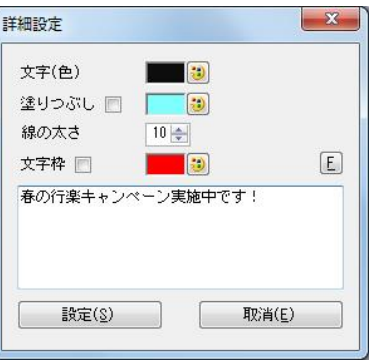

Shou

#### 図形配置した棚割の画像を出力する

 [図形配置]より配置した線,図形,文字を含めた棚割画像を出力します。クリップボード出力,画像ファイル出力が可能です。 また、帳票作成「棚割図」を作成する際に通常の棚割図の代わりに図形配置後の棚割図を出力することも可能です。

#### クリップ画像としてファイルに貼り付ける

- 1. [画像出力]をクリックします。
- 2. 「画像出力」画面が表示します。
- 3. 出力台をドロップダウンリストより選択します。 全台,台別,台別(1 頁出力)より選択できます。
- 4. 「クリップボード]をクリックします。
- 5. 確認メッセージが表示されます。[OK]をクリックします。
- 6. 貼り付けたいソフト(Excel など)を立ち上げます。
- 7. 貼り付けたい場所で右クリックし、貼り付け(Excel の場合)などで貼り付けを行ないます。

#### 画像ファイルとして出力する

- 1. [画像出力]をクリックします。
- 2. 「画像出力」画面が表示します。
- 3. 出力台をドロップダウンリストより選択します。
- 4. 全台,台別,台別(1 頁出力)より選択できます。
- 5. [ファイル出力]をクリックします。
- 6. 「名前を付けて保存」画面で任意のファイル名を付けます。
- 7. 任意の場所を選択し、[保存]をクリックします。

#### 棚割図として出力する

- 1. [帳票作成] [棚割帳票] より出力したい帳票を選択します。
- 2. 設定画面の[詳細設定]をクリックします。
- 3. [棚割図]タブのオプション設定内「図形配置画像を優先して出力する」を有効にします。
- 4. [設定]をクリックします。
- 5. 通常の棚割画像の代わりに、図形配置後の棚割画像が出力されます。

# ▌特記事項

- 複数選択で選択した複数の線、図形、文字、画像いずれも、まとめて複写することはできません。 また、まとめて編集することもできません。
- ⚫ 図形配置した棚割の画像を反映できる帳票は棚割図,棚割図表,追加変更棚割図,追加変更棚割図表です。

# 4-6 作成した棚割モデルを保存(作成した棚割モデルを内部に保存する)

#### ≪↑画像ファイル・挿入・図から選択/挿入後「図のリセット」を実行して、図のプロパティで「左右中央」に配置≫

Shou

作成した棚割モデルを内部モデルとして保存します。

開いている棚割モデルに変更内容を上書きする場合は [棚割操作] - [保存] - [上書き保存]を選択します。 別の棚割モデルとして保存する場合は [棚割操作] - [保存] - [名前を付けて保存]を選択します。

# 起動方法

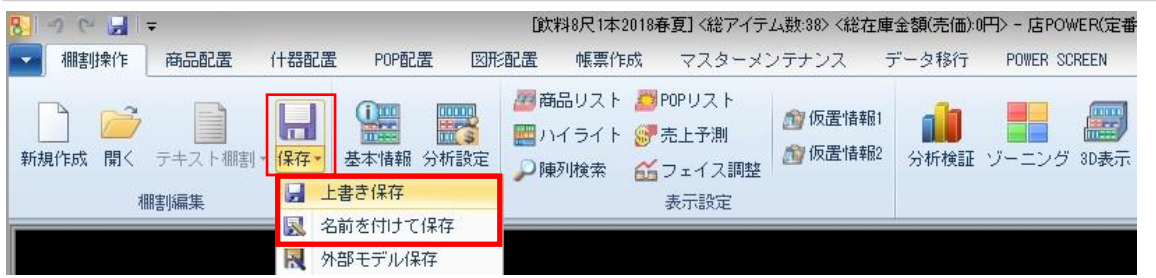

# ▌操作方法

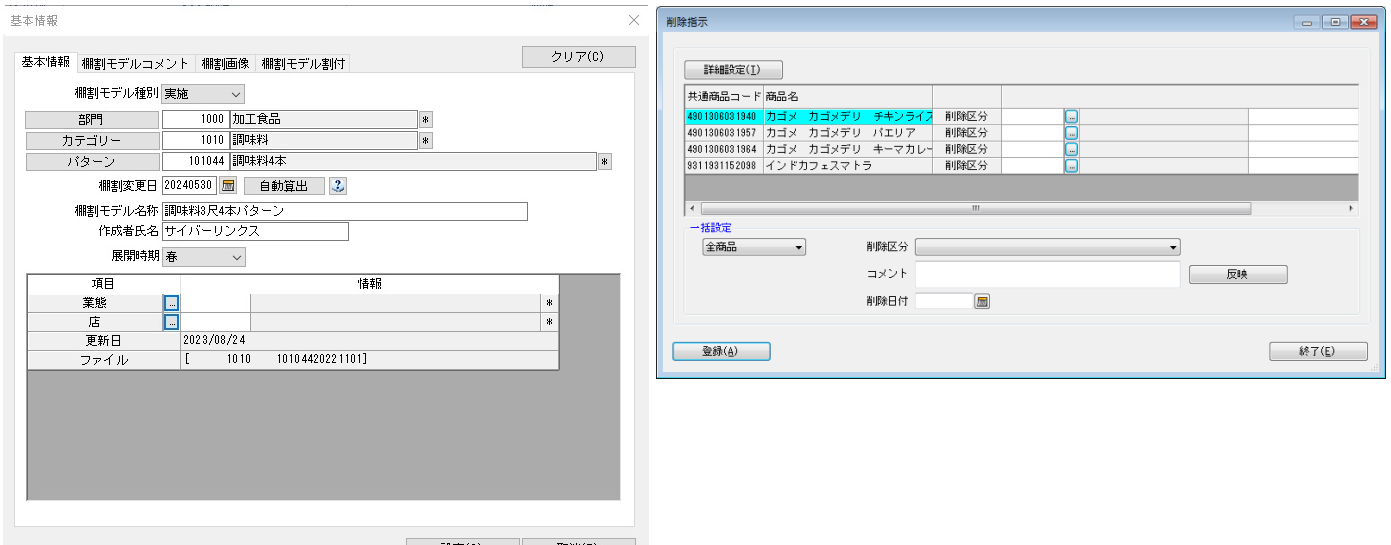

#### 実施モデルとして保存する

- 1. [棚割操作]-[保存]-[名前を付けて保存]を選択します。
- 2. 「基本情報」画面が表示します。
- 3. 「棚割モデル種別」から「実施」を選択します。実施モデルを編集中の場合は初期値が「実施」になっています。
- 4. [カテゴリー]、[パターン]を指定します。(必須)
- 5. 「棚割変更日」を指定します。(必須) [自動算出]をクリックすると、環境設定の設定内容を基に自動で日付が入力されます。 ([?]ボタンを選択して POWERSCREEN への連携日程を確認することも可能です)
- 6. [保存]をクリックします。
- 7. 環境設定の設定内容により、保存処理時、モデルを開いた時との差を確認し、削除商品が存在する場合は削除区分の設定 画面を表示します。
- 8. 削除指示画面より商品単位で削除区分の設定ができます。
- 9. 削除区分を設定する場合には登録の実行前に環境設定[その他設定]により表示項目を設定できます。

## 第4章 棚割モデルの作成 しょうしょう しょうしゃ しゅうしゃ しゅうしょう しゅうしょう しょうせい しょうかい しょうかい しょうかい しょうかい しょうかい しょくしょう

#### POWERSCREEN への連携日程を確認する

棚割変更日 20210301 | | | | | 自動算出 | | 2 |

[?]ボタンを選択すると POWERSCREEN 連携日程を確認できます。 POWERSCREEN 連携日程の画面では、本日日付を起点(出力日付)とした場合の 出力対象期間が表示されます。

出力対象期間に棚割変更日が含まれる場合には POWERSCREEN へ出力されるため、 保存する棚割がいつ POWERSCREEN に公開されるかを確認する際にご活用ください。 (出力対象期間の設定は「POWERSCREEN] タブー「自動出力設定]にて設定されています)

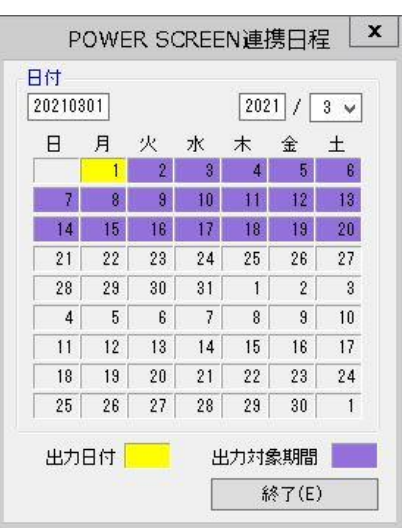

#### 提案モデルとして保存する

- 1. [棚割操作]ー[保存]ー[名前を付けて保存]を選択します。
- 2. 「基本情報」画面が表示します。
- 3. 「棚割モデル種別」から「提案」を選択します。
- 4. [部門]や[カテゴリー]、[パターン]、作成日付、棚割モデル名称など必要に応じて設定します。 必須項目はありません。
- 5. [保存]をクリックします。

# 特記事項

- ⚫ 実施モデルを新規で作成した場合、棚割変更日を本日または過去の日付にして保存できません。
- ⚫ 既存の実施モデルを開いた場合、過去の日付に変更して上書き保存はできませんが、現状の棚割変更日が過去の日付でも上 書き保存が可能です。未来の日付に変えると上書き保存ではなく、新たに別の棚割モデルとして保存されます。
- ⚫ 未来の実施モデルの日付を変えて「上書き保存」をクリックした場合、既存の棚割モデルは上書きされず、新たに別のモデ ルとして保存されます。
- 実施モデルとして保存する際、未発売や発売中止の商品が存在すれば「未発売か発売中止商品を陳列しています。ハイライ ト・未発売/発売中止で確認できます。保存しますか?」の確認メッセージが表示されます。 [棚割操作]-[オプション]より「棚割保存時に未発売/発売中止商品をチェックする」が無効の場合には確認メッセー ジは表示されません。
- ⚫ 棚割変更日の[?]ボタンは POWERSCREEN との連携がある場合のみ表示されます。
- ⚫ 環境設定で発売中止もしくは終売商品の陳列をできないように制限することができます。 制限している場合、それらの商品が陳列されている状態で実施モデルを保存しようとするとエラーが表示されます。 どの商品がエラーになっているかは[棚割操作]-[ハイライト]より「未発売/発売中止」で色分けを行なうことで確認 できます。

# 4-6 作成した棚割モデルを保存(作成した棚割モデルを外部に保存する)

# 【概要

Shou

作成した棚割モデルを外部モデルとして、店POWER外の任意の場所に保存します。 外部に保存した棚割モデルを取引先に渡すことで、取引先の棚POWERなどで取り込み、再現が可能です。

# ▌起動方法

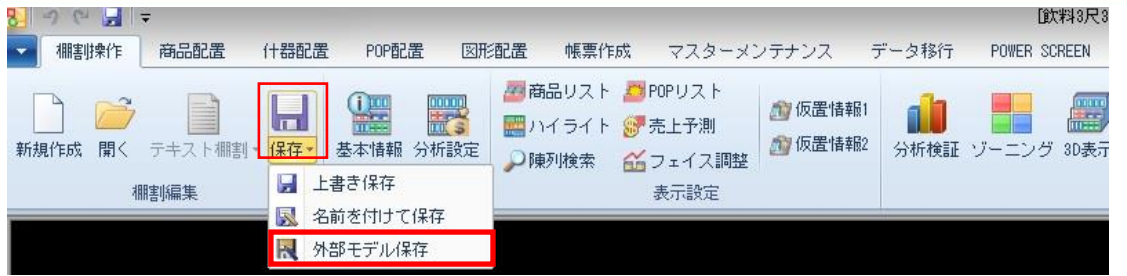

# 接作方法

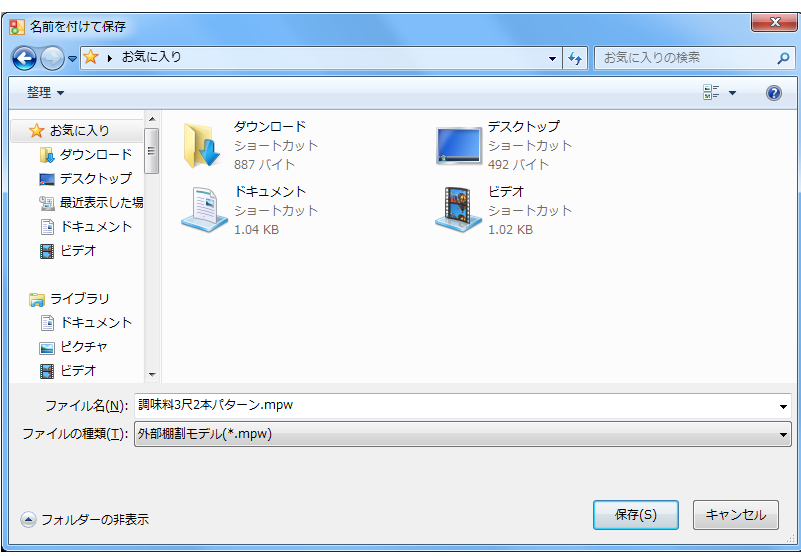

#### 棚割モデルを外部に保存する

- 1. [棚割操作]ー[保存]ー[外部モデル保存]を選択します。
- 2. 「名前を付けて保存」画面が表示します。
- 3. 外部モデルの出力先を指定します。
- 4. 「ファイルの種類」より棚割モデルのファイル形式を選択します。

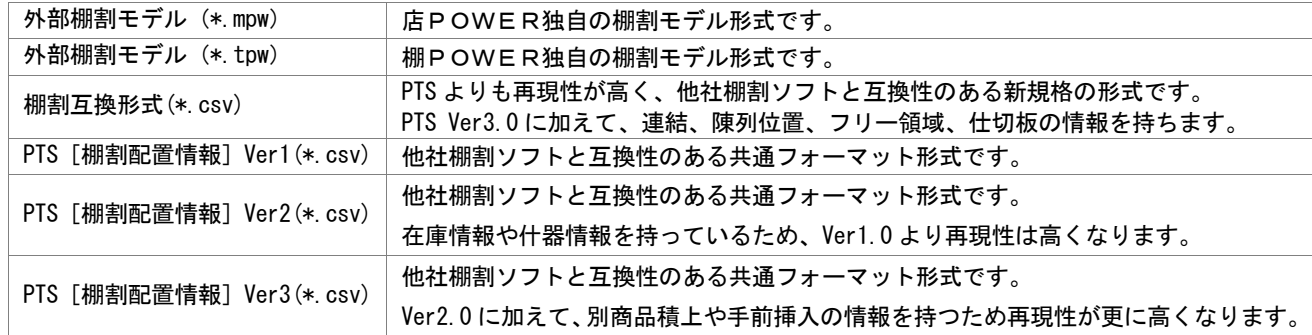

5. [保存] をクリックします。

# 5-1 店舗で採用する棚割を設定する(パターンを基準に割付を行なう)

#### |概要

作成した棚割モデルを店舗に割り付けます。この作業を行なうことで、店舗棚割が自動で作成され、店別の作業指示書の作成や、 基幹システムへの陳列データ連携、店別の分析などが可能になります。 カテゴリーを軸にして複数店舗の割付作業を行ないます。

# |起動方法

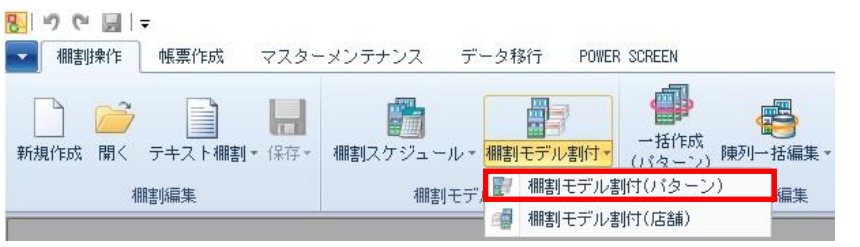

|操作方法

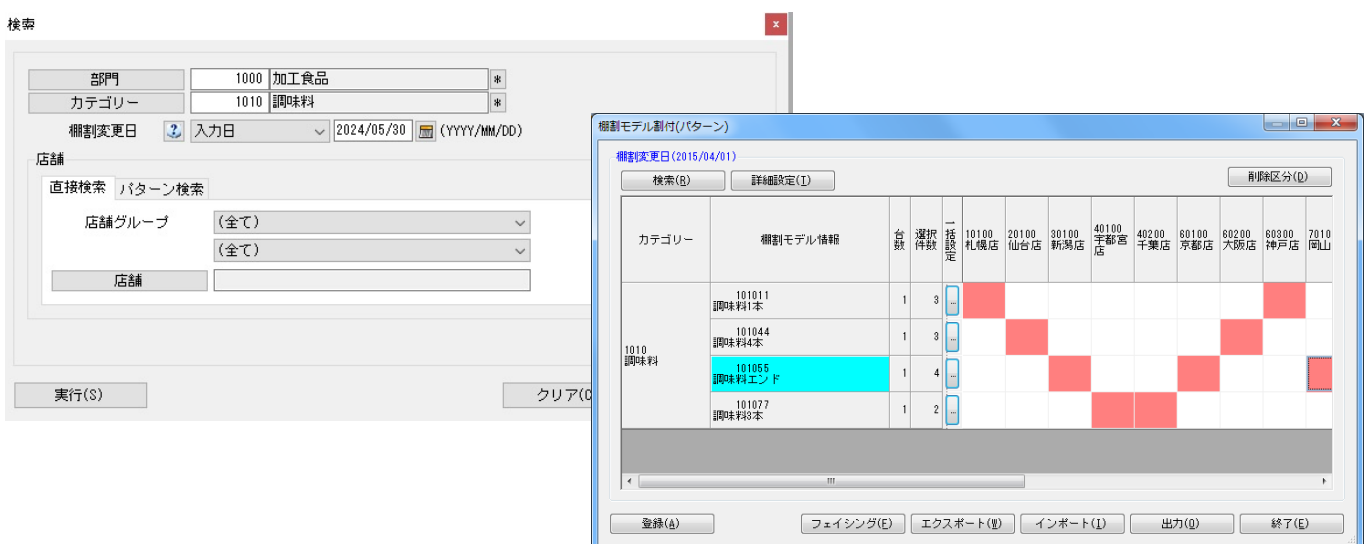

#### 店POWER上で割付を行なう

- 1. [棚割操作]-[棚割モデル割付]-[棚割モデル割付(パターン)]を選択します。
- 2. 「部門」と「カテゴリー」またはどちらかを一覧から選択します。
- 3. 「棚割変更日」を「入力日」にし右側空欄に割付を変更する日を 8 桁(yyyymmdd)で入力します。 (カレンダーアイコンより日付を選択して設定することも可能です)
- 4. 割り付ける店舗を絞り込む場合は、[直接検索]タブから「店舗グループ」「店舗」を選択します。 割り付ける店舗を該当パターンから絞り込む場合は、[パターン検索]から[パターン]を選択します。
- 5. [実行]をクリックします。
- 6. 棚割モデル一覧と店舗一覧が表示されます。
- 7. 棚割モデルと店舗が交差する箇所をダブルクリックして割付を行ないます。
- 8. 割付けを行ない赤くなった箇所を右クリックして「反転」を選択すると、棚割モデルを反転させることができます。 反転したモデルは緑色で表示します。
- 9. [登録]をクリックします。

#### 店POWER上で割付をまとめて行なう

- 1. [棚割操作]-[棚割モデル割付]-[棚割モデル割付(パターン)]を選択します。
- 2. 「部門」と「カテゴリー」またはどちらかを一覧から選択します。
- 3. 「棚割変更日」を「入力日」にし右側空欄に割付を変更する日を 8 桁 (vyyymmdd)で入力します。 (カレンダーアイコンより日付を選択して設定することも可能です)
- 4. 割り付ける店舗を絞り込む場合は、[直接検索]タブから「店舗グループ」「店舗」を選択します。 割り付ける店舗を該当パターンから絞り込む場合は、「パターン検索】から「パターン】を選択します。
- 5. 「実行]をクリックします。
- 6. 棚割モデル一覧と店舗一覧が表示されます。
- 7. 該当パターン右横の[…]をクリックします。
- 8. 選択可能情報(店舗)より割り付けたい店舗を選択して [追加]をクリックします。 該当情報選択(店舗)に表示している店舗の「反転」を有効にすると棚割パターンを反転して割り付けます。 (エクスポートよりファイル出力して、コード欄に割付する店舗コードを入力後にインポートを実行しても設定できます)
- 9. [設定]を選択して[登録]をクリックします。

#### Excel ファイルから割付を行なう

- 1. [棚割操作]-[棚割モデル割付]-[棚割モデル割付 (パターン)]を選択します。
- 2. 「部門」と「カテゴリー」またはどちらかを一覧から選択します。
- 3. 「棚割変更日」を「入力日」にし右側空欄に割付を変更する日を8桁 (yyyymmdd) で入力します。 (カレンダーアイコンより日付を選択して設定することも可能です)
- 4. 割り付ける店舗を絞り込む場合は、[直接検索]タブから「店舗グループ」「店舗」を選択します。 割り付けるパターンを指定する場合は、[パターン検索]から[パターン]を選択します。
- 5. [実行]をクリックします。
- 6. 棚割モデル一覧と店舗一覧が表示されます。
- 7. [エクスポート]をクリックし、任意の場所に Excel ファイルを保存します。
- 8. Excel ファイルに「棚割モデル割付(パターン)」画面の内容が記載されているため、Excel ファイル内で割付の内容を 変更し保存します。
- 9. [インポート]をクリックし、8 で保存した Excel ファイルを指定します。
- 10. Excel ファイルの編集内容が「棚割モデル割付(パターン)」画面に反映されます。
- 11. [登録]をクリックします。

#### 割り付けしている棚割モデルを編集する

- 1. 「棚割モデル割付(パターン)」画面で編集したい棚割モデルを選択します。
- 2. 「フェイシング〕をクリックします。
- 3. 棚割編集画面が表示されるため、棚割を編集します。
- 4. 編集内容を上書き保存する場合は[棚割操作]-[保存]-[上書き保存]を選択します。
- 5. 「基本情報」画面を確認し [保存] をクリックします。
- 6. 確認メッセージが表示されます。[はい]を選択します。 編集した棚割モデルを閉じると、確認メッセージが表示されます。 [はい]を選択すると、棚割モデル割付に戻ります。

# 特記事項

- 検索時、棚割変更日の横にあるヘルプボタンより日付設定の詳細を確認できます。
- 現状棚割や棚割変更日が本日以前の過去棚割の割付変更はできません。
- ⚫ Excel ファイルから割付をするためにインポートを実行してエラーが発生した場合にはログ情報を表示することでエラー の原因を確認することが可能です。
- ⚫ [環境設定]-[棚割操作]-「オプション設定」で「複数パターンの棚割モデル割付を許可する」を有効にすると、1 つのカ テゴリーに対して複数の棚割モデルを割り付けることが可能です。
- 採用棚割の変更に伴い発生した削除商品の削除区分を設定することが可能です。 削除区分を設定する場合には登録の実行前に[削除区分]より設定します。
- 部門を選択せずに検索をかけることも可能です。その場合は、検索に時間かかる可能性があります。 部門/カテゴリー未設定時は[実行]時に、アラートメッセージが表示します。

# 5-1 店舗で採用する棚割を設定する(店舗を基準に設定する)

#### 【概要

作成した棚割モデルを店舗に割り付けます。この作業を行なうことで、店舗棚割が自動で作成され、店別の作業指示書の作成や、 基幹システムへの陳列データ連携、店別の分析などが可能になります。

店舗を軸にして複数のカテゴリーの割付作業を行ないます。新店や改装の際に、店舗の全カテゴリーをまとめて割り付けることがで きます。

▌起動方法

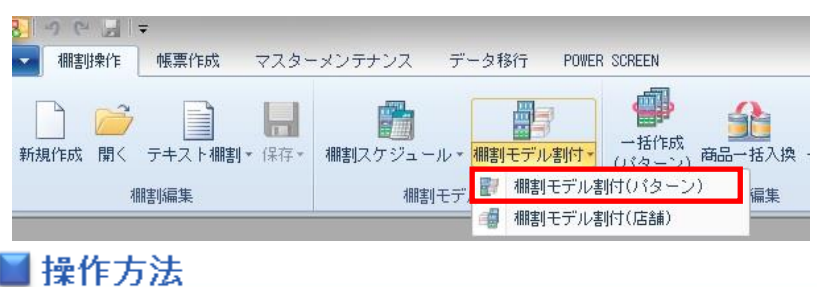

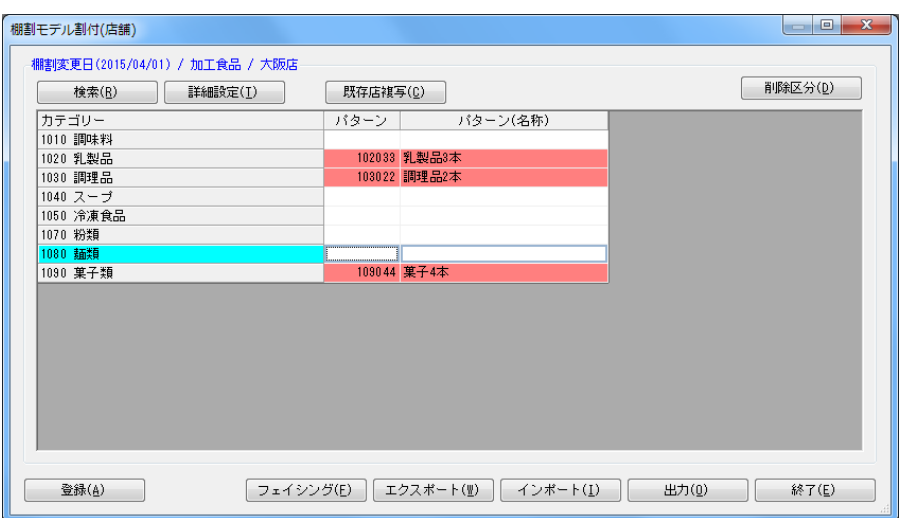

#### 店POWER上で割付を行なう

- 1. 「棚割操作]-「棚割モデル割付]-「棚割モデル割付(店舗)]を選択します。
- 2. 「部門」と「カテゴリー」またはどちらかを一覧から選択します。未選択の場合は全部門、全カテゴリーが 対象になります。
- 3. 「棚割変更日」を「入力日」にし右側空欄に割付を変更する日を 8 桁(yyyymmdd)で入力します。 (カレンダーアイコンより日付を選択して設定することも可能です)
- 4. 「店舗」を選択します。表示させる店舗を絞り込む場合は「店舗グループ」を選択します。
- 5. 「実行】をクリックします。
- 6. カテゴリー名称の右側のセルをダブルクリックして棚割を割り付けます。 解除する場合は赤くなった箇所を再度ダブルクリックします。反転させる場合は右クリックします。
- 7. 「登録]をクリックします。

#### 既存店舗の割付を新店へコピーする

- 1. [棚割操作]-[棚割モデル割付(店舗)]を選択します。
- 2. 「部門」と「カテゴリー」またはどちらかを一覧から選択します。未選択の場合は全部門、全コーナーが対象になります。
- 3. 「棚割変更日」を「入力日」にし右側空欄に割付を変更する日を 8 桁(yyyymmdd)で入力します。 (カレンダーアイコンより日付を選択して設定することも可能です)
- 4. 「店舗」から新店を選択します。表示させる店舗を絞り込む場合は「店舗グループ」を選択します。
- 5. [実行]をクリックします。
- 6. 「棚割モデル割付(店舗)」画面の[既存店複写]をクリックします。
- 7. 「店舗」画面からコピーしたい既存店舗を指定して、[選択]をクリックします。
- 8. 「確認」画面が表示します。 [はい]をクリックすると、全てのパターンを既存店の割付で上書きします。 [いいえ]をクリックすると、割付がされていないパターンのみ割付が実行されます。
- 9. [登録]をクリックします。

#### Excel ファイルから割付を行なう

- 1. [棚割操作]-[棚割モデル割付]-[棚割モデル割付(店舗)]を選択します。
- 2. 「部門」と「カテゴリー」またはどちらかを一覧から選択します。未選択の場合は全部門、全コーナーが対象になります。
- 3. 「棚割変更日」を「入力日」にし右側空欄に割付を変更する日を 8 桁(yyyymmdd)で入力します。 (カレンダーアイコンより日付を選択して設定することも可能です)
- 4. 「店舗」を選択します。表示させる店舗を絞り込む場合は「店舗グループ」を選択します。
- 5. [実行]をクリックします。
- 6. [エクスポート]をクリックし、任意の場所に Excel ファイルを保存します。
- 7. Excel ファイルに「棚割モデル割付(店舗)」画面の内容が記載されているため、Excel ファイル内で割付の内容を変更 し保存します。
- 8. [インポート]をクリックし、7 で保存した Excel ファイルを指定します。
- 9. Excel ファイルの編集内容が「棚割モデル割付(店舗)」画面に反映されます。
- 10. [登録]をクリックします。

#### 割り付けしている棚割モデルを編集する

- 1. 「棚割モデル割付(店舗)」画面で編集したい棚割モデルを選択します。
- 2. [フェイシング]をクリックします。
- 3. 棚割編集画面が表示されるため、棚割を編集します。
- 4. 編集内容を上書き保存する場合は[棚割操作]-[保存]-[上書き保存]を選択します。
- 5. 「基本情報」画面を確認し [保存] をクリックします。
- 6. 確認メッセージが表示すれば [はい]を選択します。
- 7. 編集した棚割モデルを閉じると、確認メッセージが表示されます。 [はい]を選択すると、棚割モデル割付に戻ります。

# 特記事項

- ⚫ 検索時、棚割変更日の横にあるヘルプボタンより日付設定の詳細を確認できます。
- ⚫ 現状棚割や棚割変更日が本日以前の過去棚割の割付変更はできません。
- ⚫ Excel ファイルから割付をするためにインポートを実行してエラーが発生した場合にはログ情報を表示することでエラー の原因を確認することが可能です。
- ⚫ [環境設定]-[棚割操作]-「オプション設定」で「複数パターンの棚割モデル割付を許可する」を有効にすると、 1 つのカテゴリーに対して複数の棚割モデルを割り付けることが可能です。
- ⚫ 採用棚割の変更に伴い発生した削除商品の削除区分を設定することが可能です。 削除区分を設定する場合には登録の実行前に[削除区分]より設定します。

# 5-2 棚割の変更スケジュールを確認・変更する

# 概要

各パターンに登録された実施モデルの棚割変更スケジュールをパターン単位の時系列で表示させて確認できます。 登録されている実施モデルの棚割変更日を修正する場合は、該当セルの棚割変更日に日付を手入力して登録します。

# |起動方法

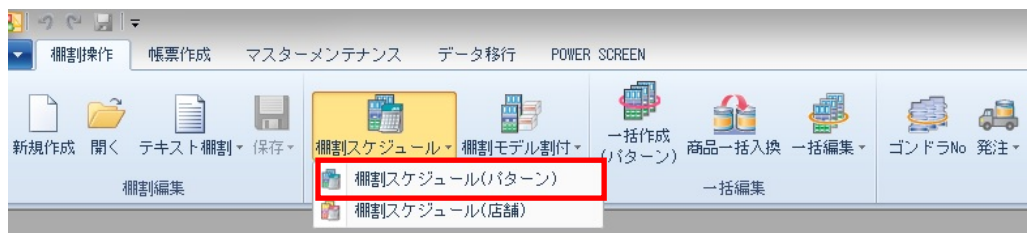

# |操作方法

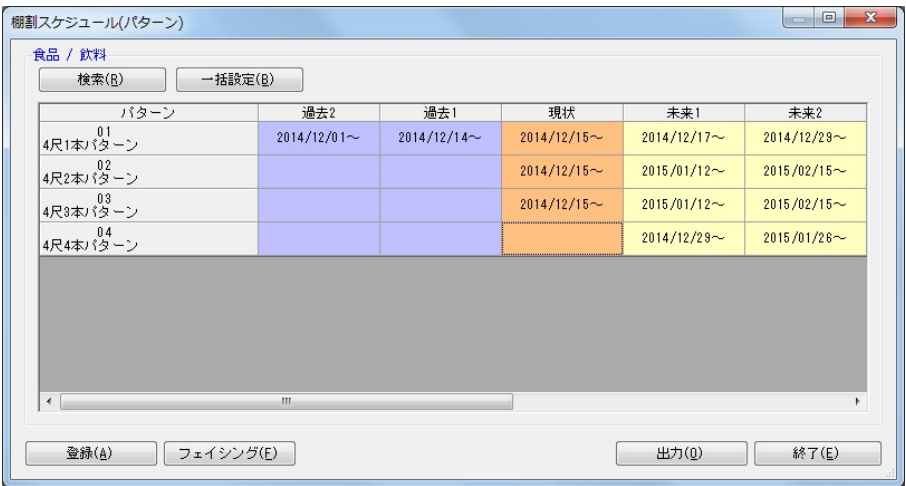

- 1. 「棚割操作] [棚割スケジュール(パターン)]をクリックします。
- 2. 検索画面でスケジュールを確認したい「部門」や「カテゴリー」、「棚割変更日」を入力して「実行」をクリックします。 (棚割変更日はカレンダーアイコンより日付を選択して設定することも可能です)
- 3. 棚割スケジュールが表示されます。
- 4. 棚割変更日を変更したい該当パターンのセルでダブルクリックします。
- 5. 棚割変更日に修正する日付を入力します。
- 6. [実行]をクリックします。

#### |特記事項

- 検索時、棚割変更日の横にあるヘルプボタンより日付設定の詳細を確認できます。
- 「過去」と「現状」の棚割変更日は変更することができません。
- [一括設定]ボタンより棚割変更日をまとめて変更することができます。
- 「出力]ボタンより棚割スケジュールの検索結果を Excel や PDF に出力することができます。
- 「未来 1」は「未来 2」の日付を超えた棚割変更日に設定することはできません。
- 棚割が存在しない場合は棚割変更日が非表示の空白セルで表示します。
- フェイシング画面を表示させて陳列内容を確認・変更する場合は、該当の実施モデルのセルを選択して[フェイシング]を クリックします。フェイシング画面を表示させて棚割変更日を変更して保存すると未来棚割が一覧に追加されます。 (棚割変更日に本日日付を含む過去の日付が入力されている場合は保存できません)

# 5-3 店舗の採用棚割スケジュールを確認・変更する

# 概要

各店舗で採用されている実施モデルの棚割スケジュールを店舗単位の時系列で表示させて確認できます。 複数店舗で同一の実施モデルを採用していても、各店舗によって展開時期が異なる場合に日付を変更して登録します。

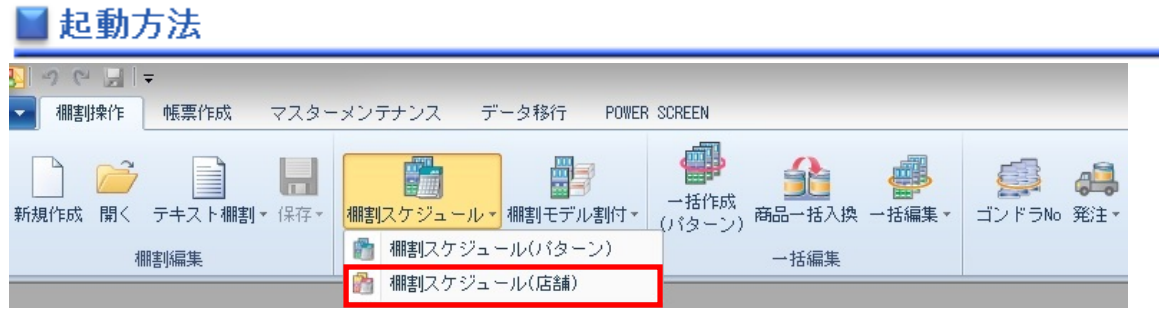

# |操作方法

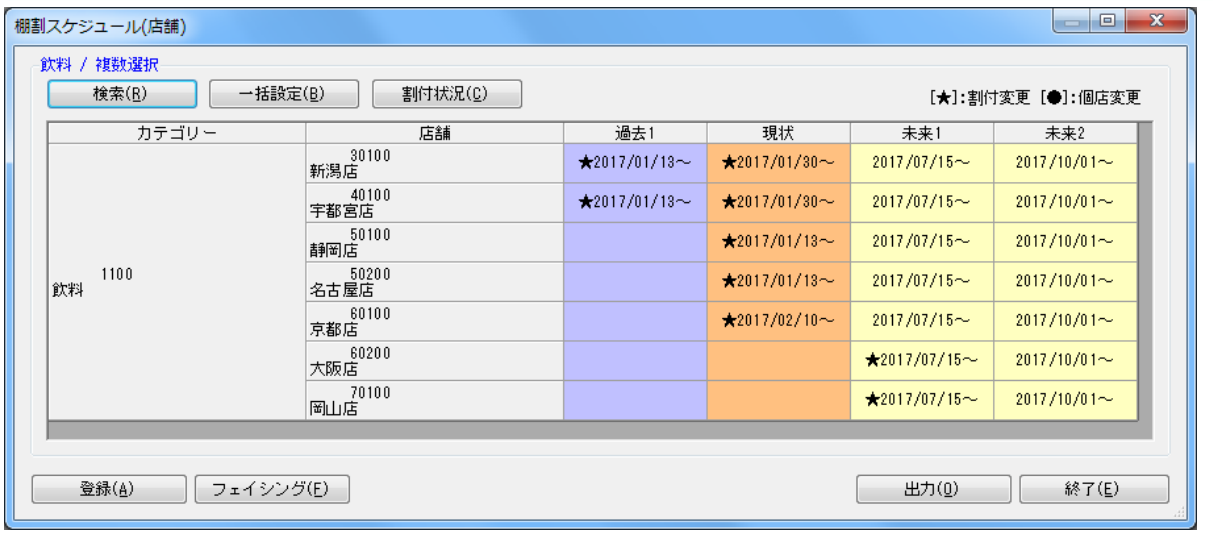

#### スケジュールを変更する

- 1. [棚割操作]-[棚割スケジュール(店舗)]をクリックします。
- 2. 検索画面でスケジュールを確認したい「部門」や「カテゴリー」、「棚割変更日」を入力して [実行]をクリックします。 (棚割変更日はカレンダーアイコンより日付を選択して設定することも可能です)
- 3. 店舗の棚割スケジュールが表示されます。
- 4. 棚割変更日を変更したい店舗のセルでダブルクリックします。
- 5. 棚割変更日に修正する日付を入力します。
- 6. [実行]をクリックします。

#### 採用パターンを確認する

- 1. 画面上部にある「割付状況〕をクリックします。
- 2. 店舗の棚割スケジュール画面を表示した後、割付状況を確認したい店舗の日付をクリックします。
- 3. 店舗が採用しているパターンのコードと名称が一覧で表示されます。 (反転で割付されている場合には反転項目に●印が表示します)

# 特記事項

- 検索時、棚割変更日の横にあるヘルプボタンより日付設定の詳細を確認できます。
- 「過去」と「現状」の棚割変更日は変更することができません。
- 「未来 1」は「未来 2」の日付を超えた棚割変更日に設定することはできません。
- 店舗棚割を更新されている場合には日付の前に●印が表示します。
- 採用パターンの変更によって発生したスケジュールには、日付の前に★印が表示します。
- 店舗が採用している棚割パターンの割付を解除すると「~日付(2015/04/20)」と表示します。
- [出力]ボタンより棚割スケジュールの検索結果を Excel や PDF に出力することができます。
- 棚割が存在しない場合は棚割変更日が空白セルで表示されます。
- フェイシング画面を表示させて陳列内容を確認したい場合は、該当のセルを選択して[フェイシング]をクリックします。
# 5-4 店舗の採用棚割変更を一覧で確認する

### 概要

指定した時点の採用パターン割付情報をもとに、各店舗の採用パターンの変更を一覧で表示します。

# 起動方法

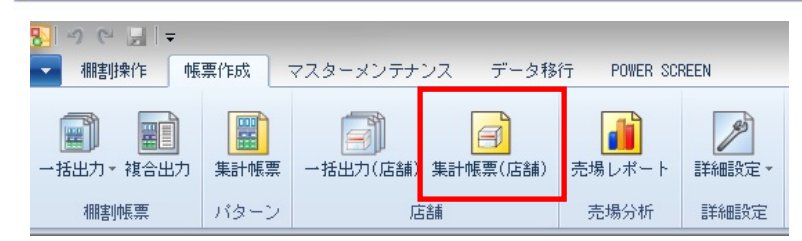

# 操作方法

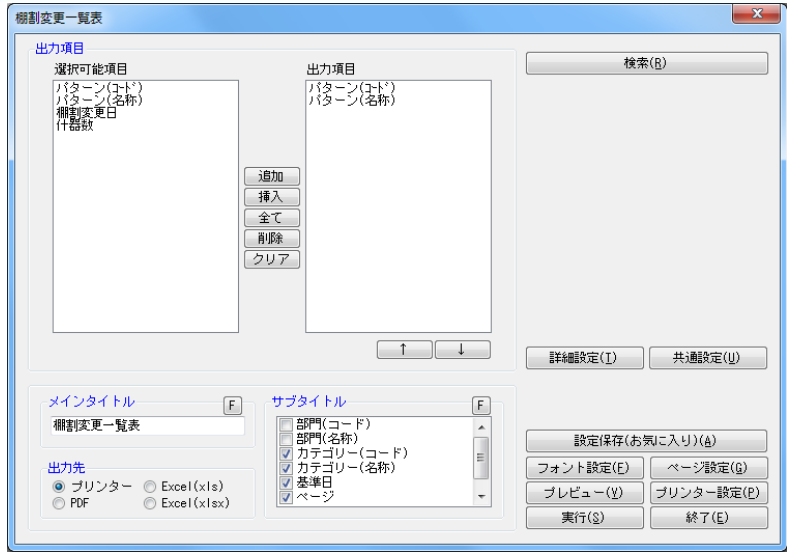

- 1. [帳票作成]-[集計帳票(店舗)]をクリックします。
- 2. [基本] タブの一覧より「棚割変更一覧表」を選択して [選択] をクリックします。
- 3. 検索画面で「部門」や「カテゴリー」を設定します。

4. 「基準日」を入力して[実行]をクリックします。(基準日はカレンダーアイコンより日付を選択して設定することも可能です) 直近比較 入力された日付時点の棚割モデル割付状況の直前の変更情報を出力します。 比較日指定 基準日と比較日を設定します。 基準日時点の棚割モデル割付状況と比較日時点の棚割モデル割付状況を比較して変更情報を出力します。

- 5. 出力する項目を選択します。選択可能項目から出力したい項目を選択して[追加]をクリック、またはダブルクリックします。 Ctrl キーや Shift キーで範囲選択や複数選択が可能です。出力する項目の順番を変更したい場合は、順番を変更したい項目を 選択して [↑] [↓] で変更します。
- 6. タイトル(メイン/サブ)を設定します。
- 7. 「出力先」から出力の形式を選択して[実行]をクリックします。 出力時のプレビュー画面を確認する場合は[プレビュー]をクリックします。

- 検索時、基準日の横にあるヘルプボタンより日付設定の詳細を確認できます。
- 出力時の細かな設定は「詳細設定]より設定できます。(詳細は仕様マニュアルをご確認ください)

# 6-1 実施モデルの一括作成

### 概要

提案モデルや取引先からもらった外部モデルを元に、実施モデルを一括作成することができます。 また、過去に採用されていた実施モデルを元に次回(未来)の棚割を作成する場合にも使用できます。

# 起動方法

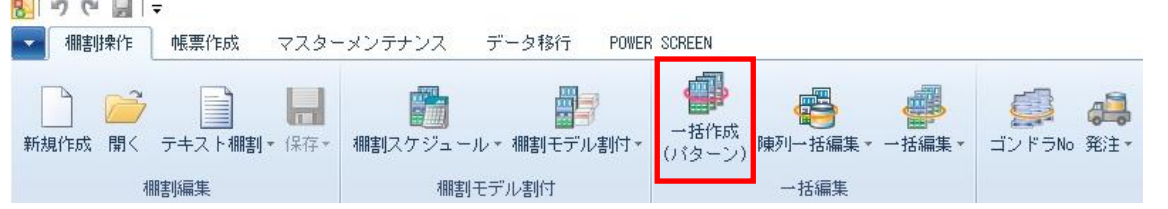

# |操作方法

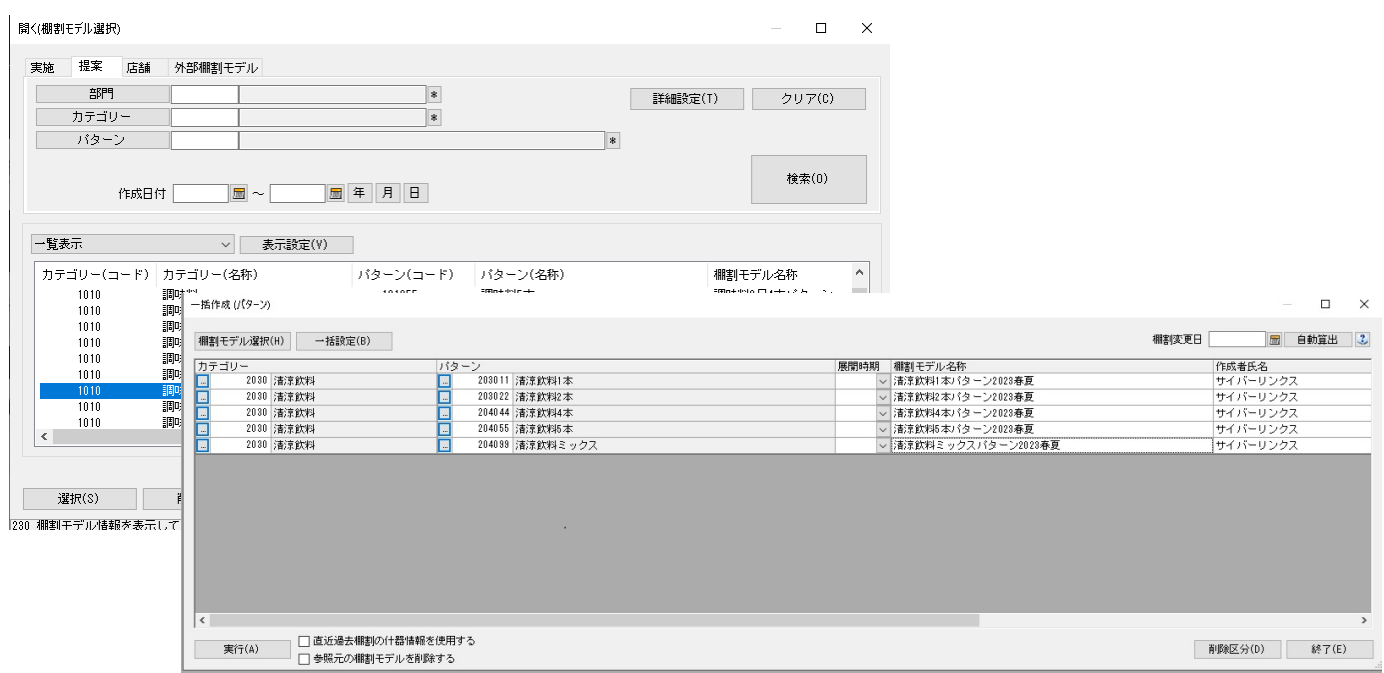

### 作成対象を設定する

全パターンを対象に設定する、あるいは部門単位、カテゴリー(売場)単位での設定が可能です。

- 全パターンを対象にする… [部門] [カテゴリー]を空白にします。
- 部門単位で設定する・・「部門]に対象部門を選択します。「カテゴリー]は空白にします。

カテゴリー単位で設定する‥対象の[部門]と[カテゴリー]を選択します。

部門、カテゴリーを選択すると、配下のパターンコードが「パターン]内に表示されます。

カテゴリーコードが未設定の棚割モデルを選択している場合、カテゴリーコードを変更したい場合は、対象の「カテゴリー]を選 択した後、[反映]ボタンを押下します。

作成対象に合わせて選択、設定してください。

#### 提案モデルを元に実施モデルを一括作成する

- 1. [棚割操作] [一括作成(パターン)] をクリックします。
- 2. [棚割モデル選択]をクリックして、[提案]タブを選択します。
- 3. 「部門」や「カテゴリー」、「パターン」、「作成日付」などの検索条件を入力して[検索]をクリックします。
- 4. 検索結果より実施モデルとして保存したい棚割モデルのチェックボックスを有効にして「選択]をクリックします。
- 5. 「棚割変更日」、「パターン」を設定します。(必要に応じて「展開時期」や「作成者氏名」などの各項目の設定を変更します) ※部門単位、カテゴリー単位など対象の選択については、前ページの「作成対象を設定する」を参照してください。
- 6. 「削除区分」を設定します。(※詳細は下記「特記事項」を参照してください)
- 7. 過去に設定されている什器を使用する場合には「直近過去棚割の什器情報を使用する」を有効にします。 (設定されている棚割変更日の直近過去の棚割モデルで設定された什器を使って実施モデルを作成する場合に使用します)
- 8. 一括作成後に参照元の提案モデルを削除する場合には、「参照元の棚割モデルを削除する」を有効にします。
- 9. [実行]をクリックします。

#### 取引先にもらった外部棚割モデルを元に実施モデルを一括作成する

- 1. [棚割操作] [一括作成(パターン)] をクリックします。
- 2. [棚割モデル選択]をクリックして、[外部棚割モデル]タブを選択します。
- 3. フォルダーの設定でフォルダーアイコンをクリックして、取引先からもらったファイルが保存されているフォルダーを 設定します。
- 4. ファイル形式を設定して [検索]をクリックします。

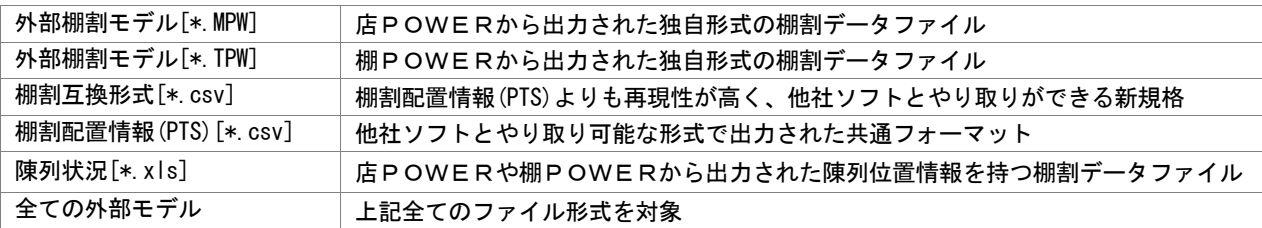

- 5. 検索結果より実施モデルとして保存したい棚割モデルのチェックボックスを有効にして [選択]をクリックします。
- 6. 「棚割変更日」、「パターン」を設定します。(必要に応じて「展開時期」や「作成者氏名」などの各項目の設定を変更します) ※部門単位、カテゴリー単位など対象の選択については、前ページの「作成対象を設定する」を参照してください。 ※カテゴリーコードが未設定の場合、「反映〕ボタンを押下して選択したカテゴリーのコードを一括反映できます。
- 7. 「削除区分」を設定します。(※詳細は下記「特記事項」を参照してください)
- 8. 過去に設定されている什器を使用する場合には「直近過去棚割の什器情報を使用する」を有効にします。 (設定されている棚割変更日の直近過去の棚割モデルで設定された什器を使って実施モデルを作成する場合に使用します)
- 9. 一括作成後に参照元の外部棚割モデルを削除する場合には、「参照元の棚割モデルを削除する」を有効にします。
- 10. [実行]をクリックします。

#### 過去の採用棚割を元に実施モデルを一括作成する

- 1. [棚割操作] [一括作成(パターン)] をクリックします。
- 2. [棚割モデル選択]をクリックして、[実施]タブを選択します。
- 3. 「部門」や「カテゴリー」、「パターン」、「棚割世代」などの検索条件を入力して[検索]をクリックします。
- 4. 検索結果より実施モデルとして保存したい棚割モデルのチェックボックスを有効にして「選択」をクリックします。
- 5. 「棚割変更日」、「パターン」を設定します。 (必要に応じて「展開時期」や「作成者氏名」などの各項目の設定を変更します) ※部門単位、カテゴリー単位など対象の選択については、前ページの「作成対象を設定する」を参照してください。
- 6. 過去に設定されている什器を使用する場合には「直近過去棚割の什器情報を使用する」を有効にします。 (設定されている棚割変更日の直近過去の棚割モデルで設定された什器を使って実施モデルを作成する場合に使用します)
- 7. [実行]をクリックします。

### POWERSCREEN への連携日程を確認する

棚割変更日 20210301 | 圖 | 自動算出 | 2

[?]ボタンを選択すると POWERSCREEN 連携日程を確認できます。 POWERSCREEN 連携日程の画面では、本日日付を起点(出力日付)とした場合の 出力対象期間が表示されます。

出力対象期間に棚割変更日が含まれる場合には POWERSCREEN へ出力されるため、 保存する棚割がいつ POWERSCREEN に公開されるかを確認する際にご活用ください。 (出力対象期間の設定は「POWERSCREEN]タブー「自動出力設定]にて設定されています)

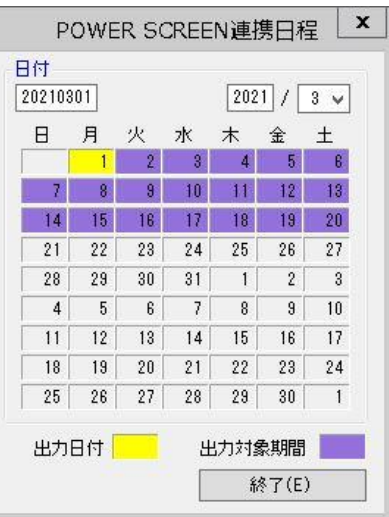

# |特記事項

- 実施モデルの一括作成時に[棚割モデル選択]より選択された棚割モデルは削除されません。 (選択された棚割モデルは変換されず、保持されます)
- 「棚割モデル選択」で外部棚割モデルを選択した場合、未登録商品の陳列があれば、その商品の陳列在庫数量や実在庫数量は 「1」で保存されます。
- 「カテゴリー」や「パターン」が未登録の場合は実行できません。
- ⚫ 「カテゴリー」「棚割変更日」「パターン」が同一設定の棚割モデルが存在する場合は実行できません。
- ⚫ 棚割変更日には本日以降の日付を入力する必要があります。
- ⚫ 「直近過去棚割の什器情報を使用する」有効時は、以下の什器設定は処理できません。
	- ・カセット什器が設置されている場合(直近過去(旧)、新規作成分(新)どちらにあっても処理できません)
	- ・新規作成分(新)の台数、段数が多い場合
	- ・什器種別、棚種別が新旧で異なる場合
- 削除区分について 使用環境により、「削除区分」はドロップダウンリストあるいはボタンが表示されます。 使用している削除区分の数、コメントや日付機能により、表示される画面が異なります。
- ⚫ 環境設定で基幹整合性チェックを「チェックする」にしている場合、基幹システムと連携されていない商品が存在するとエラ ーが表示します。(基幹システムと連携されているパターンは正常に処理されます) どの商品がエラーになっているかの詳細はエラーログにて確認できます。
- ⚫ 棚割変更日の[?]ボタンは POWERSCREEN との連携がある場合のみ表示されます。
- ⚫ 環境設定で発売中止もしくは終売商品の陳列をできないように制限することができます。 制限している場合、それらの商品が陳列されている状態で実施モデルを保存しようとするとエラーが表示されます。 どの商品がエラーになっているかの詳細はエラーログにて確認できます。
- [棚割モデル選択]より選択した棚割モデルに誤りがあった場合、一覧より該当箇所を右クリックして[選択解除]をクリッ クすると一覧より削除することが可能です。

# 6-2 一括で商品を入れ換える

### 概要

棚割モデルに陳列されている商品をまとめて別商品に入れ換えることができます。 複数の棚割モデルを対象に終売商品と新商品を入れ換えることができるため、棚割編集時間を短縮できます。 また、商品の入れ換えだけでなくカットしたい商品を棚割モデルから一括削除することも可能です。

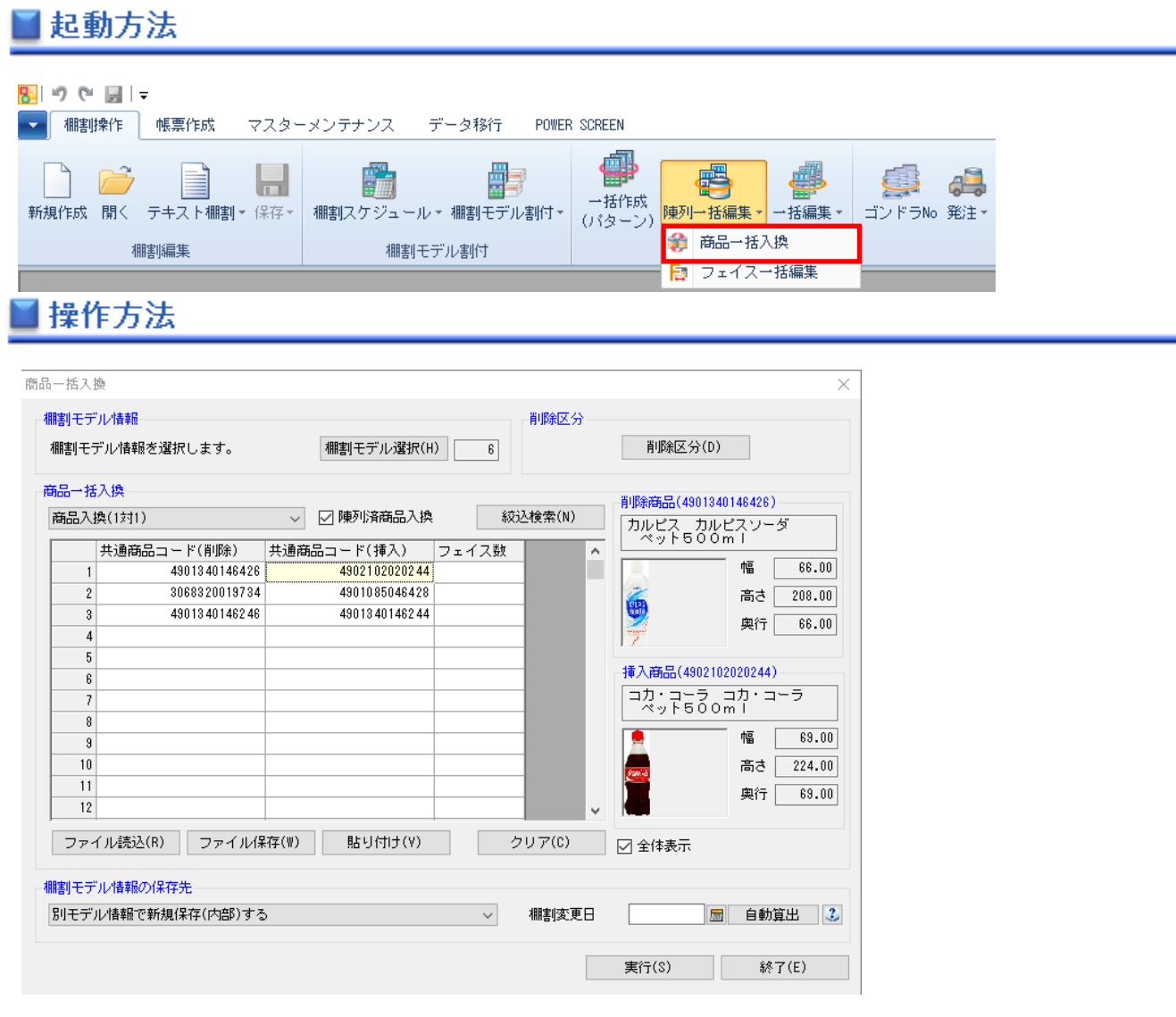

現状の棚割モデルを選択して、陳列変更後の未来棚割を作成する。作成済の未来棚割を選択して、陳列変更を反映する。 あるいは作成している未来棚割よりも更に未来の棚割を作成することができます。

### 1 つの商品を削除して、別の 1 商品を挿入する

- 1. [棚割操作] [陳列一括編集] [商品一括入換]をクリックします。
- 2. [棚割モデル選択]より対象となる棚割モデルを選択します。
- 3. 商品一括入換の項目で「商品入換(1 対 1)」を設定します。
- 4. 削除のセルに削除商品の共通商品コードを入力して、挿入のセルに挿入商品の共通商品コードを入力します。 挿入する商品が既に陳列されていても商品入換を実行する場合には「陳列済商品入換」を有効にします。 (Excel 等に入力されている JAN コードをコピーして、[貼り付け]より JAN コードを貼り付けることも可能です)

5. 棚割モデル情報の保存先を選択します。※選択した棚割モデルの種類、世代によって保存先の選択は異なります。

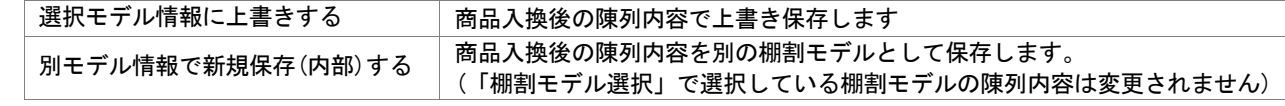

- 6. 別モデル情報で新規保存する際は、「棚割変更日」を設定します。
- 7. 必要時「削除区分」を設定します。
- 8. 「実行】をクリックします。
- 9. ログ情報の確認画面が表示され、[はい]をクリックすると商品入換の結果を確認できます。

#### 未来棚割にも商品入換を反映させる

商品一括入換を実行する際に未来棚割が存在した場合には「選択棚割モデルよりも未来日付で陳列変更が存在します。未来の棚割モ デルに今回の商品入換を行いますか?」という確認メッセージが表示されます。

確認メッセージで「はい」をクリックすると同一条件の入換処理を未来棚割に反映させることが可能です。

#### 1 つの商品を削除して、別の 1 商品を挿入する (Excel を使用)

- 1. [棚割モデル選択]より対象となる棚割モデルを選択します。
- 2. 商品一括入換の項目で「商品入換(1 対 1)」を設定します。
- 3. [ファイル保存]を選択して Excel ファイルを出力します。
- 4. 出力した Excel ファイルを開き、A 列に削除商品の共通商品コードを入力して、 B 列に挿入商品の共通商品コードを入力してから上書き保存します。
- 5. [ファイル読込]を選択して編集したファイルを選択します。
- 6. 挿入する商品が既に陳列されていても商品入換を実行する場合には「陳列済商品入換」を有効にします。
- 7. 棚割モデル情報の保存先を選択します。
- 8. [実行]をクリックします。
- 9. ログ情報の確認画面が表示され、「はい」をクリックすると商品入換の結果を確認できます。

#### 1 つの商品を削除して、複数の別商品を挿入する

- 1. [棚割モデル選択]より対象となる棚割モデルを選択します。
- 2. 商品一括入換の項目で「商品入換(1 対 n)」を設定します。
- 3. 削除商品の共通商品コードを 1 商品分だけ削除のセルに入力します。
- 4. 挿入商品の共通商品コードを挿入商品の数だけ挿入のセルに入力します。
- 5. 棚割モデル情報の保存先を選択します。
- 6. 挿入する商品が既に陳列されていても商品入換を実行する場合には「陳列済商品入換」を有効にします
- 7. [実行]をクリックします。
- 8. ログ情報の確認画面が表示され、[はい]をクリックすると商品入換の結果を確認できます。

#### 商品をまとめて削除する

- 1. 「棚割モデル選択]より対象となる棚割モデルを選択します。
- 2. 商品一括入換の項目で「陳列商品一括削除」を設定します。
- 3. 削除商品の共通商品コードを削除のセルに入力します。
- 4. 棚割モデル情報の保存先を選択します。
- 5. [実行]をクリックします。
- 6. ログ情報の確認画面が表示され、[はい]をクリックすると商品削除の結果を確認できます。

※陳列商品一括削除を実行することで、棚割モデル内の商品がすべて削除されてしまう場合は、ログ情報に 「陳列商品が全て無くなってしまうため削除できませんでした。」と記載し、処理しません。

### POWERSCREEN への連携日程を確認する

棚割変更日 20210301 | 园 | 自動算出 | 2

[?]ボタンを選択すると POWERSCREEN 連携日程を確認できます。 POWERSCREEN 連携日程の画面では、本日日付を起点(出力日付)とした場合の 出力対象期間が表示されます。

出力対象期間に棚割変更日が含まれる場合には POWERSCREEN へ出力されるため、 保存する棚割がいつ POWERSCREEN に公開されるかを確認する際にご活用ください。 (出力対象期間の設定は「POWERSCREEN] タブー「自動出力設定]にて設定されています)

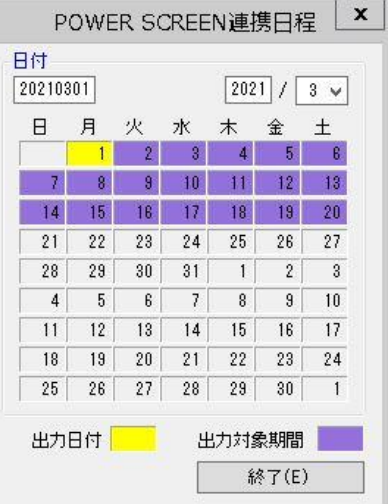

- ⚫ 店POWERの商品情報に登録されていない商品は挿入することはできません。
- ⚫ [絞込検索]より削除商品や挿入商品を検索することができます。
- ⚫ フェイス数に数値を入力すると、挿入する商品のフェイス数を指定できます。 (フェイス数が空白の場合は削除商品と同じフェイス数で商品が挿入されます)
- ⚫ 「削除区分」の設定は必須ではありません。 使用環境により、「削除区分」はドロップダウンリストあるいはボタンが表示されます。 使用している削除区分の数、コメントや日付機能により、表示される画面が異なります。
- ⚫ 棚割世代が「現状棚割」や「入力日の直近過去」で実施モデルを選択した場合は、棚割モデル情報の保存先は「別モデル情報 で新規保存(内部)する」しか選択できません。
- ⚫ 棚割世代が「未来棚割」の実施モデルを選択した場合は、棚割モデル情報の保存先は「選択モデル情報に上書き保存する」 しか選択できません。
- ⚫ 棚割モデル選択で[店舗]タブより棚割モデルを選択した場合は、必ず棚割世代が「未来棚割」でなければ選択できません。
- ⚫ 棚割モデル選択で実施モデルを選択されており、共通商品コード(挿入)で発売中止商品が指定されている場合には「発売中止 の商品ですがよろしいですか?」の確認画面が表示されます。
- ⚫ 使用環境により、パターン棚割を優先するか、店舗棚割を保持して入換をするかが異なります。

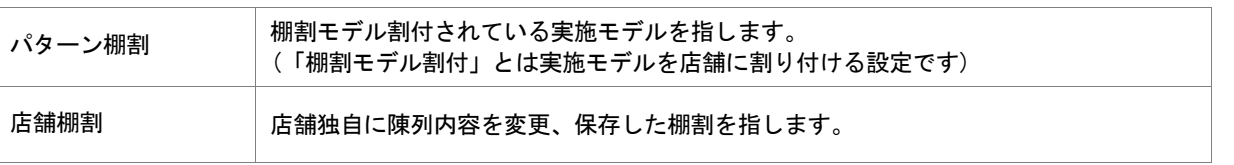

- ATW(クラウド)版店POWERで、「棚割リンク」をご使用の場合は「6−3 一括で商品を入れ換える(棚割リンク使用)」を参 照してください。
- ⚫ 棚割変更日の[?]ボタンは POWERSCREEN との連携がある場合のみ表示されます。
- ⚫ 環境設定で発売中止もしくは終売商品の陳列をできないように制限することができます。 制限している場合、それらの商品を挿入して実施モデルで保存しようとするとエラーが表示されます。

### 6-3 一括で商品を入れ換える(棚割リンク使用)

### 概要

棚割リンクでアップロードされた商品改廃リストを元に、棚割モデルに陳列されている商品をまとめて別商品に入れ換えることがで きます。複数の棚割モデルを対象に終売商品と新商品を入れ換えることができるため、棚割編集時間を短縮できます。 ※ ATW サービス(クラウド)版を使用の場合のみ表示されます。

※「棚割リンク」を使用していない場合は「6-2 一括で商品を入れ換える」を参照してください。

# 起動方法

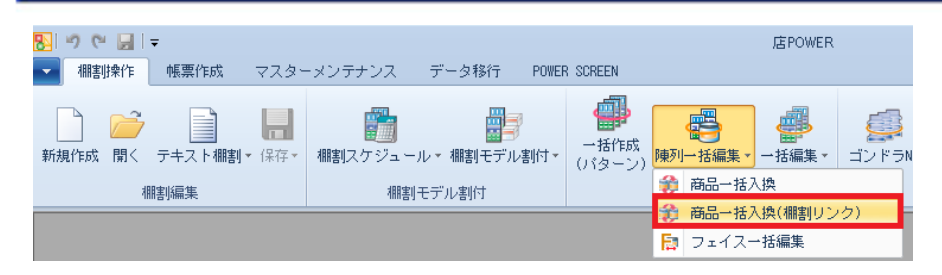

### |操作方法

作業する棚割変更日 直前の棚割モデルを自動選択し、陳列変更後の未来棚割を作成します。 作業する棚割変更日よりも更に未来の棚割が存在した場合は、未来の棚割にも陳列変更を自動反映します。

#### 商品改廃リストを使用して商品を入れ換える

1. [棚割操作] - [商品一括入換(棚割リンク)]をクリックします。

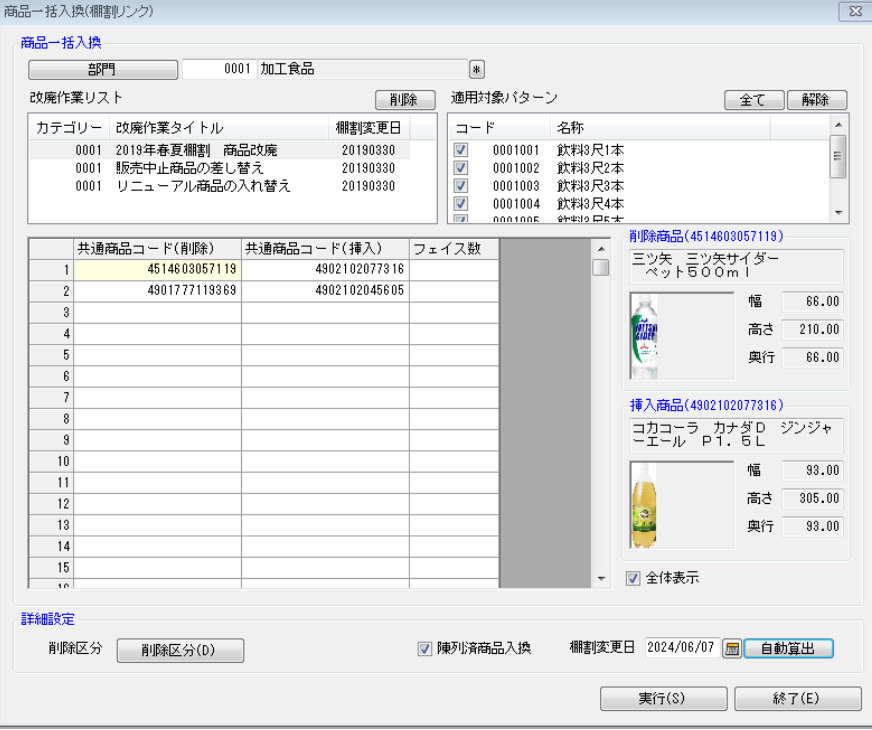

- 2. 対象の[部門]を選択します。
- 3. 改廃作業リスト一覧内に、棚割リンクよりアップロードされたリスト一覧が表示されています。 リスト一覧より、作業対象となるタイトルをクリックして選択します。削除、挿入候補商品が自動で表示されます。
- 4. 適用対象パターンを選択します。
- 5. 削除商品、挿入商品に変更がある場合は、共通商品コード(JAN コード)をセル内に入力します。 挿入する商品が既に陳列されていても商品入換を実行する場合には「陳列済商品入換」を有効にします。
- 6. 「棚割変更日」を設定します。改廃作業リスト時で設定した棚割変更日が自動で設定されています。 変更する場合は、直接入力、カレンダーより選択等により設定します。
- 7. 必要時「削除区分」を設定します。
- 8. [実行]をクリックします。
- 9. ログ情報の確認画面が表示され、[はい]をクリックすると商品入換の結果を確認できます。 処理実行された改廃作業リストは、一覧より削除されます。

#### 未来棚割にも商品入換を反映させる

商品一括入換を実行する際に、指定した棚割変更日よりも未来棚割が存在した場合には、同一条件の入換処理を自動で未来棚割 に反映します。

### 不要な改廃作業リストを削除する

採用しなかった不要な改廃作業リストは、一覧よりクリックして選択し画面右上 [削除] より削除できます。

- ⚫ 店POWERの商品情報に登録されていない商品は挿入することはできません。
- ⚫ フェイス数に数値を入力すると、挿入する商品のフェイス数を指定できます。 (フェイス数が空白の場合は削除商品と同じフェイス数で商品が挿入されます)
- 「削除区分」の設定は必須ではありません。 使用環境により、「削除区分」はドロップダウンリストあるいはボタンが表示されます。 使用している削除区分の数、コメントや日付機能により、表示される画面が異なります。
- ⚫ 共通商品コード(挿入)で発売中止商品が指定されている場合には「発売中止の商品ですがよろしいですか?」の確認画面が表 示されます。
- ⚫ 使用環境により、パターン棚割を優先するか、店舗棚割を保持して入換をするかが異なります。

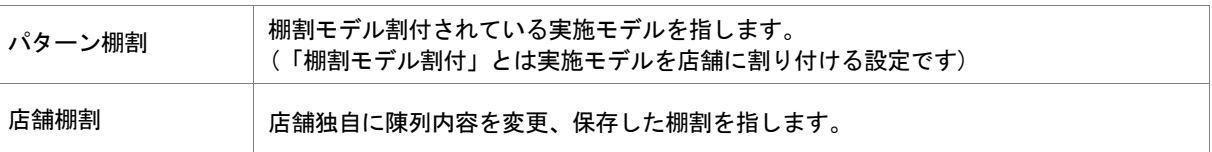

### 6-4 一括で商品のフェイス数を変更する

### 概要

棚割モデルに陳列されている商品のフェイス数をまとめて変更することができます。

複数の棚割モデルを対象にフェイス数を変更したい商品を選択し、まとめて設定できるため棚割編集時間を短縮できます。

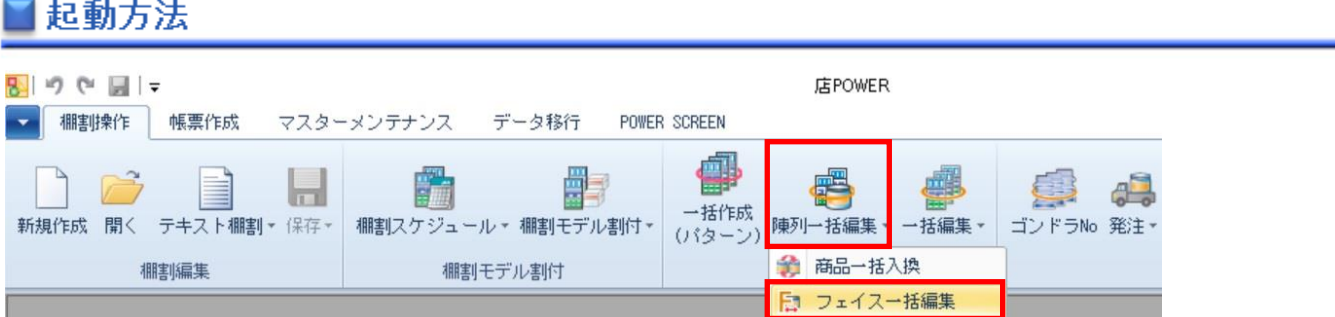

# 操作方法

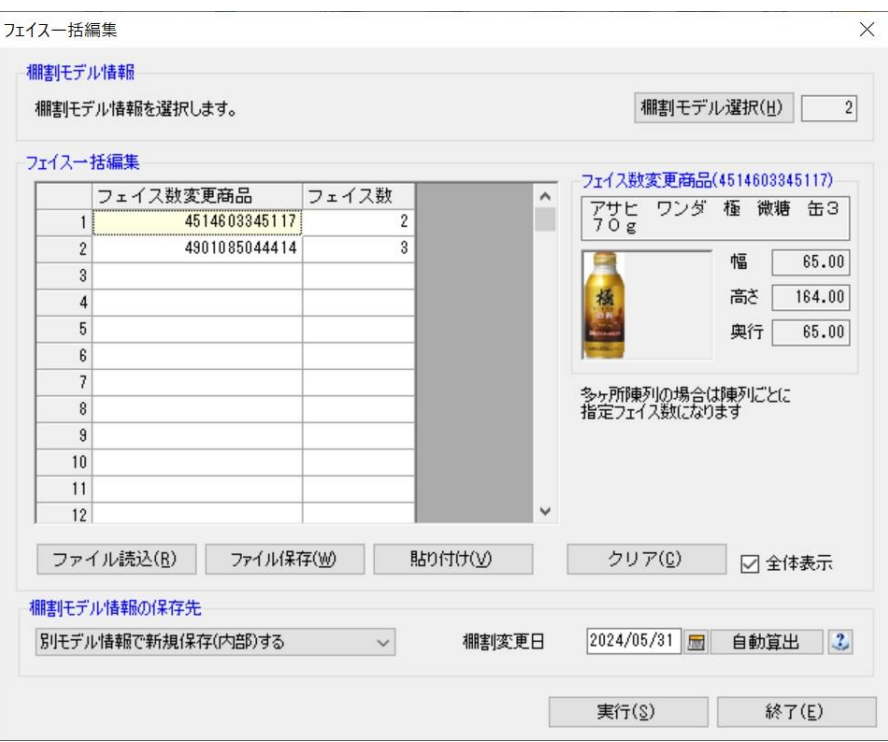

現状の棚割モデルを選択して、フェイス数変更後の未来棚割を作成する。作成済の未来棚割を選択して、フェイス数変更を反映する。 あるいは作成している未来棚割よりも更に未来の棚割を作成することができます。

### 商品を指定して、フェイス数を変更する

- 1. [棚割操作]-[陳列一括編集]-[フェイス一括編集]をクリックします。
- 2. 「棚割モデル選択]より対象となる棚割モデルを選択します。
- 3. フェイス数変更商品のセルに商品の共通商品コードを入力して、フェイス数のセルに変更したいフェイス数を入力します。 (Excel 等に入力されている JAN コードをコピーして、[貼り付け]より JAN コードを貼り付けることも可能です)
- 4. 棚割モデル情報の保存先を選択します。※選択した棚割モデルの種類、世代によって保存先の選択は異なります。 選択モデル情報に上書きする | フェイス数変更後の陳列内容で上書き保存します

別モデル情報で新規保存(内部)する フェイス数変更後の陳列内容を別の棚割モデルとして保存します。 (「棚割モデル選択」で選択している棚割モデルの陳列内容は変更されません)

- 5. 別モデル情報で新規保存する際は、「棚割変更日」を設定します。
- 6. 「実行】をクリックします。
- 7. ログ情報の確認画面が表示され、[はい]をクリックするとフェイス変更の結果を確認できます。

#### 未来棚割にもフェイス数の変更を反映させる

フェイス一括編集を実行する際に未来棚割が存在した場合には「選択棚割モデルよりも未来日付で陳列変更が存在します。未来の棚 割モデルに今回の商品入換を行いますか?」という確認メッセージが表示されます。 確認メッセージで「はい」をクリックすると同一条件の変更処理を未来棚割に反映させることが可能です。

#### 商品を指定して、フェイス数を変更する (Excel を使用)

- 1. [棚割モデル選択]より対象となる棚割モデルを選択します。
- 2. 「ファイル保存]を選択して Excel ファイルを出力します。
- 3. 出力した Excel ファイルを開き、A 列にフェイス数の変更をしたい商品の共通商品コードを入力して、 B 列にフェイス数を入力してから上書き保存します。
- 4. [ファイル読込]を選択して編集したファイルを選択します。
- 5. 棚割モデル情報の保存先を選択します。
- 6. [実行]をクリックします。
- 7. ログ情報の確認画面が表示され、[はい]をクリックするとフェイス変更の結果を確認できます。

#### POWERSCREEN への連携日程を確認する

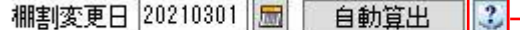

[?]ボタンを選択すると POWERSCREEN 連携日程を確認できます。 POWERSCREEN 連携日程の画面では、本日日付を起点(出力日付)とした場合の 出力対象期間が表示されます。

出力対象期間に棚割変更日が含まれる場合には POWERSCREEN へ出力されるため、 保存する棚割がいつ POWERSCREEN に公開されるかを確認する際にご活用ください。 (出力対象期間の設定は [POWERSCREEN] タブー [自動出力設定] にて設定されています)

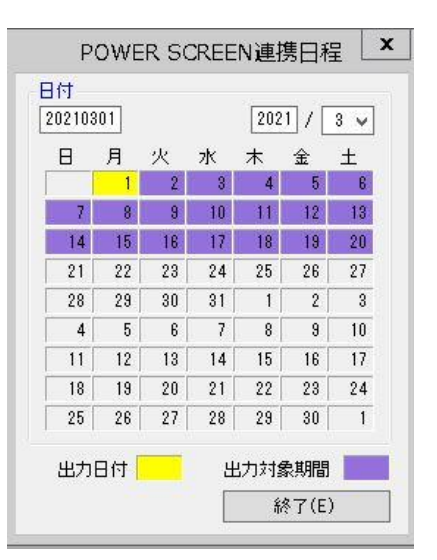

- ⚫ 店POWERの商品情報に登録されていない商品はフェイス数の変更はできません。
- ⚫ フェイス数で入力できる最大値は「9」までです。それ以上の数値を指定した場合は、実行時にエラーが出ます。
- ⚫ フェイス数を設定した後に、棚割モデル上で設定した圧縮率を超える場合は、棚割モデルを開く際にこぼれます。
- ⚫ 入力した商品が多ヶ所に陳列されている場合は、それぞれの場所で指定したフェイス数に変更されます。
- ⚫ 棚割世代が「現状棚割」や「入力日の直近過去」で実施モデルを選択した場合は、棚割モデル情報の保存先は「別モデル情報 で新規保存(内部)する」しか選択できません。
- ⚫ 棚割世代が「未来棚割」の実施モデルを選択した場合は、棚割モデル情報の保存先は「選択モデル情報に上書き保存する」

しか選択できません。

- ⚫ 棚割モデル選択で[店舗]タブより棚割モデルを選択した場合は、必ず棚割世代が「未来棚割」でなければ選択できません。
- ⚫ 使用環境により、パターン棚割を優先するか、店舗棚割を保持して入換をするかが異なります。

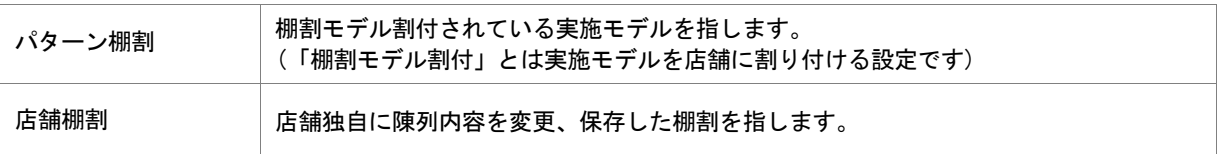

- ⚫ 棚割変更日の[?]ボタンは POWERSCREEN との連携がある場合のみ表示されます。
- ⚫ 環境設定で発売中止もしくは終売商品の陳列をできないように制限することができます。 制限している場合、それらの商品を挿入して実施モデルで保存しようとするとエラーが表示されます。

### 7-1 帳票とは

作成した棚割モデルを使用して、簡単な操作で作業指示書を Excel や PDF で出力することができます。 出力する作業指示書を店POWERでは帳票と呼んでおり、作成した棚割モデルの図や陳列商品の一覧表、 カット商品のリストなどの出力が可能です。

#### 帳票の作成方法

棚割モデルを開いている場合と、棚割モデルを開いていない場合で選択できる機能が変化します。 棚割を開いている場合は、開いている棚割モデルを対象に帳票を出力します。棚割モデルを閉じている場合には 複数棚割を対象に出力します。

◇帳票作成タブ-棚割モデル選択時

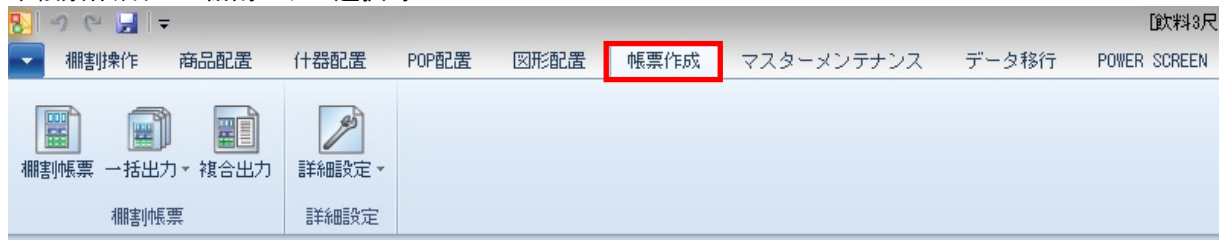

### ◇帳票作成タブ-棚割モデル未選択時

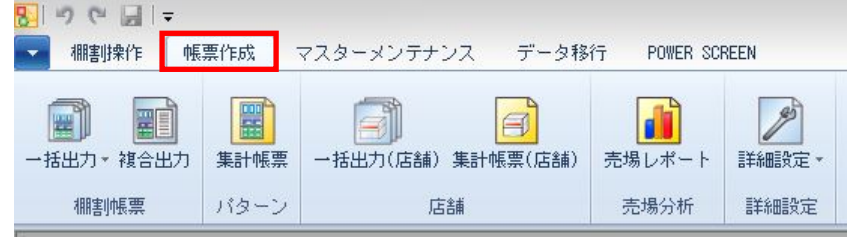

#### 帳票の種類

#### ・棚割図表系

商品情報や商品画像を元に陳列の状態を表します。 (棚割図/棚割表/棚割図表)

#### ・明細一覧系

棚割の商品や什器、POP などの情報を一覧化します。 (陳列商品一覧表/使用什器一覧表/陳列 POP 一覧表/仮置商品一覧表)

#### ・追加変更系

新旧棚割、または任意の 2 つの棚割を比較して、陳列が変化している部分を表します。 (追加変更一覧表/追加変更棚割図/追加変更棚割表/追加変更棚割図表/追加変更プライスカード)

#### ・分析帳票系

棚割内の商品情報や売上情報を集計し、各種分析結果を表します。 (商品集計表/商品分類集計表/クロス集計表/クロス ABC 集計表/ゾーニング表)

#### ・専用帳票系

各種業務に使用する特殊な帳票を作成します。 (オーダーブック/商品カタログ/プライスカード)

#### ・集計帳票系

複数の棚割の情報をまとめて帳票化します。 星取表では各棚割、店舗における商品の採用状況を一覧化します。 (星取表/商品カタログ/プライスカード)

# 7-2 開いている棚割モデルの帳票を作成する(棚割図)

### 概要

開いている棚割モデルをもとに、商品画像を使用して実際の棚割を写真で撮影したよう な図を作成します。

全台で出力するか台別で出力するかを設定して Excelや PDFに出力することができます。

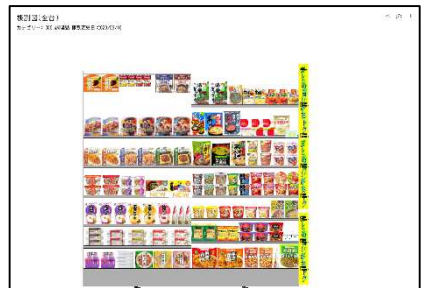

# 起動方法

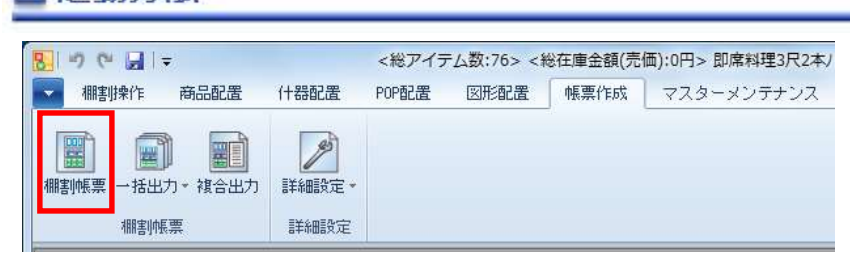

# 操作方法

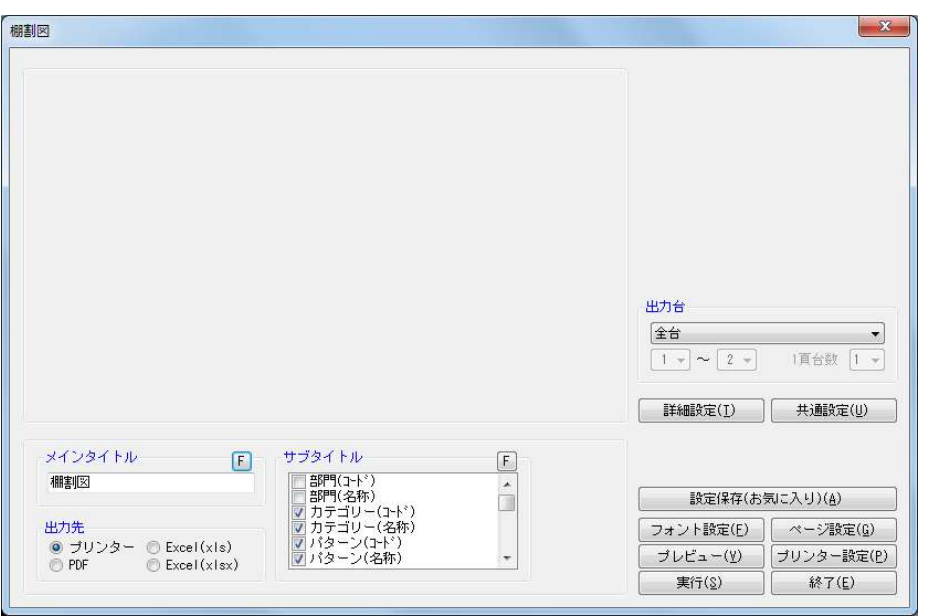

- 1. [棚割操作] [開く] より該当の棚割モデルを開きます。
- 2. [帳票作成] [棚割帳票] をクリックします。
- 3. 「棚割帳票」画面の[基本]タブより「棚割図」を選択して、[選択]をクリックします。
- 4. 出力台とタイトル(メイン/サブ)を設定します。
- 5. 「出力先」から出力の形式を選択して[実行]をクリックします。 出力時のプレビュー画面を確認する場合は「プレビュー]をクリックします。

- 出力後に [終了] や [×] ボタンで画面を閉じる場合に「今回の設定内容を次回にも適用しますか」と確認メッセージが表 示され、[はい]を選択すると設定内容を保存します。
- [詳細設定] より出力時の細かな設定ができます。

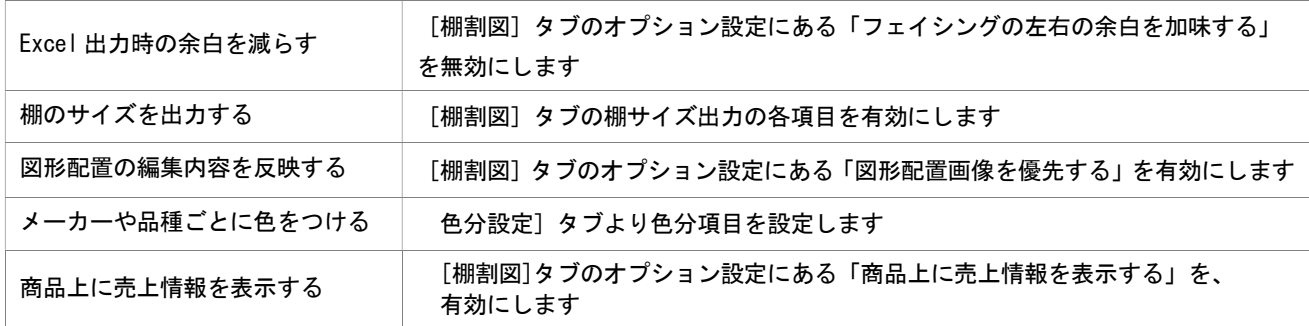

 $\frac{1}{2}$  ,  $\frac{1}{2}$ 

# 7-2 開いている棚割モデルの帳票を作成する(棚割表)

### 概要

開いている棚割モデルをもとに、陳列商品の JAN コードや商品名、フェイス数など の項目を文字で表示させた表を作成します。表に表示させる項目やレイアウトは自 由に設定することができます。

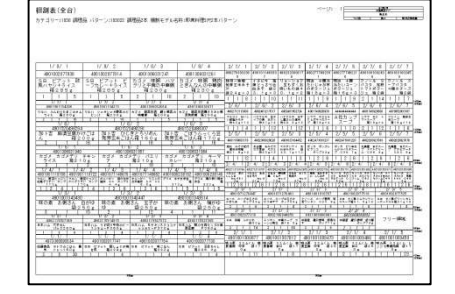

# 起動方法

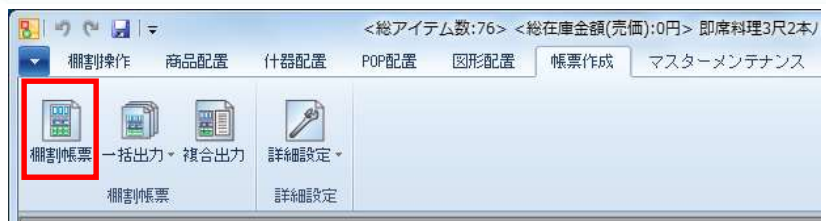

# 操作方法

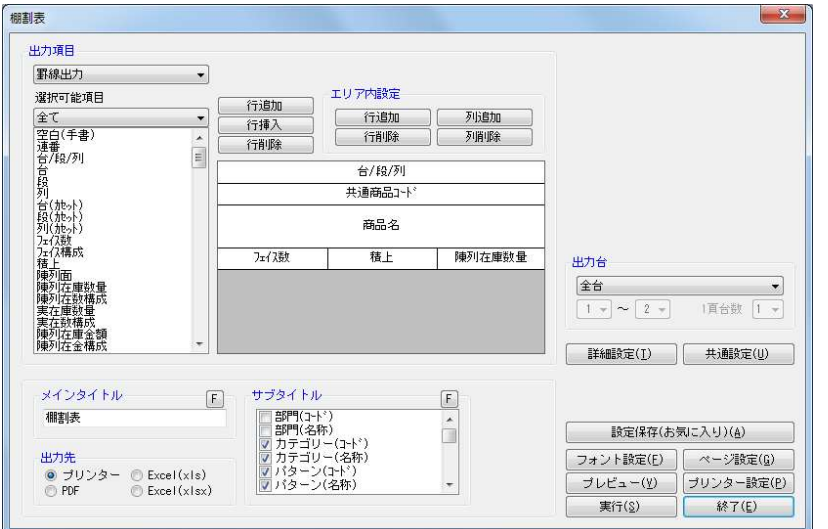

- 1. [棚割操作] [開く] より該当の棚割モデルを開きます。
- 2. [帳票作成] [棚割帳票] の [基本] タブより「棚割表」を選択して、[選択] をクリックします。
- 3. レイアウトを設定します。レイアウト上で設定したい行または列を選択し、選択可能項目から項目を選択します。

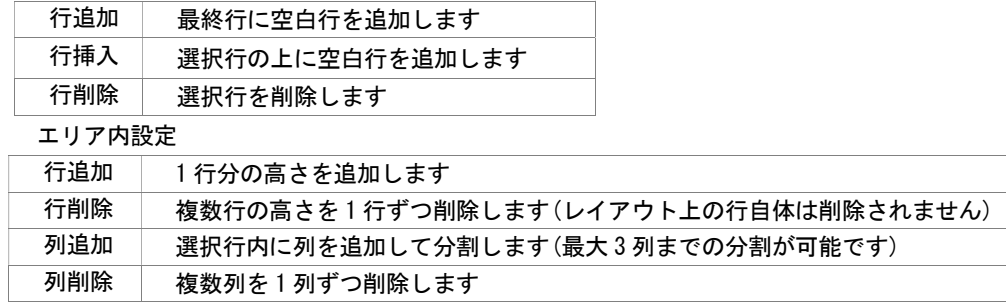

- 4. 出力台とタイトル(メイン/サブ)を設定します。
- 5. 「出力先」から出力の形式を選択して[実行]をクリックします。 (出力時のプレビュー画面を確認する場合は[プレビュー]をクリックします)

- 出力後に [終了] や [×] ボタンで画面を閉じる場合に「今回の設定内容を次回にも適用しますか」と確認メッセージが表示 され、[はい]を選択すると設定内容を保存します。
- [詳細設定] より出力時の細かな設定ができます。

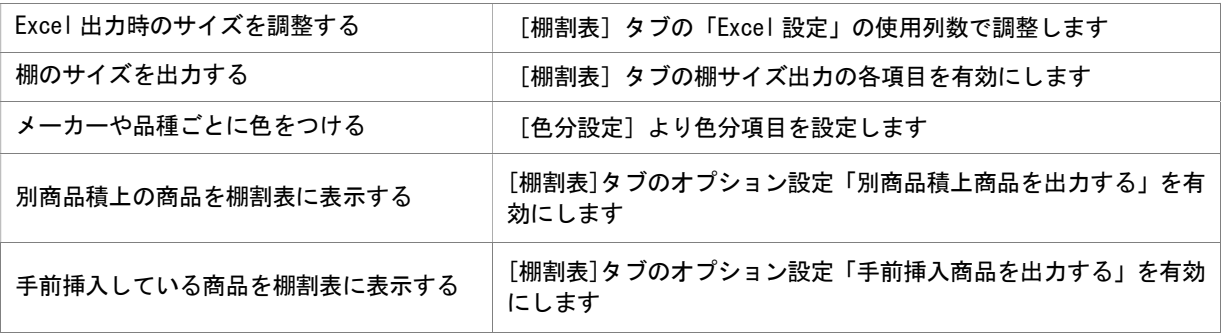

# 7-2 開いている棚割モデルの帳票を作成する(棚割図表)

### 概要

開いている棚割モデルをもとに、商品画像を使用した棚割図と陳列商品の JAN コー ドや商品名など文字で表示させた棚割表を同時に作成します。棚割図と棚割表はそ れぞれ個別に設定でき、表示する位置も変更可能です。

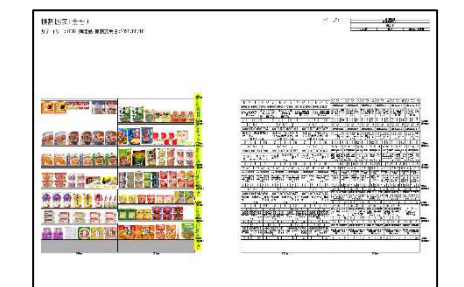

# 起動方法

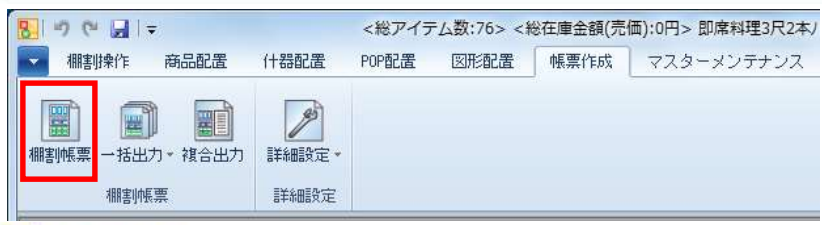

# 操作方法

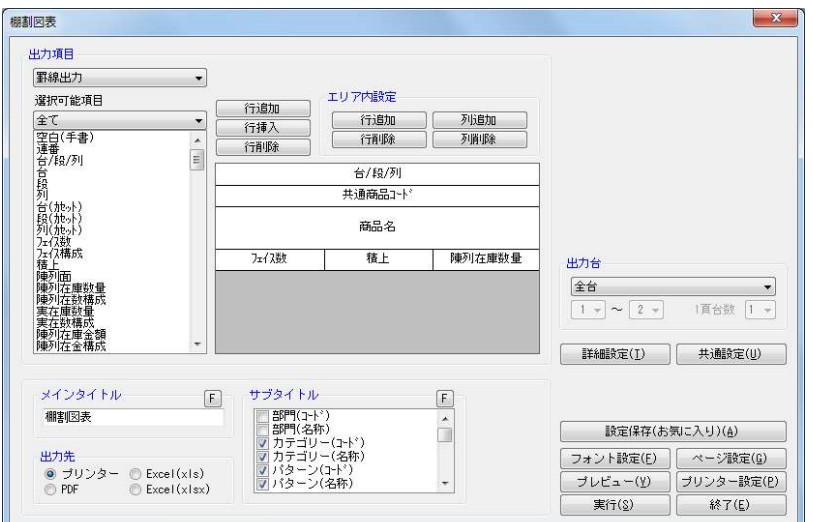

- 1. [棚割操作] [開く] より該当の棚割モデルを開きます。
- 2. [帳票作成] [棚割帳票] の [基本] タブより「棚割表」を選択して、[選択] をクリックします。
- 3. 棚割表のレイアウトを設定します。レイアウト上で設定したい行または列を選択し、選択可能項目から項目を選択します。

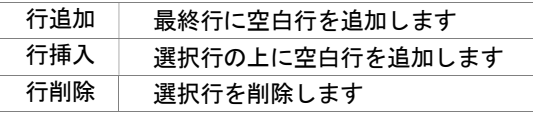

#### エリア内設定

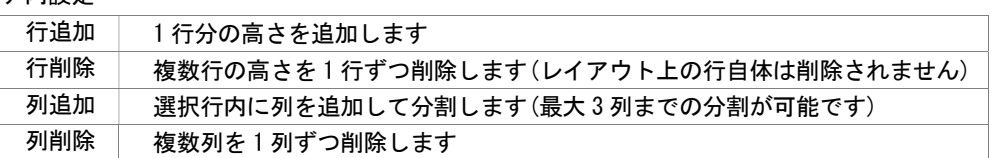

4. 出力台とタイトル(メイン/サブ)を設定します。

5. 「出力先」から出力の形式を選択して[実行]をクリックします。 (出力時のプレビュー画面を確認する場合は[プレビュー]をクリックします)

- 出力後に [終了] や [×] ボタンで画面を閉じる場合に「今回の設定内容を次回にも適用しますか」と確認メッセージが表示 され、[はい]を選択すると設定内容を保存します。
- [詳細設定]より出力時の細かな設定ができます。

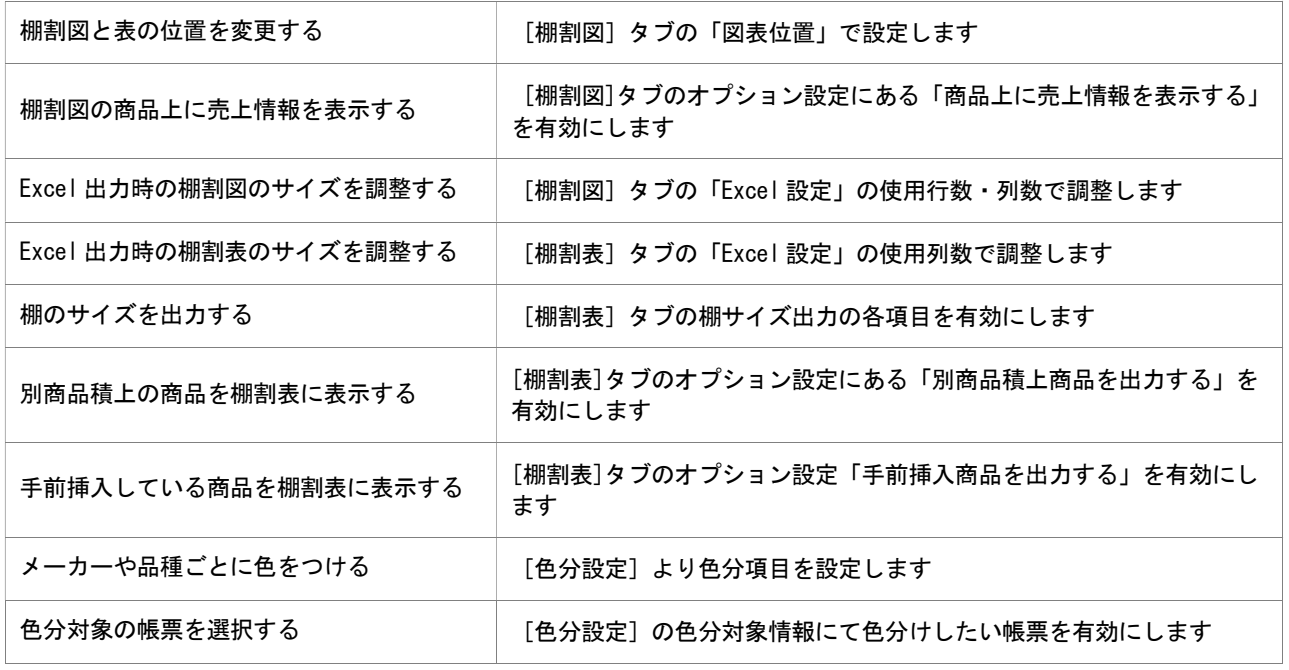

# 7-2 開いている棚割モデルの帳票を作成する(陳列商品一覧表)

### 概要

開いている棚割モデルをもとに、陳列商品の一覧を作成します。JAN コード、商品名 などの詳細情報の他に、商品画像やバーコードなども出力可能です。

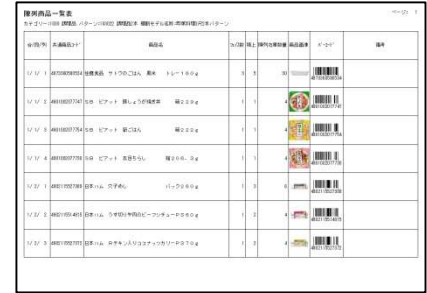

# 起動方法

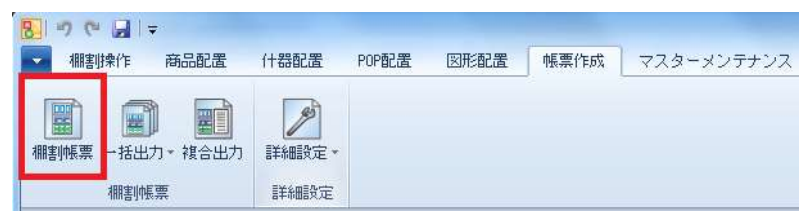

# 操作方法

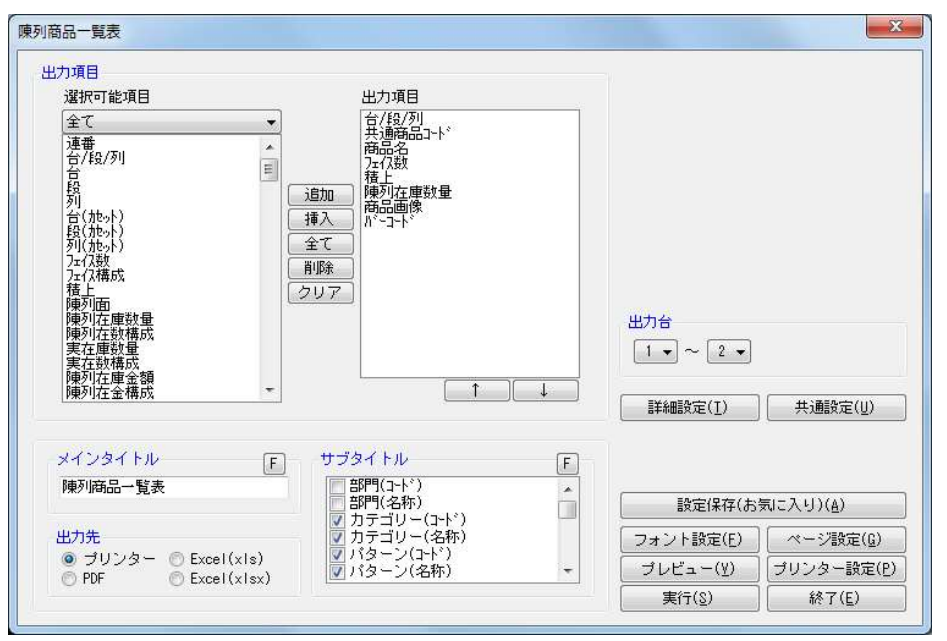

- 1. [棚割操作] [開く] より該当の棚割モデルを開きます。
- 2. [帳票作成] ー [棚割帳票] をクリックします。
- 3. 棚割帳票画面の [基本] タブより「陳列商品一覧表」を選択して、[選択] をクリックします。
- 4. 出力する項目を選択します。選択可能項目から出力したい項目を選択して「追加]をクリック、またはダブルクリックします。 Ctrl キーや Shift キーで範囲選択や複数選択が可能です。出力する項目の順番を変更したい場合は、順番を変更したい項目を 選択して [↑][↓]で変更します。
- 5. 出力台とタイトル(メイン/サブ)を設定します。
- 6. 「出力先」から出力の形式を選択して[実行]をクリックします。 出力時のプレビュー画面を確認する場合は[プレビュー]をクリックします。

- 出力後に [終了] や [×] ボタンで画面を閉じる場合に「今回の設定内容を次回にも適用しますか」と確認メッセージが表示 され、[はい]を選択すると設定内容を保存します。
- [詳細設定] より出力時の細かな設定ができます。

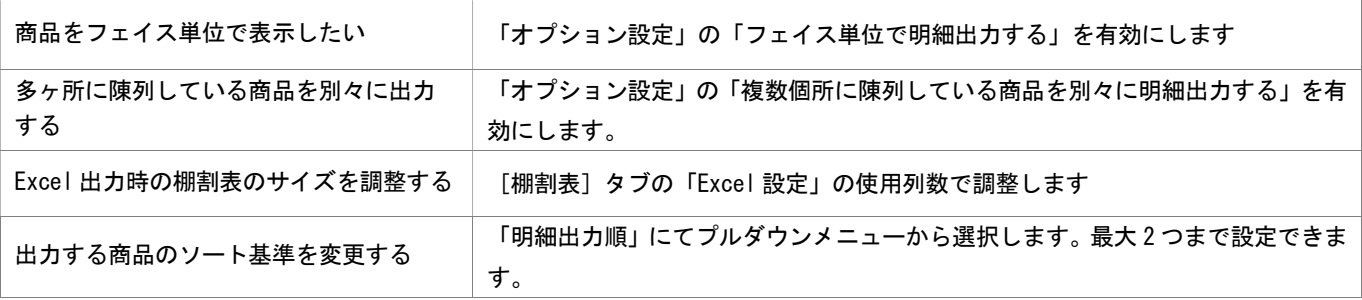

# 7-3 店舗への作業指示書を作成する(変更商品を確認する)

### 概要

一括出力(店舗)の機能を使用して各店舗へ作業指示書を作成することができます。

1店舗の全カテゴリー(売場)を指定したり、全店舗の1カテゴリー(売場)を指定しての一括作成が可能です。

追加商品やカット商品が記載された帳票の作成時には、各店の新旧棚割が自動的に比較されて正確な作業指示書を作成できます。

# 起動方法

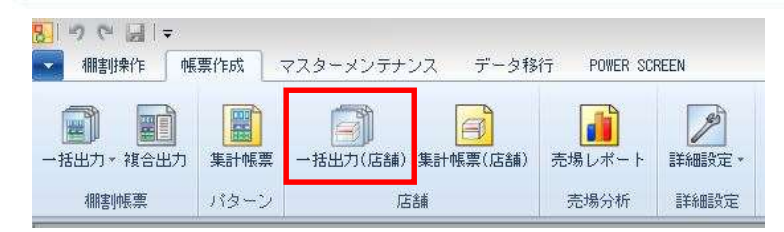

# 操作方法

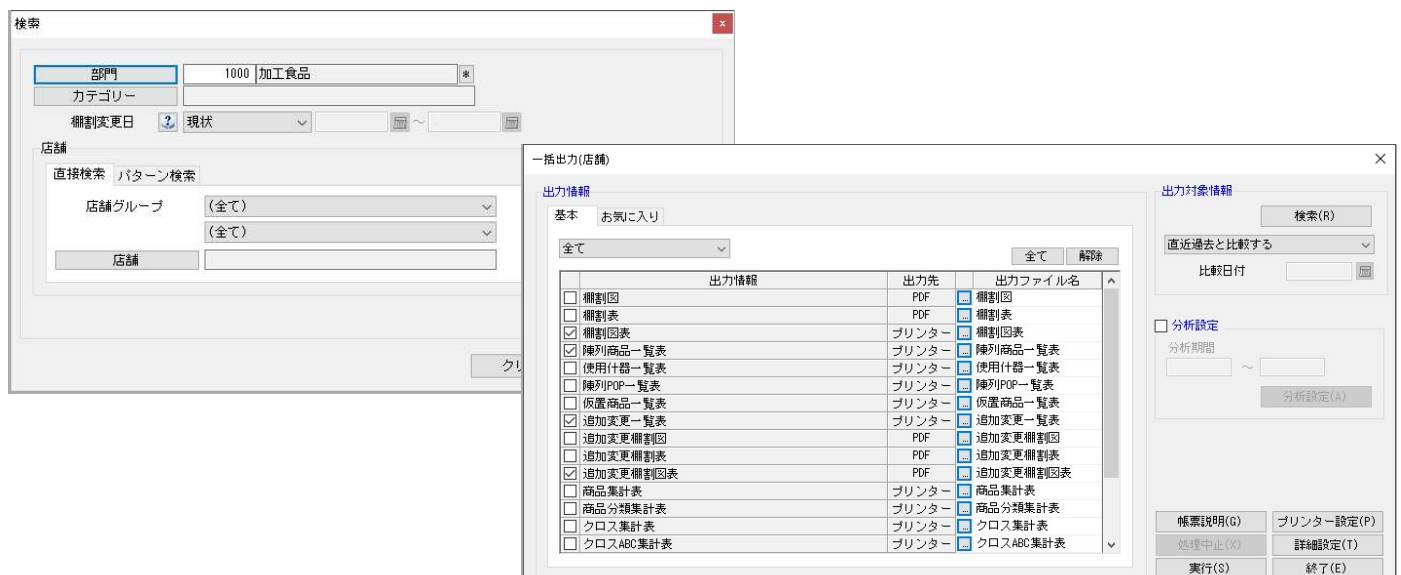

### 出力対象情報を設定する

- 1. [帳票作成] [一括出力(店舗)] を選択します。
- 2. 検索画面で出力対象となる「部門」や「カテゴリー」、「棚割変更日」、「店舗」を選択します。
- 3. どの時点での帳票を作成するかを棚割変更日で設定します。(棚割変更日のヘルプボタンより詳しい説明が確認できます。)

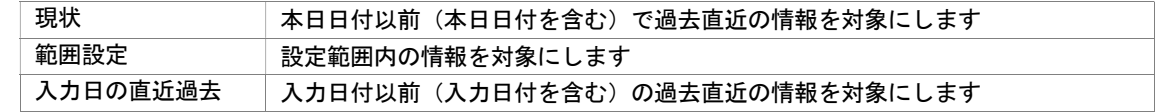

4. 追加変更系の帳票を出力する場合には出力対象情報よりいつ時点の棚割と比較するのかを指定します。

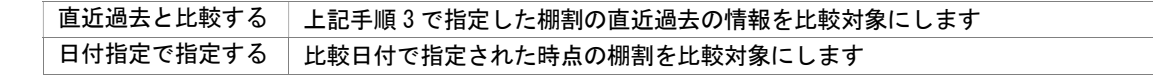

5. 出力情報の[基本]タブより出力したい帳票のチェックボックスを有効にします。 (追加変更一覧表と追加変更棚割図表を出力したい場合は、それぞれの項目にチェックします)

#### 帳票の出力設定を行なう

~追加変更一覧表の場合~

- 1. 「追加変更一覧表」の出力先横にあるセレクトボタンをクリックして、設定画面を表示します。
- 2. 出力項目の設定を行います。 選択可能項目より出力したい項目を選択して[追加]をクリックします。(もしくは出力したい項目をダブルクリックします)
- 3. 追加変更一覧表では[削除区分]情報を選択可能項目の中から選択できます。
- 4. 出力項目の表示順序を設定します。 (表示順を変更したい項目を選択して[↑]もしくは[↓]をクリックして調整します)
- 5. [詳細設定]より「変更項目に削除区分を出力する」を有効にすると、削除区分も合わせて出力できます。
- 6. 出力先から出力時の形式を選択して「終了〕をクリックします。
- 7. 「設定内容を保存しますか?」のメッセージが表示すれば [はい] を選択します。

#### ~追加変更棚割図表の場合~

- 1. 「追加変更棚割図表」の出力先横にあるセレクトボタンをクリックして、設定画面を表示します。
- 2. レイアウトを設定します。

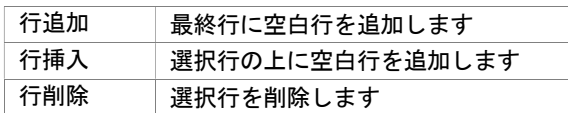

#### エリア内設定

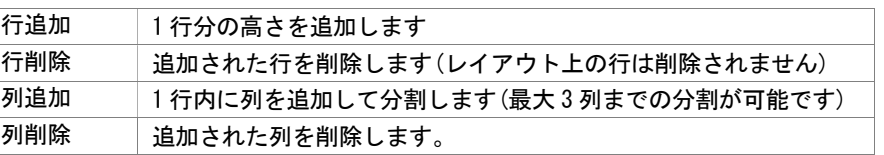

- 3. 出力先から出力時の形式を選択して「終了〕をクリックします。
- 4. 「設定内容を保存しますか?」のメッセージが表示すれば「はい〕を選択します。

### 一括出力を実行する

- 1. 一括出力(店舗)の設定画面で[実行]をクリックします。
- 2. フォルダーの参照画面より保存先を指定します。(ファイル保存の場合のみ設定します)

- 出力後に [終了] や [×] ボタンで画面を閉じる場合に「今回の設定内容を次回にも適用しますか」と確認メッセージが 表示され、[はい]を選択すると設定内容が保存されます。
- 出力対象となる店舗数やカテゴリー数が多いと出力時間が長くなります。
- 追加変更棚割表や追加変更棚割図表には選択可能項目に「台/段/列(旧)」や「台(旧)」、「段(旧)」、「列(旧)」などの項目があり、 出力項目にそれらを含めた場合、変更前の位置情報が出力されます。(位置変更の商品だけが対象となります)
- 変更項目(新規/追加/削除/位置変更/店舗内移動/フェイス変更/継続)は「詳細設定]内の出力変更内容より設定します。 [環境設定]-[棚割操作]-[変更内容]の使用設定により変更項目の表示が変わります。

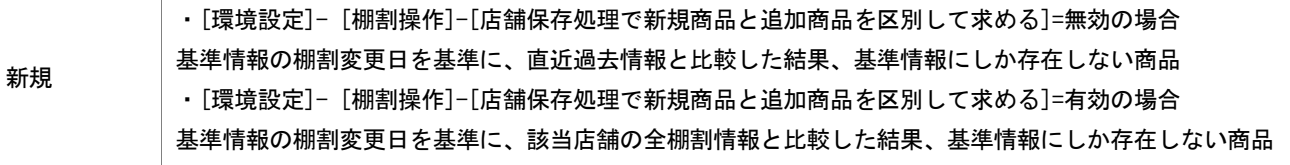

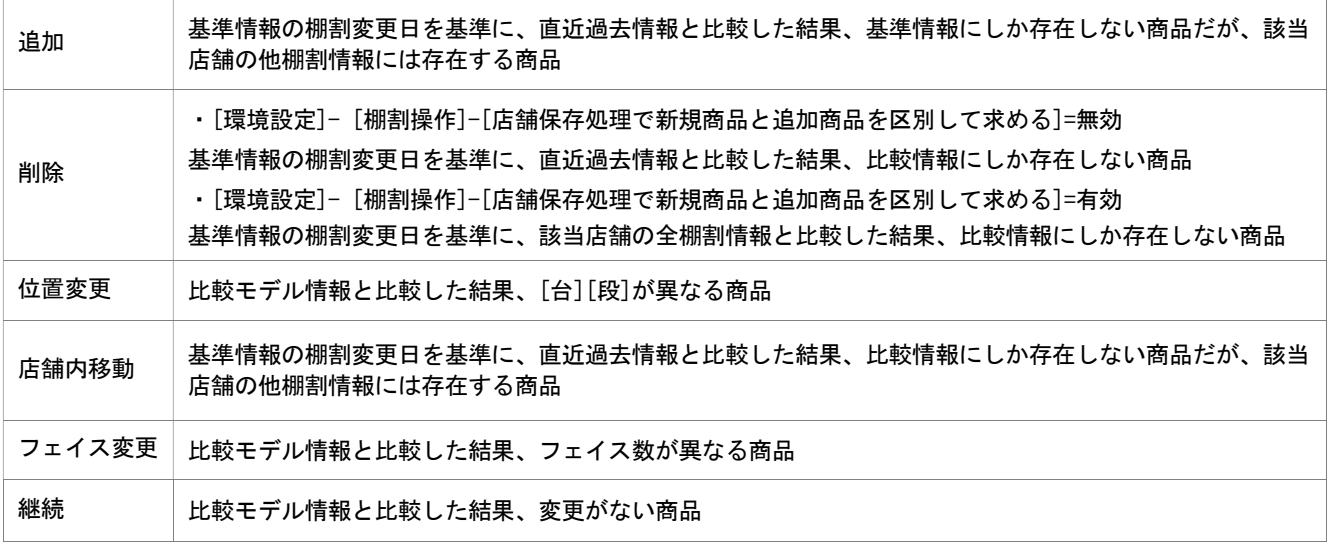

- すべての帳票に共通する設定は[共通設定]より設定できます。 (詳細は仕様マニュアルをご確認ください)
- 各帳票の細かな設定は[詳細設定]より設定できます。(詳細は仕様マニュアルをご確認ください)
- 「日付指定で比較する」を選択した場合は、店舗変更情報でなく棚割パターン同士の比較となります。

# 7-3 店舗への作業指示書を作成する(変更什器を確認する)

### 概要

集計帳票(店舗)の機能を使用して各店舗の変更される什器の作業指示書を作成することができます。 変更前と変更後の什器を比較して、追加される棚の種類や枚数を一覧形式で出力することが可能です。

# 起動方法

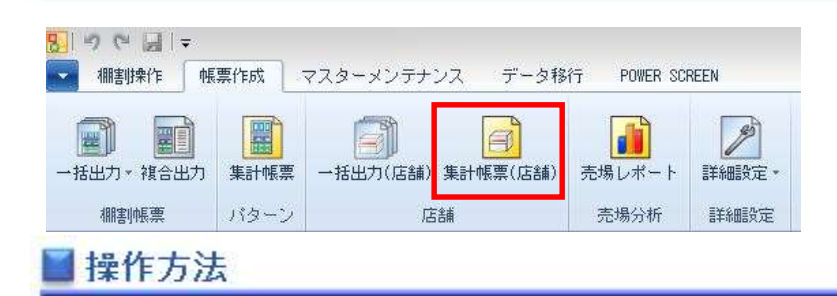

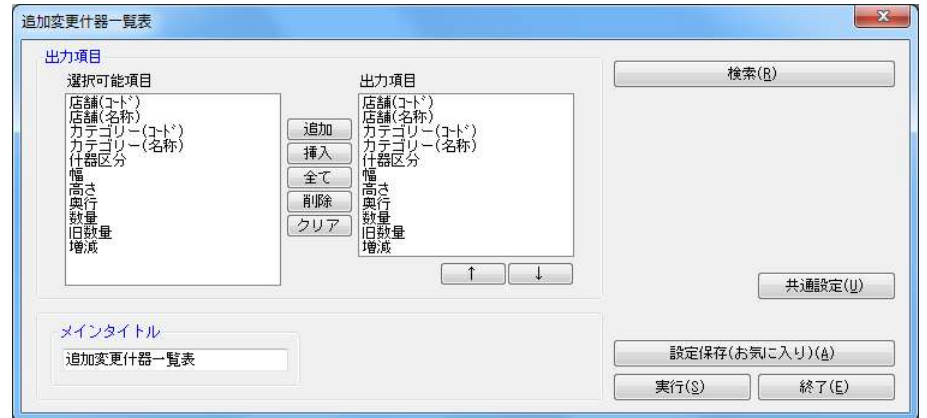

- 1. [帳票作成] [集計帳票(店舗)]を選択します。
- 2. 集計帳票(店舗)画面の [基本] タブより「追加変更什器一覧表」を選択して [選択] をクリックします。
- 3. 検索画面で出力対象となる部門、カテゴリー、店舗を選択します。
- 4. どの時点での変更を確認するかを棚割変更日で設定します。

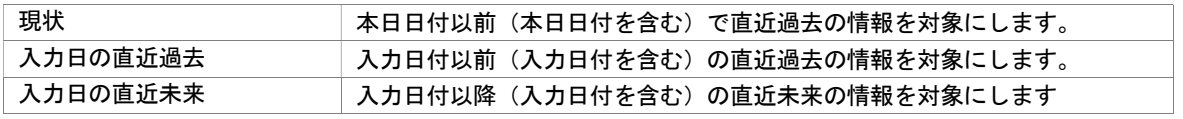

- 5. 「閉じる]を選択して検索画面を閉じます。
- 6. 出力項目を設定します。 選択可能項目より出力したい項目を選択して[追加]をクリックします。(もしくは出力したい項目をダブルクリックします)
- 7. [実行]をクリックします。

- 追加変更什器一覧表の出力形式は CSV のみとなります。
- 什器を比較して変更がない場合には、実行時に「出力対象情報が存在しません」のメッセージが表示されます。

### 7-3 店舗への作業指示書を作成する(割付状況を確認する)

### 概要

集計帳票(店舗)の機能を使用して各店舗における割付状況の作業指示書を作成することができます。

変更前と変更後の割付状況を比較して、どの店舗に割付が追加または解除されたのかを一覧形式で出力することが可能です。

### 起動方法

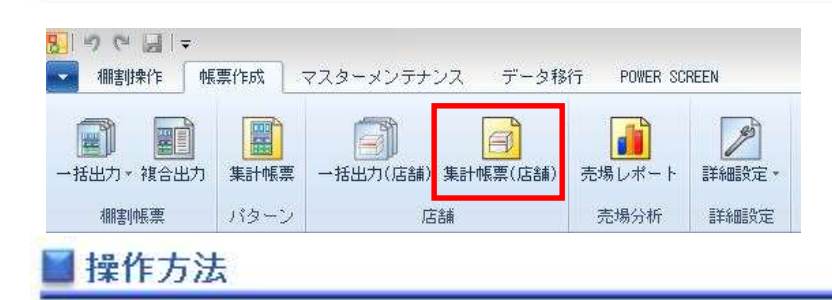

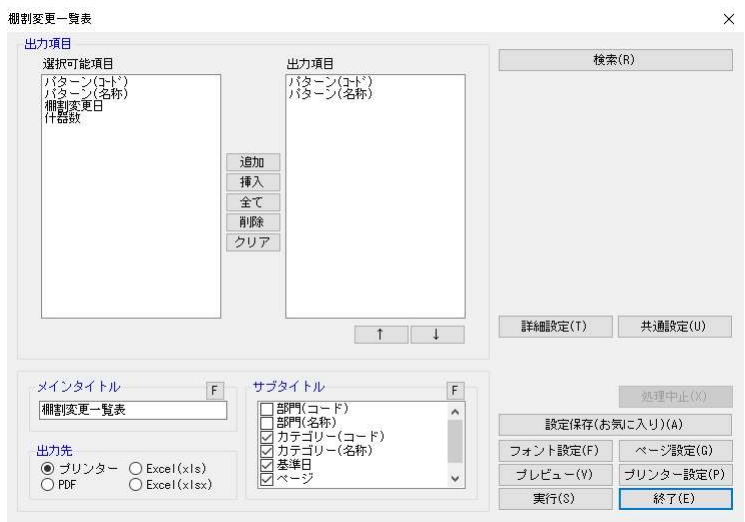

- 1. [帳票作成] [集計帳票(店舗)]を選択します。
- 2. 集計帳票(店舗)画面の[基本]タブより「棚割変更一覧表」を選択して[選択]をクリックします。
- 3. 検索画面で出力対象となる部門、カテゴリー、店舗を選択します。

#### 4. どの時点での変更を確認するかを棚割変更日で設定します。

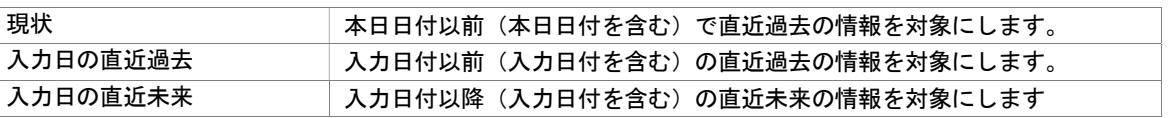

5. [閉じる]を選択して検索画面を閉じます。

6. 出力項目を設定します。 選択可能項目より出力したい項目を選択して「追加」をクリックします。(もしくは出力したい項目をダブルクリックします)

7. [実行]をクリックします。

- 変更項目(新規/削除/継続)は[詳細設定]内の変更内容より設定します。
- すべての帳票に共通する設定は[共通設定]より設定できます。 (詳細は仕様マニュアルをご確認ください)
- 割付状況を比較して変更がない場合には、実行時に「出力対象情報が存在しません」のメッセージが表示されます。

# 7-4 店舗の陳列商品を確認する(採用商品を確認する)

### 概要

集計帳票(店舗)では店舗で採用している商品を確認できる「星取表」を出力することができます。 星取表は 1 店舗だけでなく、複数店舗を同時に表示させて採用している商品を一覧形式で確認できます。

#### 起動方法 ۲

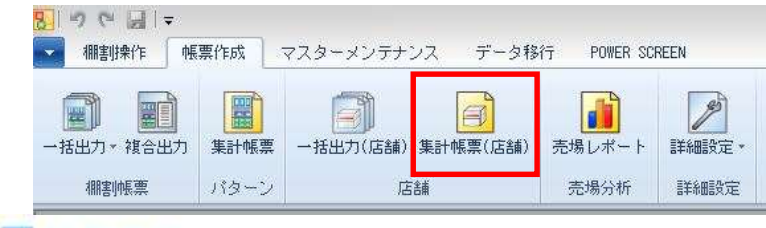

操作方法

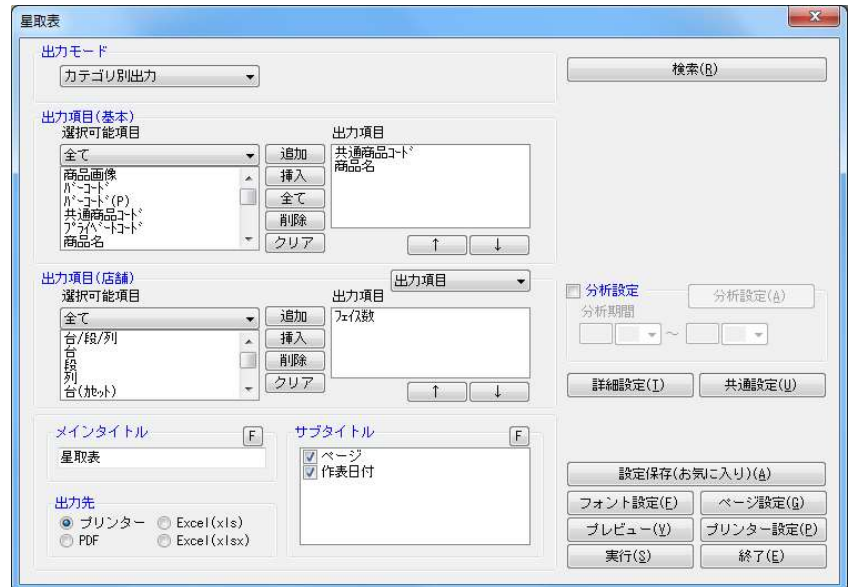

- 1. [帳票作成] [集計帳票(店舗)]を選択します。
- 2. 集計帳票(店舗)画面の[基本]タブより「星取表」を選択して[選択]をクリックします。
- 3. 検索画面で出力対象となる部門、カテゴリー、店舗を選択します。
- 4. どの時点での採用商品を確認するかを棚割変更日で設定します。

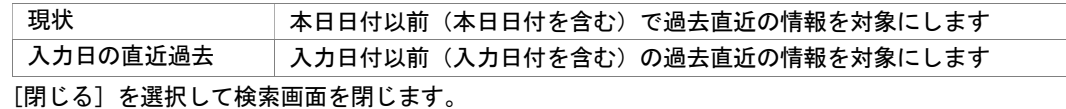

5. 出力モードを設定します。

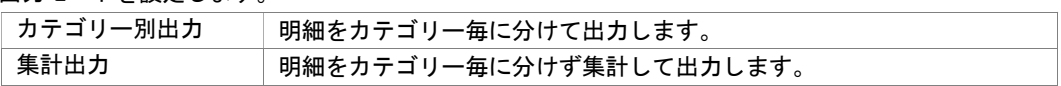

6. 出力項目(基本)を設定します。

選択可能項目より出力したい項目を選択して「追加]をクリックします。(もしくは出力したい項目をダブルクリックします)

7. 出力項目(記号)を設定します。

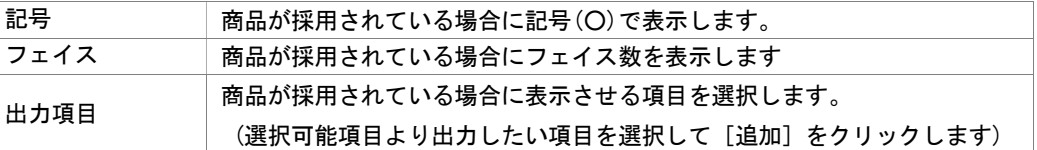

8. 出力先から出力時の形式を選択します。

9. [実行]をクリックします。

- 出力後に [終了] や [×]ボタンで画面を閉じる場合に「今回の設定内容を次回にも適用しますか」と確認メッセージが 表示され、[はい]を選択すると設定内容が保存されます。
- 出力対象となる店舗数や売場(カテゴリー)数が多いと出力にかける時間が長くなります。
- 実施モデルの作成後、棚割モデル割付で店舗の割付がされていない場合は星取表を出力できません。
- すべての帳票に共通する設定は[共通設定]より設定できます。 (詳細は仕様マニュアルをご確認ください)
- 星取表を出力する時の細かな設定は[詳細設定]より設定できます。(詳細は仕様マニュアルをご確認ください)
- 星取表の[詳細設定]より「棚割モデル割付状況も出力する」を有効にして設定すると店舗で採用されているパターンを同時 に確認できる星取表が出力されます。(カテゴリー別出力のみ)
- 星取表の、[詳細設定]より「基本項目にカテゴリーを出力する」を有効にして設定すると、カテゴリー項目が左端に表示され た状態で出力されます。(カテゴリー別出力のみ)
- 出力モードを「カテゴリー別出力」にされた場合、カテゴリーコードの昇順で明細が出力されます。

# 7-4 店舗の陳列商品を確認する(陳列商品を検索する)

### 概要

集計帳票(店舗)では店舗に陳列されている商品を検索できる「陳列検索」を実行することができます。 店舗とカテゴリー(売場)を指定して陳列商品を検索したり、検索したい商品の JAN コードを入力して店舗のどのカテゴリー(売場) に陳列されているかを確認できます。

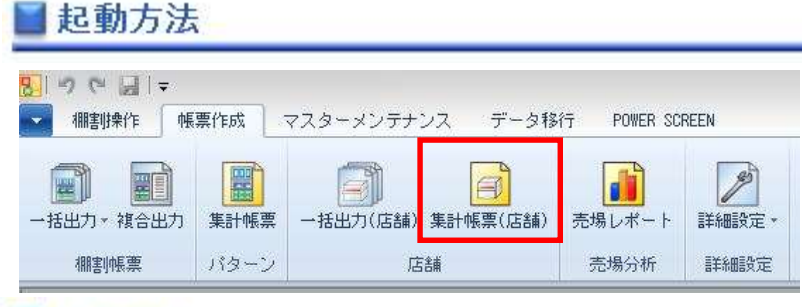

# 操作方法

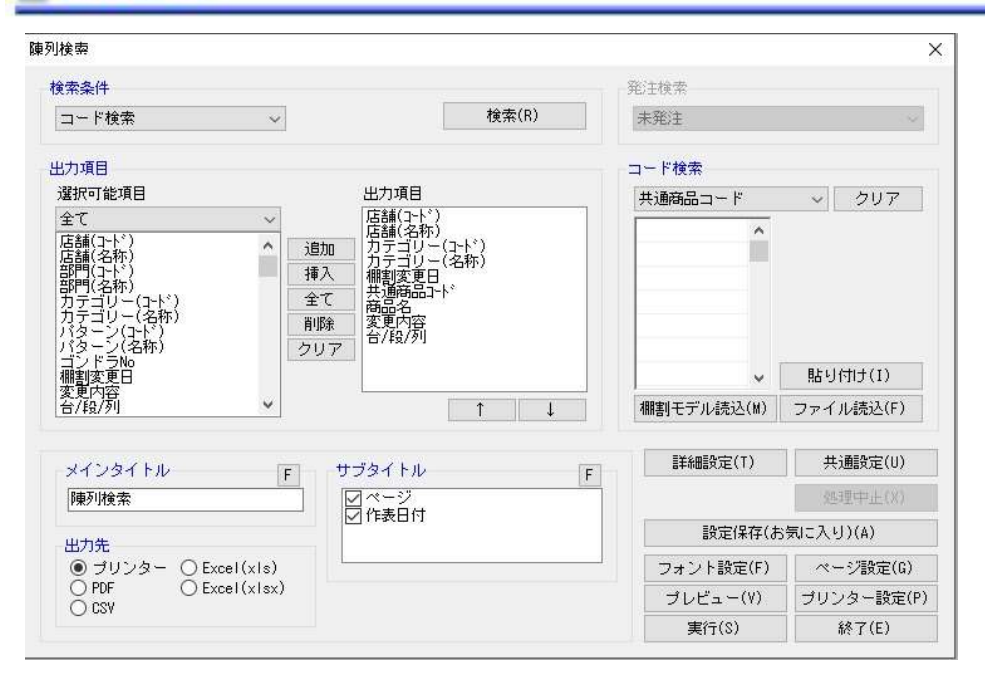

### 店舗やカテゴリー(売場)を指定して陳列商品を検索する

- 1. 「帳票作成] ー「集計帳票(店舗)] を選択します。
- 2. 集計帳票(店舗)画面の「基本]タブより「陳列検索」を選択して「選択]をクリックします。
- 3. 検索画面で出力対象となる部門、カテゴリー、店舗を選択します。
- 4. どの時点での陳列商品を検索するかを棚割変更日で設定します。

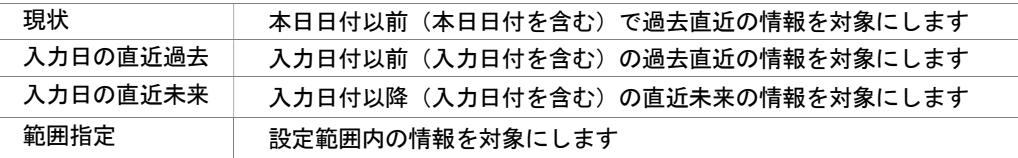

- 5. 検索条件で「全情報検索」に設定します。
- 6. 出力項目(基本)を設定します。 選択可能項目より出力したい項目を選択して[追加]をクリックします。(もしくは出力したい項目をダブルクリックします)
- 7. 出力先から出力時の形式を選択します。
- 8. 「実行】をクリックします。

### JAN コードを入力して陳列場所を検索する

- 1. [帳票作成]-[集計帳票(店舗)]を選択します。
- 2. 集計帳票(店舗)画面の[基本]タブより「陳列検索」を選択して[選択]をクリックします。
- 3. 検索画面で出力対象となる部門、カテゴリー、店舗を選択します。
- 4. どの時点での採用商品を確認するかを棚割変更日で設定します。

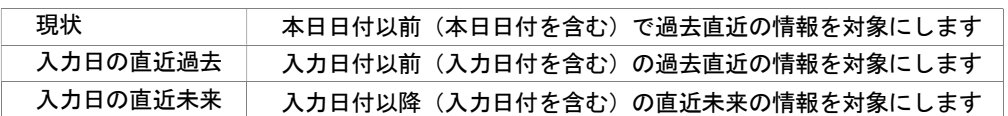

5. 検索条件で「コード検索」に設定します。

- 6. コード検索の設定箇所でコードの種類を設定します。
- 7. コードを入力します。

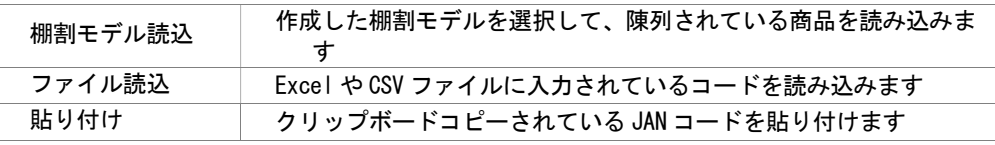

### 8. 出力項目(基本)を設定します。

選択可能項目より出力したい項目を選択して[追加]をクリックします。(もしくは出力したい項目をダブルクリックします) 9. 出力先から出力時の形式を選択します。

10.[実行]をクリックします。

- 出力後に [終了] や [×]ボタンで画面を閉じる場合に「今回の設定内容を次回にも適用しますか」と確認メッセージが 表示され、[はい]を選択すると設定内容が保存されます。
- 出力対象となる店舗数やカテゴリー (売場)数が多いと出力にかける時間が長くなります。
- すべての帳票に共通する設定は[共通設定]より設定できます。 (詳細は仕様マニュアルをご確認ください)
- 陳列検索を実行する時の細かな設定は[詳細設定]より設定できます。(詳細は仕様マニュアルをご確認ください)
- 検索時、棚割変更日の横にあるヘルプボタンより棚割変更日の詳細を確認できます。
- 変更項目(新規/追加/削除/位置変更/店舗内移動/フェイス変更/継続)は[詳細設定]内の出力変更内容より設定します。 [環境設定]-[棚割操作]-[変更内容]の使用設定により変更項目の表示が変わります。

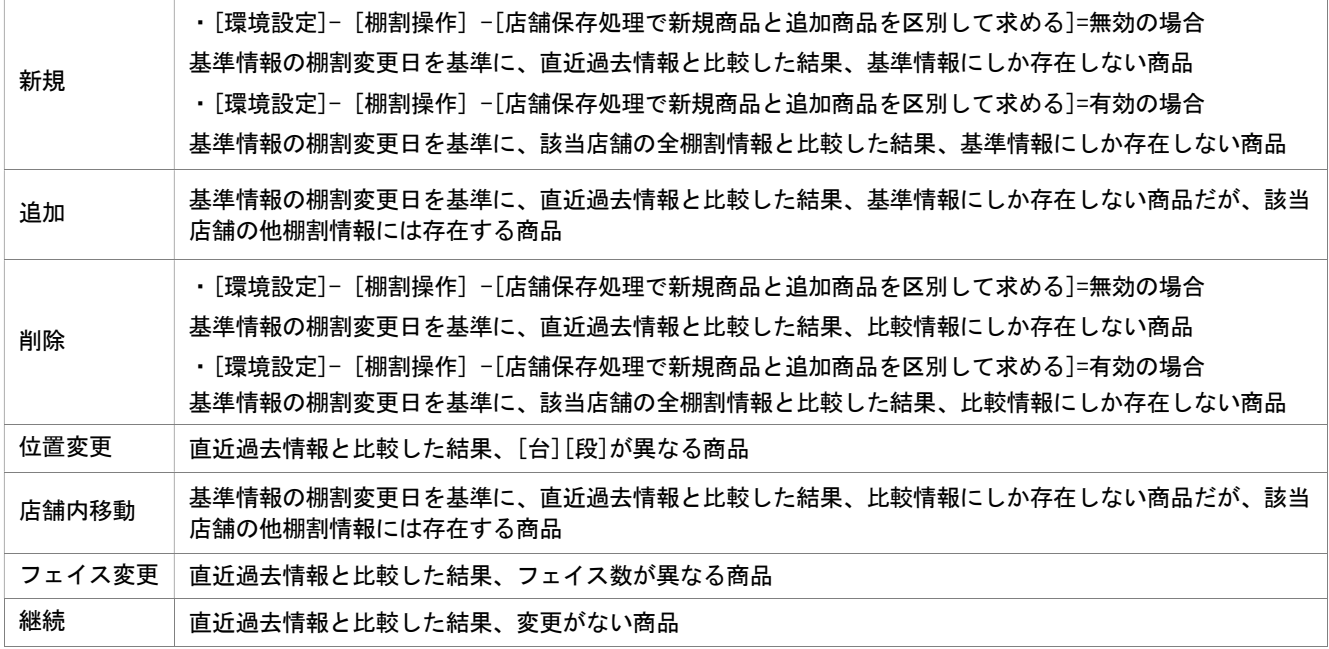

# 7-4 店舗の陳列商品を確認する(部門ごとの採用商品数を確認する)

### 概要

集計帳票(店舗)では店舗に陳列されている商品数を部門ごとに確認できる「商品部門集計表」を実行することができます。 部門と店舗を指定することで店舗内に陳列されている商品のアイテム数や陳列在庫数量などが部門・店舗別で確認できます。

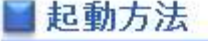

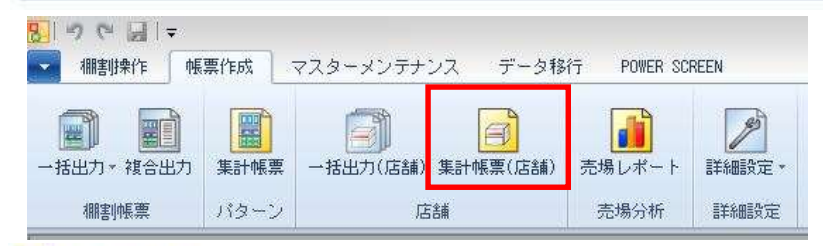

# 操作方法

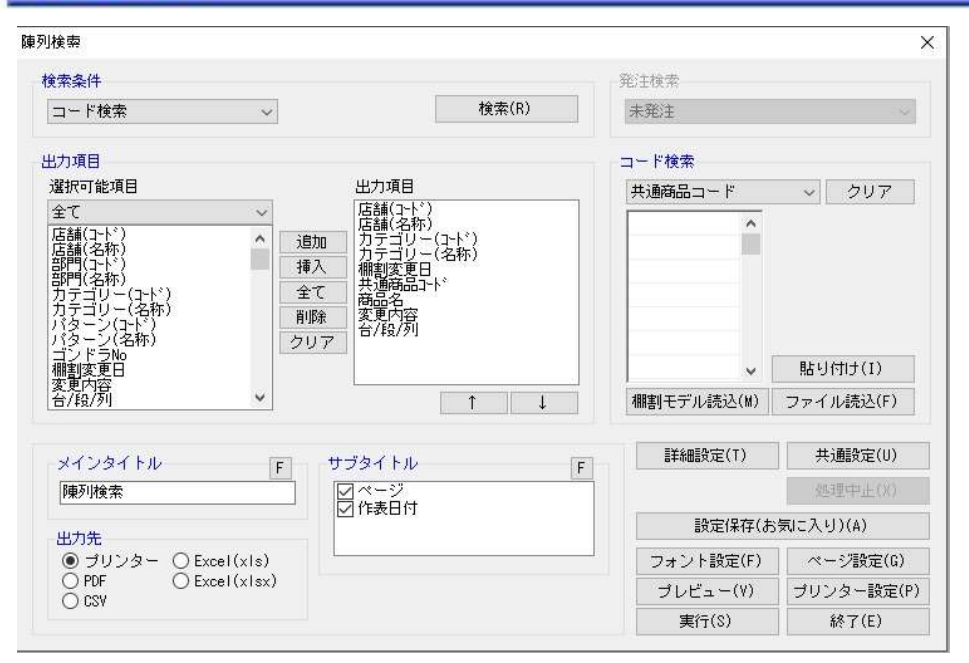

### 部門を指定して陳列商品を検索する

- 1. [帳票作成]-[集計帳票(店舗)]を選択します。
	- 2. 集計帳票(店舗)画面の「基本]タブより「商品部門集計表」を選択して「選択]をクリックします。
	- 3. 検索画面で出力対象となる部門、店舗を選択します。
	- 4. どの時点での採用商品数を確認するかを棚割変更日で設定します。

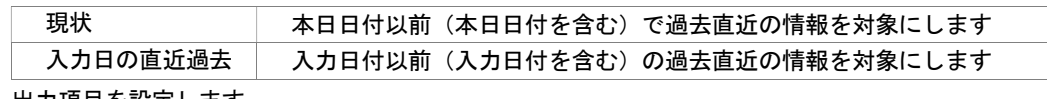

## 5. 出力項目を設定します。

選択可能項目より出力したい項目を選択して「追加]をクリックします。(もしくは出力したい項目をダブルクリックします)

- 6. 出力先から出力時の形式を選択します。
- 7. [実行]をクリックします。

- 出力後に [終了] や [×] ボタンで画面を閉じる場合に「今回の設定内容を次回にも適用しますか」と確認メッセージが 表示され、[はい]を選択すると設定内容が保存されます。
- すべての帳票に共通する設定は [共通設定] より設定できます。 (詳細は仕様マニュアルをご確認ください)
- 検索時、棚割変更日の横にあるヘルプボタンより棚割変更日の詳細を確認できます。

# 8-1 ゴンドラ No を登録する

### 概要

実施モデルを店舗に割り付けると、店POWER内で店舗別の陳列データが自動で作成されます。 ここでは店ごとのゴンドラ No を登録することができます。

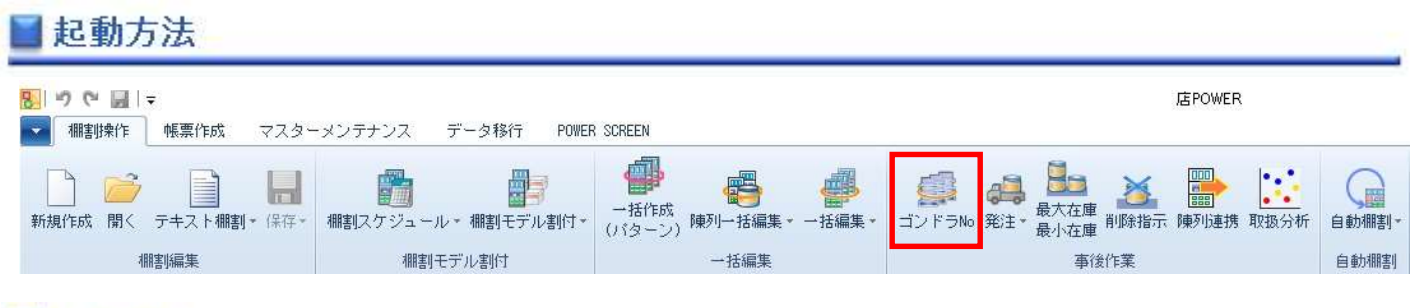

# 操作方法

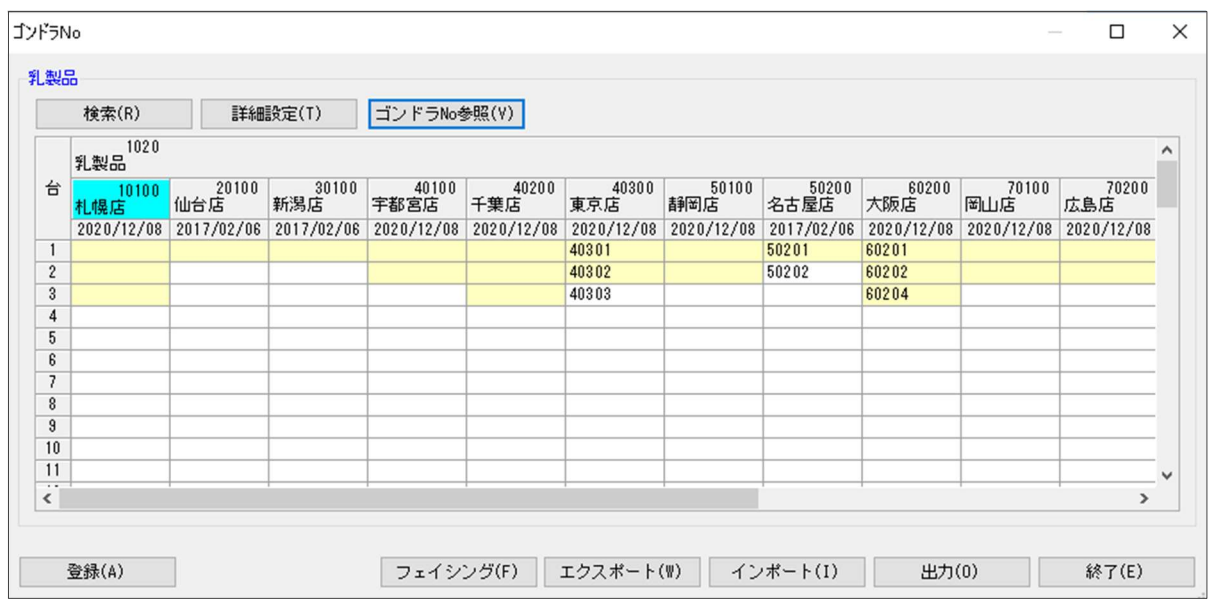

### 店POWER上でゴンドラ No を登録する

- 1. [棚割操作] [ゴンドラ No] を選択します。
- 2. 「部門」と「カテゴリー」またはどちらかを一覧から選択します。(必須)
- 3. 棚割変更日を設定します。

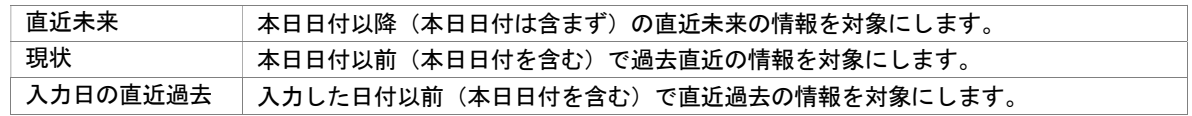

- 4. ゴンドラ No を登録する店舗を絞り込む場合は、[直接検索]タブから「店舗グループ」「店舗」を選択します。 登録する店舗を該当パターンから絞り込む場合は、[パターン検索]から[パターン]を選択します。 (店舗で絞り込んだ場合には「部門」や「カテゴリー」が未設定でも実行することが可能です)
- 5. [実行]をクリックすると設定画面が表示します。
- 6. 棚割モデルと台の一覧が表示されます。
- 7. 黄色のセルをダブルクリックし、ゴンドラ No を入力します。
- 8. [登録]をクリックします。

### Excel ファイルからゴンドラ No を登録する

- 1. 「棚割操作] 「ゴンドラ No] を選択します。
- 2. 「部門」と「カテゴリー」またはどちらかを一覧から選択します。(必須)
- 3. 棚割変更日を設定します。

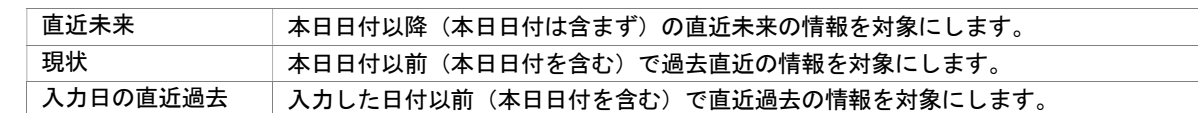

- 4. ゴンドラ No を登録する店舗を絞り込む場合は、[直接検索]タブから「店舗グループ」「店舗」を選択します。 登録する店舗を該当パターンから絞り込む場合は、「パターン検索]から「パターン]を選択します。 (店舗で絞り込んだ場合には「部門」や「カテゴリー」が未設定でも実行することが可能です)
- 5. [実行]をクリックすると設定画面が表示します。
- 6. 棚割モデル一覧と店舗一覧が表示されます。
- 7. [エクスポート]をクリックし、任意の場所に Excel ファイルを保存します。
- 8. Excel ファイルに「ゴンドラ No」画面の内容が記載されているため、Excel ファイル内で割付の内容を変更し保存します。
- 9. [インポート]をクリックし、8 で保存した Excel ファイルを指定します。
- 10. Excel ファイルの編集内容が「ゴンドラ No」画面に反映されます。
- 11. [登録]をクリックします。

### 店 POWER に登録したゴンドラ No を確認する

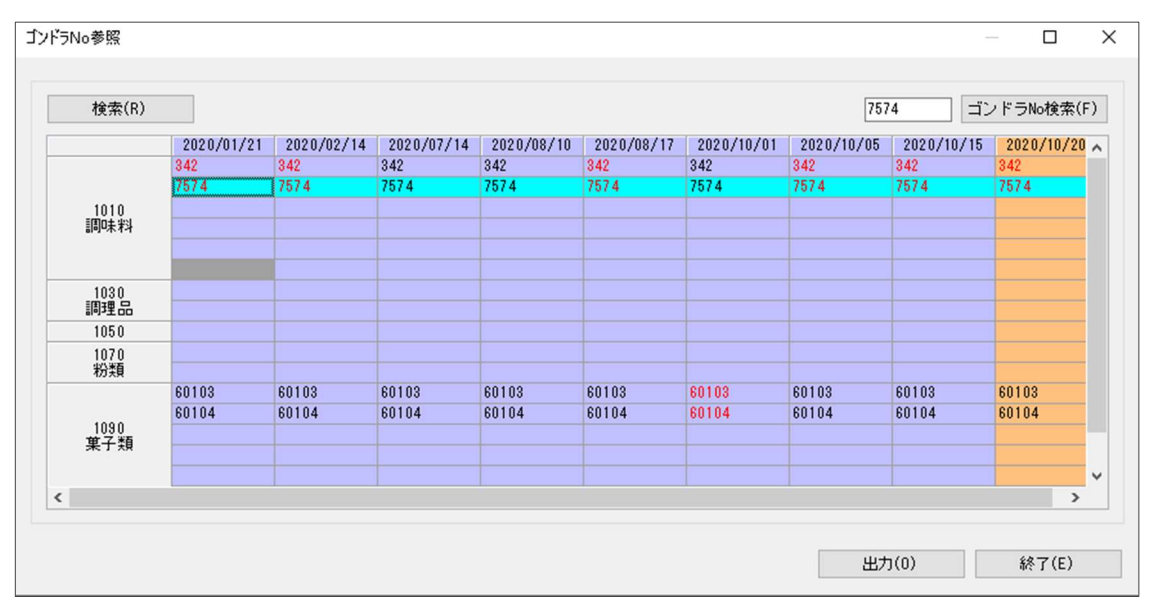

- 1. [棚割操作] [ゴンドラ No] より[ゴンドラ No 参照]をクリックします。
- 2. 「部門」と「カテゴリー」またはどちらかを一覧から選択します。(必須)
- 3. 棚割変更日を指定します。
- 4. [店舗]よりゴンドラ No を確認する店舗を選択します。
- 5. [実行]をクリックするとゴンドラ No の参照画面が表示します。 指定した棚割変更日の時点までの店舗のゴンドラ No が表示されます。 赤字で表示されているゴンドラ No は棚割変更日と同じ日に変更があったゴンドラ No となります。

「ゴンドラ No 検索」より該当のゴンドラ No がいつの時点で登録されているかどうか検索することができます。 「ゴンドラ No 検索」に入力したゴンドラ No が店舗にあった場合、水色で表示されます。

- 検索時、棚割変更日の横にあるヘルプボタンより日付設定の詳細を確認できます。
- [出力]から指定した店舗のゴンドラ No の登録状況が出力できます。
- 登録したゴンドラ No は店舗へ発行する帳票にも出力することができます。また、陳列データとして基幹システムに連携でき るため、ゴンドラ No を店内の地番として管理登録しておけば、通路別納品などにデータを利用することもできます。
- 店POWERを床POWERと連携させていた場合、床POWERで登録したゴンドラ No を店POWERの陳列データに 反映させることもできます。
- [環境設定]-[棚割操作]-「オプション設定」で「過不足チェックを行う(ゴンドラ No)」を有効にすると、棚割モデル割付 時など台の増減が発生する場合に、不足または過多分のゴンドラ No を登録する画面が表示します。
- [環境設定]-[棚割操作]-「オプション設定」で「同一値設定を許可する(ゴンドラ No)」を有効にすると、1 店舗内の 別カテゴリーに同じゴンドラ No を設定することができます。
- [ゴンドラ No 参照]画面で、該当カテゴリーと店舗に割付自体がない場所は灰色で表示されます。

### 8-2 商品の発注数を設定する

### 概要

店POWERでは、各店舗の棚割モデルを管理するため、店舗別の取扱商品をすぐに確認できます。

さらに新旧の棚割を比較して、新規採用になった商品だけを抽出することもできます。このデータは陳列データとして基幹システム に連携できるため、店POWER上で新店発注、新規発注に利用する発注データを作成できます。

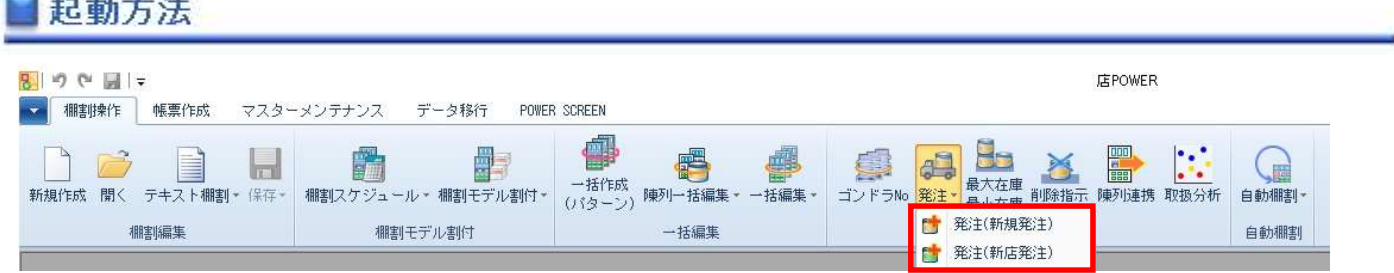

# 操作方法

**Commercial** 

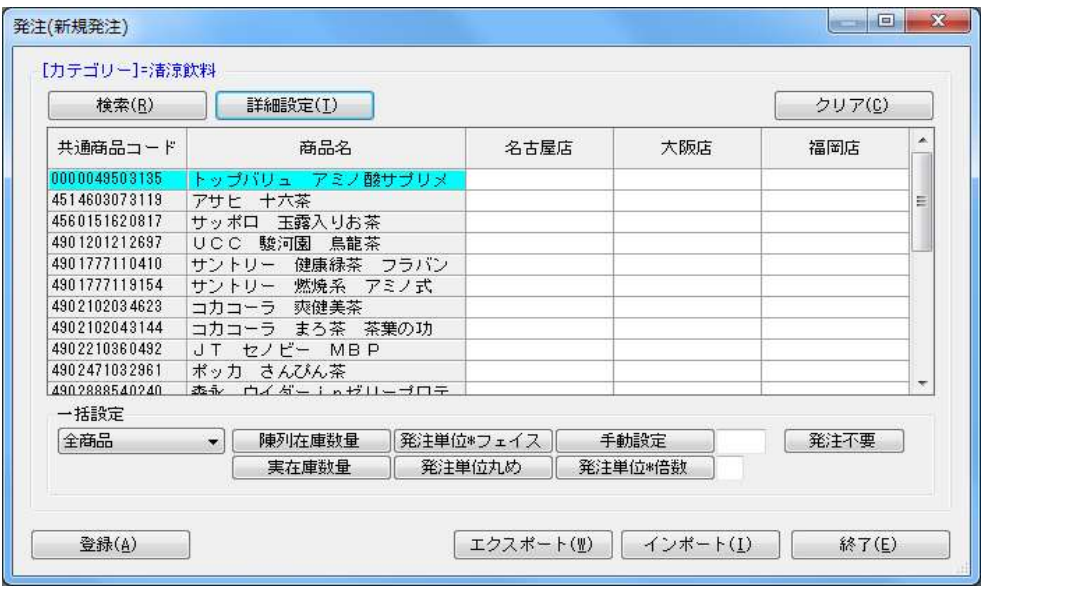

### 新規発注を行なう(新旧棚割を比較して、新たに追加された商品のみが発注対象)

- 1. [棚割操作]ー[発注]ー[発注(新規発注)]を選択します。
- 2. 「部門」と「カテゴリー」またはどちらかを一覧から選択します。(必須)
- 3. 棚割変更日を設定します。

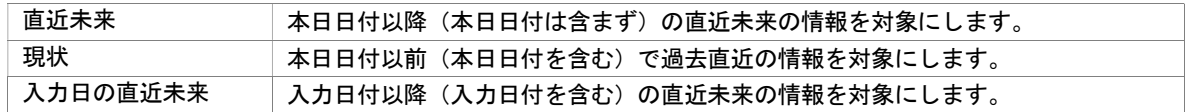

- 4. 発注数を登録する店舗を絞り込む場合は、[直接検索]タブから「店舗グループ」「店舗」を選択します。 登録する店舗を該当パターンから絞り込む場合は、[パターン検索]から[パターン]を選択します。
- 5. 「実行]をクリックすると設定画面が表示します。
- 6. 商品と該当店舗の一覧が表示されます。
- 7. 商品と店舗が交差する箇所をダブルクリックし、発注数を入力します。
- 8. [登録]をクリックします。
## 第8章 他システムとの連携

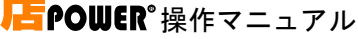

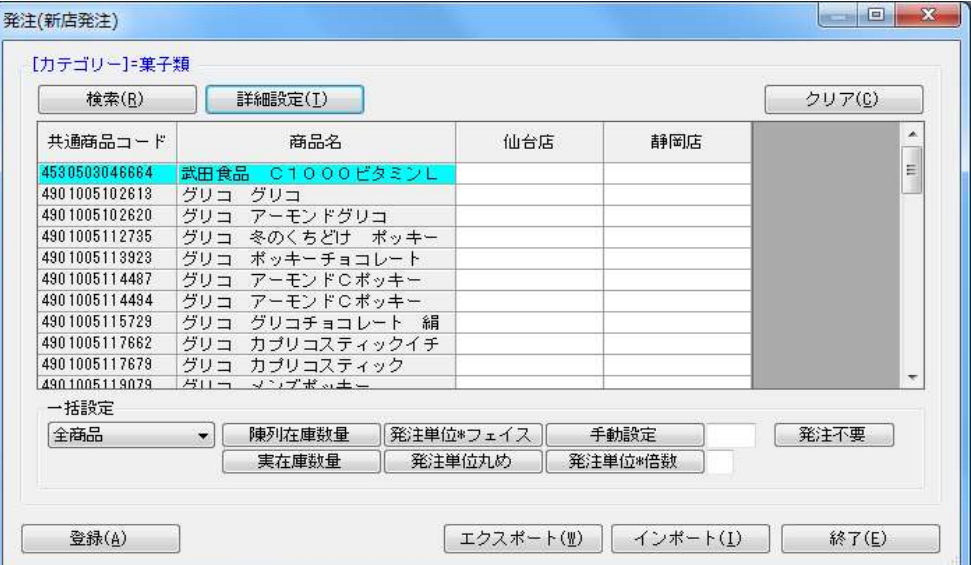

## 新店発注を行なう(指定した部門・カテゴリー・店舗に陳列されている全ての商品が発注対象)

- 1. [棚割操作]ー[発注]ー[発注(新店発注)]を選択します。
- 2. 「部門」と「カテゴリー」またはどちらかを一覧から選択します。(必須)
- 3. 棚割変更日を設定します。

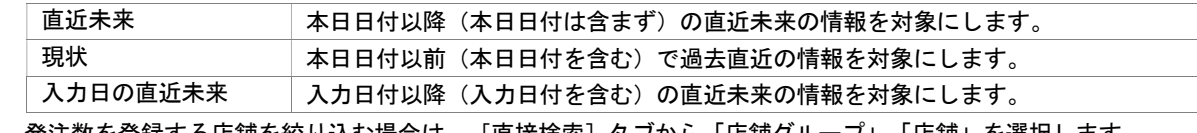

- 4. 発注数を登録する店舗を絞り込む場合は、[直接検索]タブから「店舗グループ」「店舗」を選択します。 登録する店舗を該当パターンから絞り込む場合は、[パターン検索]から[パターン]を選択します。
- 5. [実行]をクリックすると設定画面が表示します。
- 6. 商品と該当店舗の一覧が表示されます。
- 7. 商品と店舗が交差する箇所をダブルクリックし、発注数を入力します。
- 8. [登録]をクリックします。

## 発注数を一括で設定する

発注数を入力する設定画面を表示させた後、「一括設定」では複数の商品の発注数をまとめて入力できます。 プルダウンメニューから、一括設定の対象として「選択商品」または「全商品」を選択します。 発注数を反映させる方法を設定してから[登録]をクリックします。

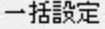

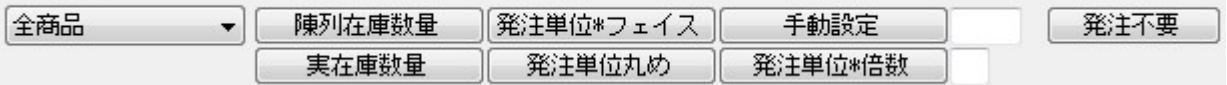

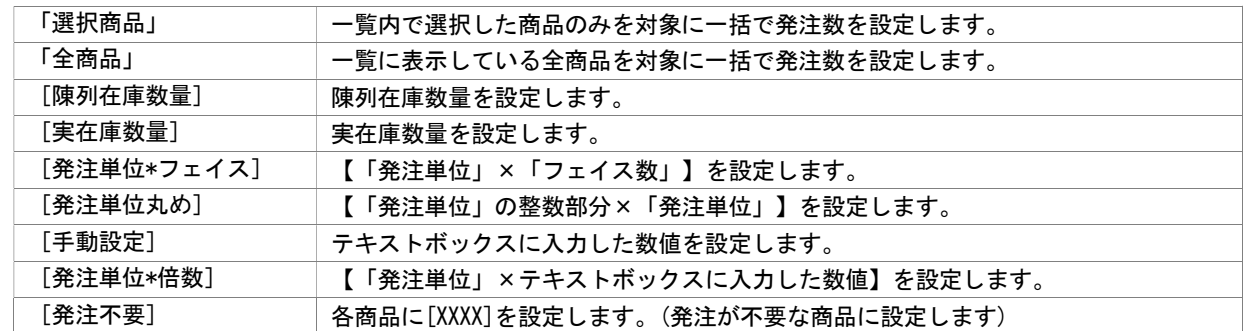

### Excel ファイルから発注数を登録する

[発注(新規発注)]もしくは [発注(新店発注)] より発注数を入力する設定画面を表示させてから Excel のひな形ファイルを 使って発注数をまとめて入力することが可能です。

- 1. [エクスポート]をクリックし、任意の場所に Excel ファイルを保存します。
- 2. Excel ファイルに「発注」画面の内容が記載されているため、Excel ファイル内で発注数を入力し保存します。
- 3. [インポート]をクリックし、手順 2 で保存した Excel ファイルを指定します。
- 4. Excel ファイルの編集内容が「発注」画面に反映されます。
- 5. [登録]をクリックします。

# 特記事項

検索時、棚割変更日の横にあるヘルプボタンより日付設定の詳細を確認できます。

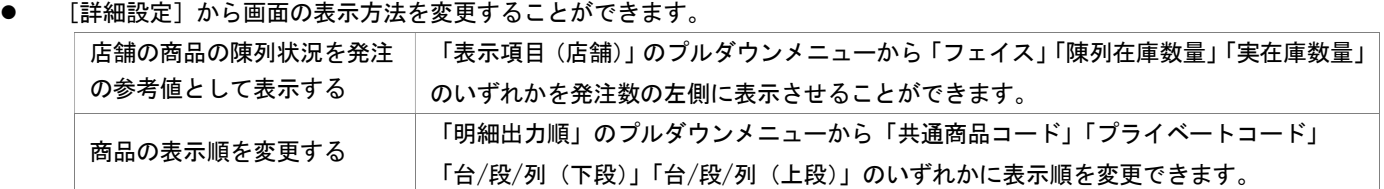

発注不要で設定した陳列商品は[TP-INOUT]では抽出対象外になります。

# 8-3 商品の最大在庫や最小在庫を登録する

## 概要

最大在庫および最小在庫を登録して店舗ごとに時系列で設定内容を保持できます。

最大在庫を設定して店舗に送り込まれる数量を制限したり最小在庫を設定して発注開始時点の目安にする等、自動発注時などに 使用するデータとしての利用が可能です。

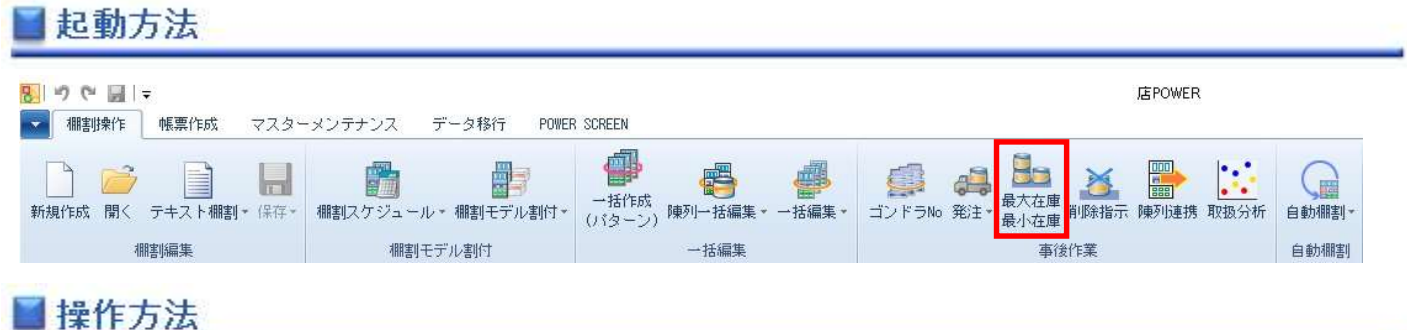

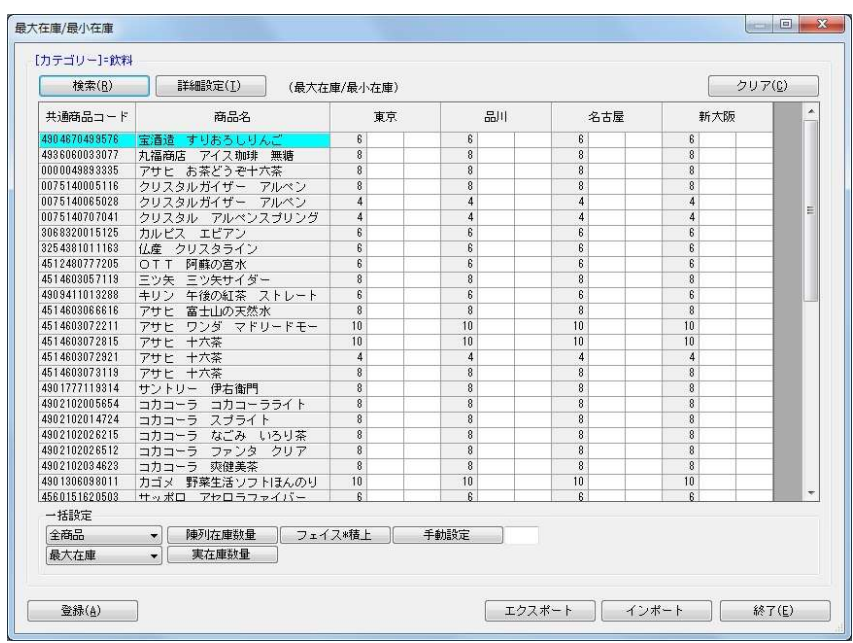

## 店POWERで在庫数を入力して登録する

- 1. [棚割操作] [最大在庫 最小在庫]を選択します。
- 2. 「部門」と「カテゴリー」またはどちらかを一覧から選択します。(必須)

3. 棚割変更日を設定します。

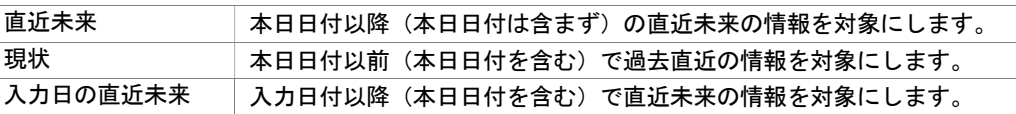

- 4. 最大/最小在庫を登録する店舗を絞り込む場合は、[直接検索]タブから「店舗グループ」「店舗」を選択します。 登録する店舗を該当パターンから絞り込む場合は、[パターン検索]から[パターン]を選択します。
- 5. 設定情報を設定します。

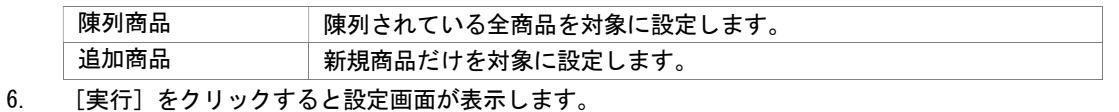

7. 店舗を軸にして、左右に空白セルが表示します。

(左側のセルは最大在庫、右側のセルは最小在庫の設定する場所になります)

8. 最大在庫や最小在庫を各セルに手入力します。

9. 一括設定する場合は、最初に対象商品を「全商品」にするか「選択商品」にするかを設定します。

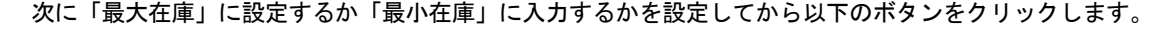

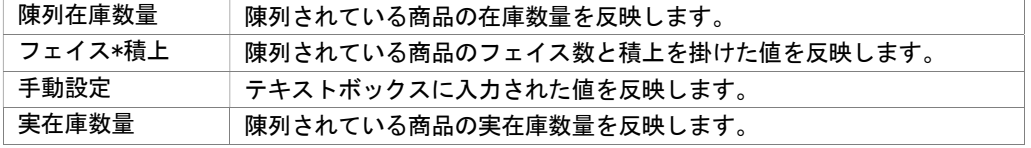

10. [登録]をクリックします。

### Excel ファイルから在庫数を登録する

- 1. [棚割操作] [最大在庫 最小在庫]を選択します。
- 2. 「部門」と「カテゴリー」またはどちらかを一覧から選択します。(必須)

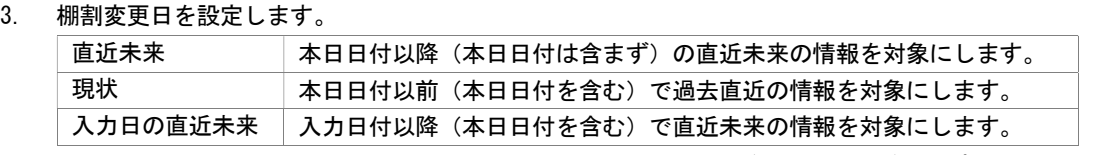

4. 最大/最小在庫を登録する店舗を絞り込む場合は、[直接検索]タブから「店舗グループ」「店舗」を選択します。 登録する店舗を該当パターンから絞り込む場合は、[パターン検索]から[パターン]を選択します。

#### 5. 設定情報を設定します。

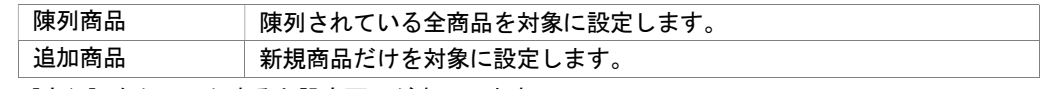

- 6. [実行]をクリックすると設定画面が表示します。
- 7. [エクスポート]を選択して任意の場所に Excel ファイルを保存します。
- 8. 出力した Excel ファイルを開き、各商品の最大在庫や最小在庫を入力して上書き保存します。
- 9. [インポート]をクリックし、8 で保存した Excel ファイルを指定します。
- 10. Excel の編集内容が最大在庫や最小在庫に反映します。
- 11. [登録]をクリックします。

## 特記事項

- 検索時、棚割変更日の横にあるヘルプボタンより日付設定の詳細を確認できます。
- [詳細設定]の表示項目設定で各商品の表示項目を変更することができます。
- [詳細設定]の表示項目(店舗)を設定することで、各店舗ごとに陳列されているフェイス数や陳列在庫数量、実在庫を表示 させることが可能です。
- Excel ファイルをインポートする際の必須項目は「店舗コード」「共通商品コード」「最大在庫」「最小在庫」です。
- 最大在庫や最小在庫を登録しても各棚割モデルの陳列在庫数量は変更されず、陳列データとは別に最大在庫や最小在庫の設定 情報を保存します。

# 8-4 削除商品の区分を登録する

### |概要

棚割変更でカットされた商品の削除区分を登録することができ、各商品に登録された削除区分は帳票出力時に反映させたり、 基幹システムとの連携時に区分情報を含めることができます。

棚割編集時や商品一括入換の実行時には削除区分が全商品に反映するため、商品ごとに削除区分が異なる場合に設定します。 また、一店舗内で同一商品の削除区分が不一致になっているかを確認することも可能です。

# |起動方法

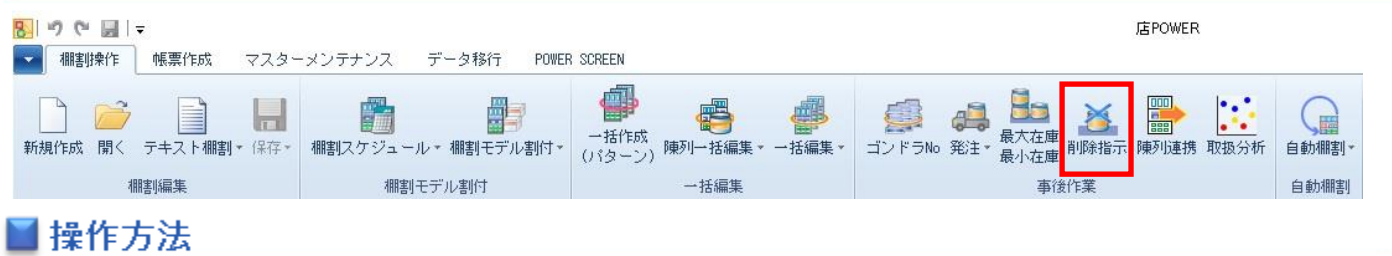

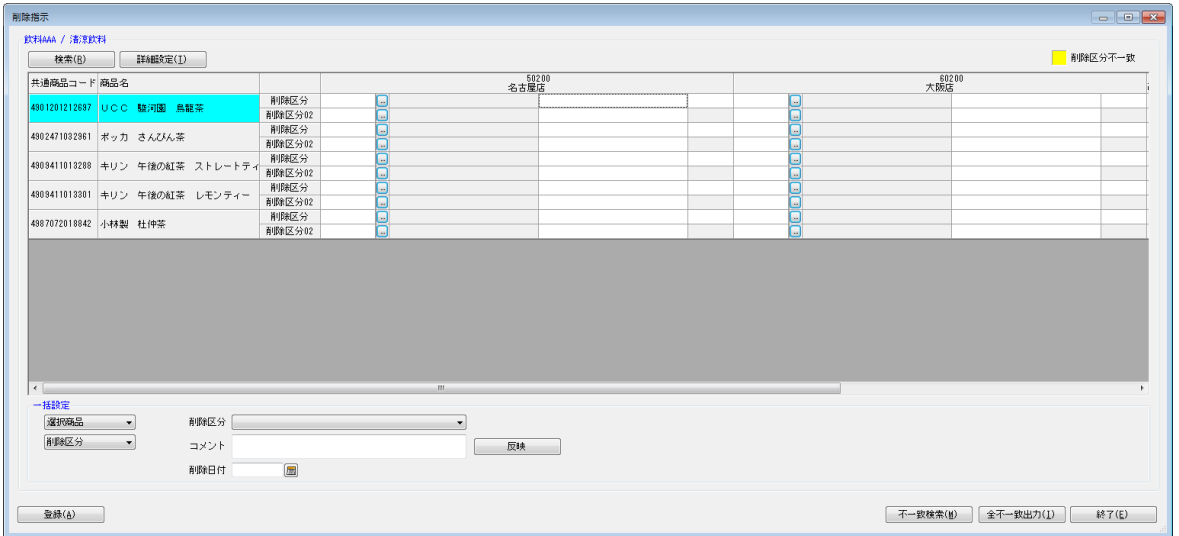

## 削除区分を登録する

- 1. [棚割操作]ー[削除指示]を選択します。
- 2. 「部門」と「カテゴリー」またはどちらかを一覧から選択します。(必須)
- 3. 棚割変更日を設定します。

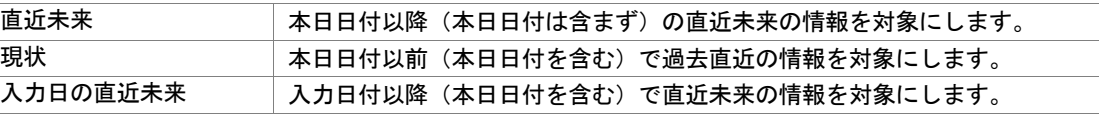

4. 削除区分を登録する店舗を絞り込む場合は、[直接検索]タブから「店舗グループ」「店舗」を選択します。 登録する店舗を該当パターンから絞り込む場合は、[パターン検索]から[パターン]を選択します。

- 5. 「実行]をクリックすると設定画面が表示します。
- 6. 店舗を軸にして、カットされた商品の一覧が表示します。
- 7. 各商品のセレクトボタンを選択して削除区分を設定します。
- 8. 一括設定する場合は、最初に対象商品を「全商品」にするか「選択商品」にするかを設定します。
- 9. 削除区分より該当の区分を設定します。(任意で、環境によりコメント・日付の設定が可能です。)
- 10. 削除区分の設定後、[反映]をクリックします。
- 11. [登録]をクリックします。

### Excel ファイルから削除区分を登録する

- 1. [棚割操作]ー[削除指示]を選択します。
- 2. 「部門」と「カテゴリー」またはどちらかを一覧から選択します。(必須)
- 3. 棚割変更日を設定します。
- 4. 削除区分を登録する店舗を絞り込む場合は、[直接検索]タブから「店舗グループ」「店舗」を選択します。 登録する店舗を該当パターンから絞り込む場合は、[パターン検索]から[パターン]を選択します。
- 5. [実行]をクリックすると設定画面が表示します。
- 6. [エクスポート]をクリックし、任意の場所に Excel ファイルを保存します。
- 7. Excel ファイルに削除区分を入力して上書き保存します。(任意で、環境によりコメント・日付の設定が可能です。)
- 8. [インポート]をクリックし、手順 7 で保存した Excel ファイルを指定します。
- 9. Excel ファイルの編集内容が「削除指示」画面に反映されます。
- 10. [登録]をクリックします。

#### 削除区分が不一致の商品を検索する

- 1. [棚割操作]ー[削除指示]を選択します。
- 2. 「部門」と「カテゴリー」またはどちらかを一覧から選択します。(必須)

3. 棚割変更日を設定します。

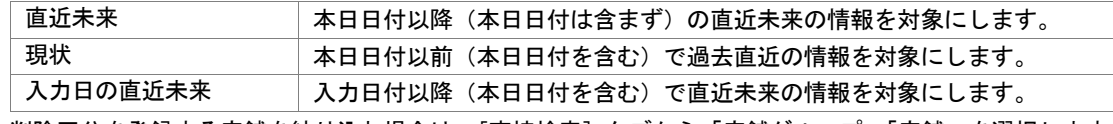

- 4. 削除区分を登録する店舗を絞り込む場合は、[直接検索]タブから「店舗グループ」「店舗」を選択します。 登録する店舗を該当パターンから絞り込む場合は、[パターン検索]から[パターン]を選択します。
- 5. [実行]をクリックすると設定画面が表示します。
- 6. 店舗を軸にして、カットされた商品の一覧が表示します。
- 7. 「不一致検索]をクリックすると削除区分が不一致の商品のセルに色がつきます。
- 8. 正しい削除区分に修正して[登録]をクリックします。

# |特記事項

- ⚫ 検索時、棚割変更日の横にあるヘルプボタンより日付設定の詳細を確認できます。
- ⚫ 削除区分は最大 2 つまで設定可能です。 使用環境により、「削除区分」はドロップダウンリストあるいはボタンが表示されます。 使用している削除区分の数、コメントや日付機能により、表示される画面が異なります。
- ⚫ 棚割変更日が「現状」の場合、削除区分を登録することができません。(確認のみ可能です)
- ⚫ [詳細設定]の表示項目設定で各商品の表示項目変更や削除商品の明細出力順を変更することも可能です。
- ⚫ 一括設定の対象を「選択商品」とした場合、選択している商品の削除区分を各店舗に反映させます。
- ⚫ [全不一致出力]より全部門、全店舗から削除区分が不一致になっている商品を検索して Excel に出力することができます。
- ⚫ 異なるカテゴリー(売場)に同一商品を陳列しており、各カテゴリー(売場)から同一商品を削除する際に別々の削除区分を設定 している場合に削除区分が不一致になります。
- [マスターメンテナンス]-[詳細設定]-[削除区分]より、選択する削除区分の追加、更新、削除が可能です。

# 8-5 商品の陳列データを抽出する

## 概要

抽出条件を設定して各店舗の陳列データを手動で予約することができます。

抽出した陳列データは TP-INOUT で基幹システムと連携させて、プライスカードや商品台帳を発行する場合などに使用できます。

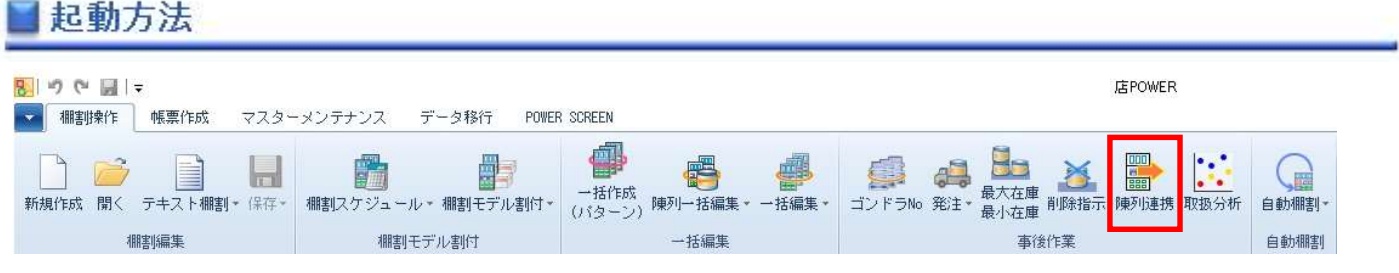

操作方法

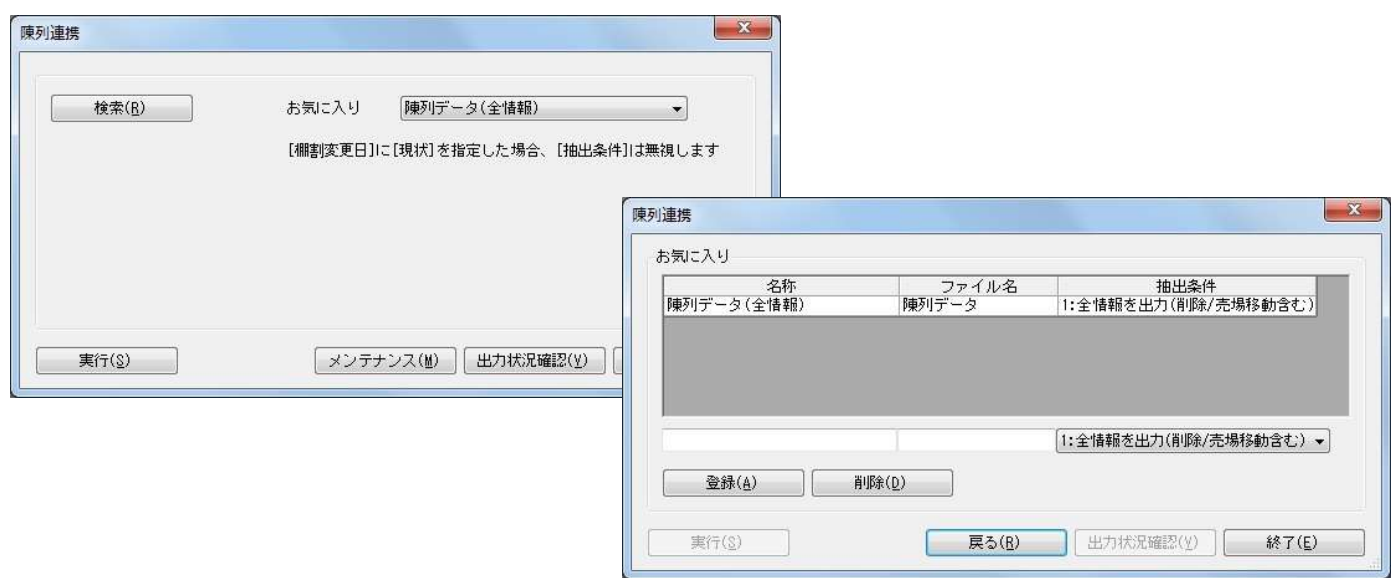

## 陳列データを連携する

- 1. [棚割操作] [陳列連携] を選択します。
- 2. 「部門」と「カテゴリー」またはどちらかを一覧から選択します。

### 3. 棚割変更日を設定します。

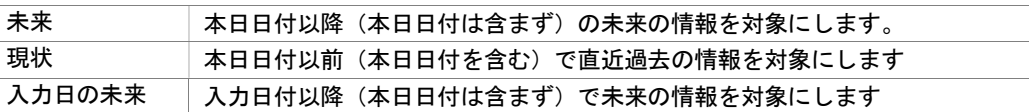

- 4. 陳列データを連携させる店舗を絞り込む場合は、[直接検索]タブから「店舗グループ」「店舗」を選択します。 連携する店舗を該当パターンから絞り込む場合は、[パターン検索]から[パターン]を選択します。
- 5. お気に入りより登録されている抽出条件を選択します。
- 6. [実行]をクリックします。(データ抽出予約テーブルに情報を書き出します)
- 7. TP-INOUT で「店 POWER 陳列連携処理抽出実行コマンド」を実行することにより連携処理が開始します。

### お気に入り(抽出条件)を設定する

- 1. [棚割操作]ー[陳列連携]を選択します。
- 2. 検索画面を閉じてから、[メンテナンス]をクリックします。
- 3. テキストボックスに名称とファイル名を入力して、抽出条件を設定します。
- 4. 「登録]をクリックします。
- 5. 登録後は「お気に入り」より選択できます。

### 出力状況を確認する

- 1. 「棚割操作]ー「陳列連携]を選択します。
- 2. 検索画面を閉じてから、[出力状況確認]をクリックします。
- 3. 出力状況確認画面が表示されます。
- 4. 抽出不要な予約情報があれば、該当情報を選択して[削除]をクリックします。

# 特記事項

- 検索時、棚割変更日の横にあるヘルプボタンより日付設定の詳細を確認できます。
- 棚割変更日を「現状」にしている場合は抽出条件を無視して、全情報 (削除/売場移動を含む)を出力します。 この時、変更区分は空白で出力します。
- 出力状況確認で表示している予約情報は連携後には削除されます。 (「店 POWER 陳列連携処理抽出実行コマンド」を実行して処理が終了すれば削除されます)
- お気に入りを設定できるのは管理者に限定されるため、設定される場合は管理者 ID でログインしてください。

※ 店 POWER, 棚POWERは株式会社サイバーリンクスの登録商標です。 ※ その他記載されている商品名、社名は一般に各社の商標および登録商標です。

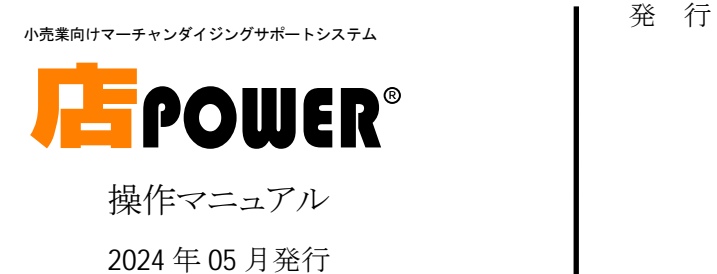

株式会社サイバーリンクス

〒532-0003 大阪府大阪市淀川区宮原 4-3-7 MPR 新大阪ビル 8 階

TEL: 06(6398)6965 FAX: 06(6398)6960 E-mail: tp-info@cyber-l.co.jp